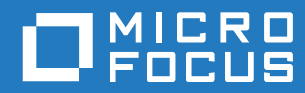

# ZENworks 2017 Update 3 管理快速入门

**2018** 年 **8** 月

#### 法律声明

有关法律声明、商标、免责声明、担保、出口和其他使用限制、美国政府权限、专利政策以及 FIPS 合规性的信息,请参见 <https://www.novell.com/company/legal/>。

**Copyright © 2018 Micro Focus Software Inc.** 保留所有权利。

# 目录

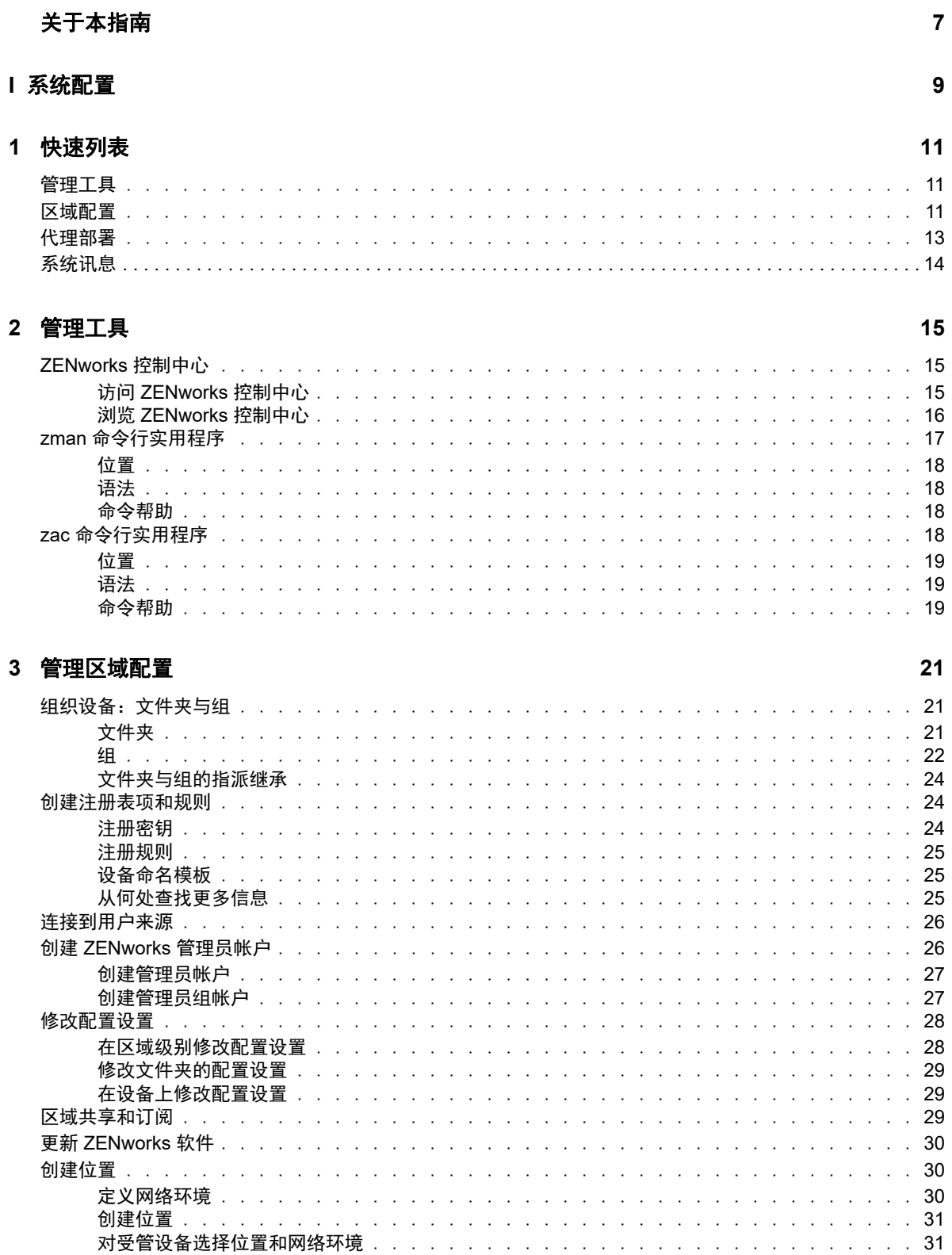

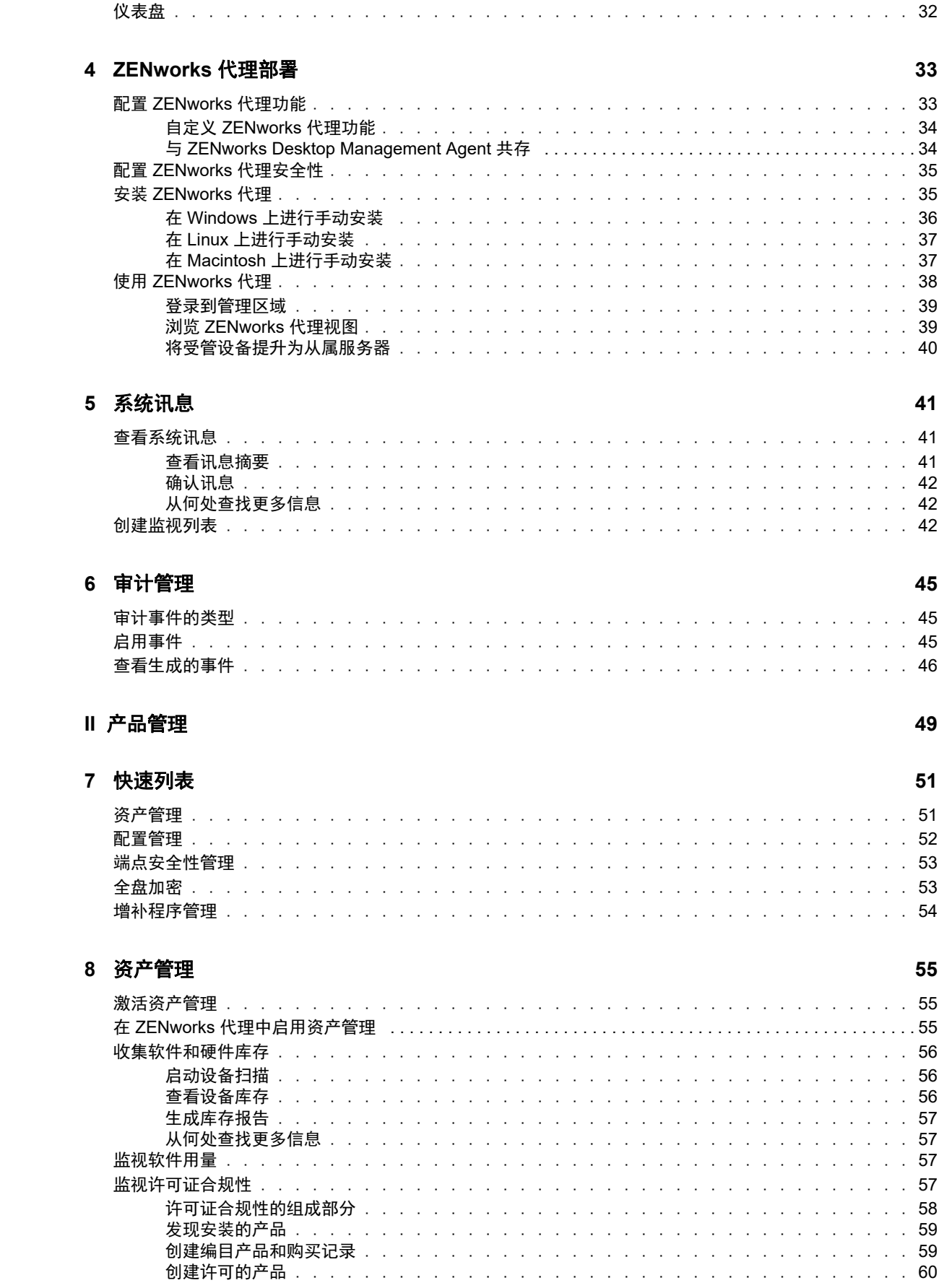

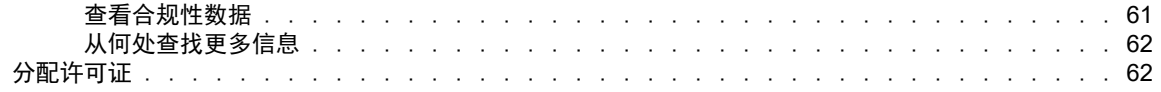

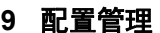

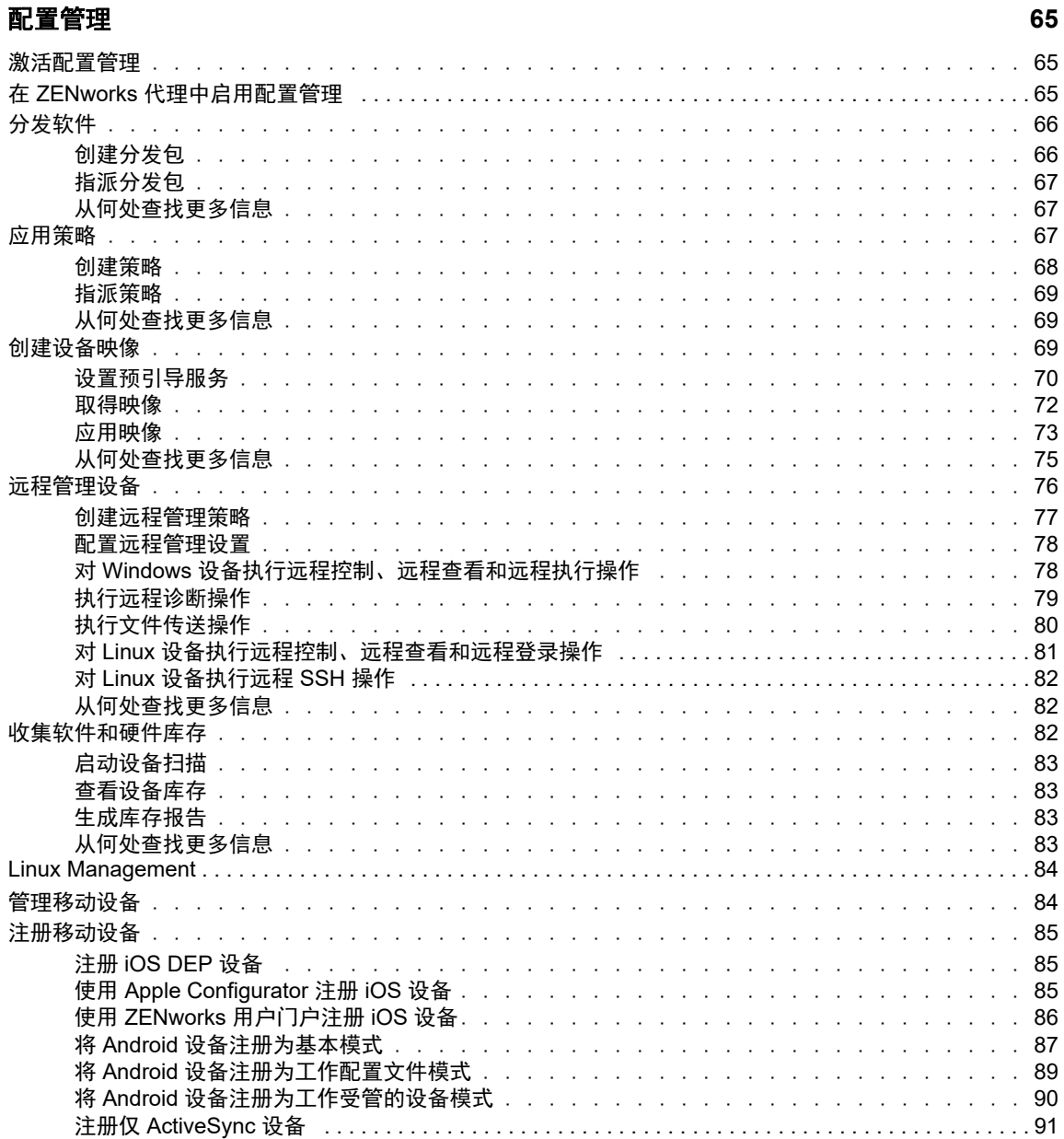

#### 10 端点安全性管理

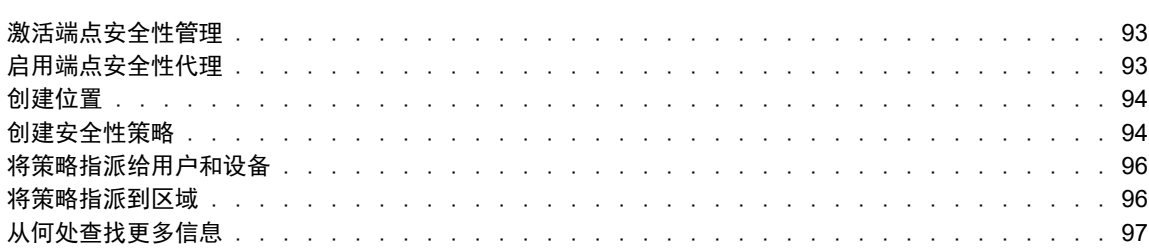

93

#### 11 全盘加密

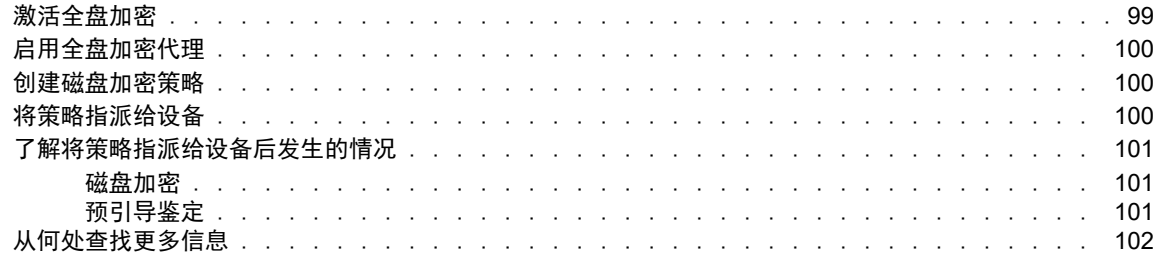

#### 12 增补程序管理

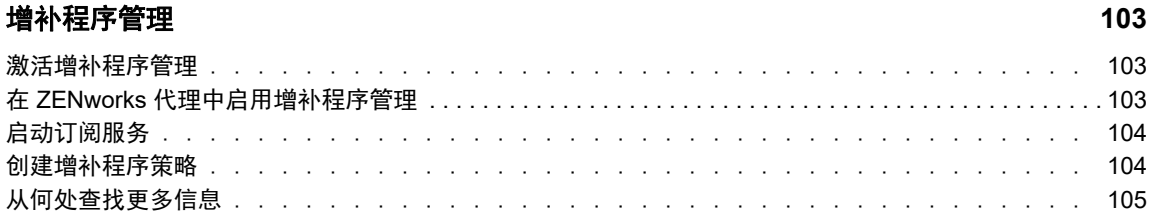

#### 99

# <span id="page-6-0"></span>关于本指南

《*ZENworks* 管理快速入门》可帮助您快速掌握管理 ZENworks Management 系统的基本知识。您应 该已经安装了 ZENworks 系统。如果未安装,请参见 《*ZENworks* 服务器安装指南》。

本指南中信息的组织结构如下:

- [系统配置](#page-8-1) (第 9 页):提供使用 ZENworks 产品之前配置 ZENworks 管理区域的指导。
- [产品管理](#page-48-1) (第 49 页):提供使用 ZENworks 产品 (资产管理、配置管理、端点安全性管理、全 盘加密和增补程序管理)的指导。

#### 适用对象

本指南的适用对象为配置 ZENworks 系统、监视 ZENworks 系统或执行与管理设备或用户相关的任何 ZENworks 任务的所有用户。

#### 反馈

我们希望收到您对本手册和本产品中包含的其他文档的意见和建议。请使用联机文档每个页面底部的 *对此主题发表评论*链接。

#### 其他文档

ZENworks 还有采用 PDF 和 HTML 格式的其他支持文档,可供您了解并实施本产品。有关其他文档, 请访问 [ZENworks](http://www.novell.com/documentation/zenworks2017) 文档网站 (http://www.novell.com/documentation/zenworks2017)。

#### 关于本指南

<span id="page-8-1"></span><span id="page-8-0"></span>系统配置

I

以下几章提供了可帮助您配置 ZENworks 系统的信息。不论您使用的是何种 ZENworks 产品 (配置管 理、增补程序管理、资产管理和端点安全性管理),这些配置任务都适用。

- 第 1 章 " [快速列表](#page-10-3) " (第 11 页)
- 第 2 章 " [管理工具](#page-14-3) " (第 15 页)
- 第 3 章 " [管理区域配置](#page-20-3) " (第 21 页)
- 第 4 章 ["ZENworks](#page-32-2) 代理部署" (第 33 页)
- 第 5 章 " [系统讯息](#page-40-3) " (第 41 页)
- 第 6 章 " [审计管理](#page-44-3) " (第 45 页)

#### 系统配置

<span id="page-10-3"></span><span id="page-10-0"></span>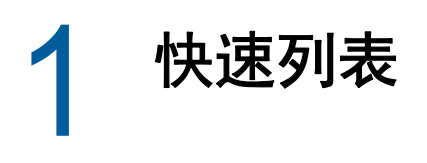

您已经安装了 ZENworks 服务器 (或是双服务器),并想要开始使用 ZENworks 中的所有便捷功能。

在您开始使用任何已获得许可或正在评估的 ZENworks 产品 (配置管理、增补程序管理、资产管理、 端点安全性管理和全盘加密)之前,应该先查看以下各节中的概念和任务。以下各节简要介绍配置管 理区域需要了解的信息及进行的操作:

- [管理工具 \(第](#page-10-1) 11 页)
- [区域配置 \(第](#page-10-2) 11 页)
- [代理部署 \(第](#page-12-0) 13 页)
- [系统讯息 \(第](#page-13-0) 14 页)

# <span id="page-10-1"></span>管理工具

ZENworks 提供了一个基于 Web 的控制台 (ZENworks 控制中心)和一个命令行实用程序 (zman), 供您用于管理 ZENworks 系统。您至少应该熟悉 ZENworks 控制中心。

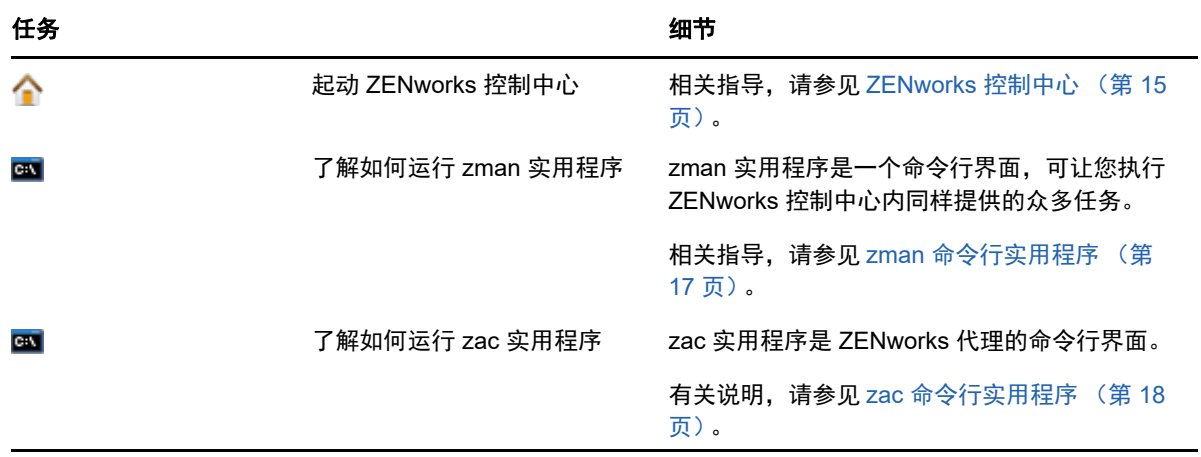

## <span id="page-10-2"></span>区域配置

在开始充分利用您在管理区域安装期间激活的 ZENworks 产品所提供的管理功能之前,您需要先完成 一些配置任务,以确保管理区域配置正确。

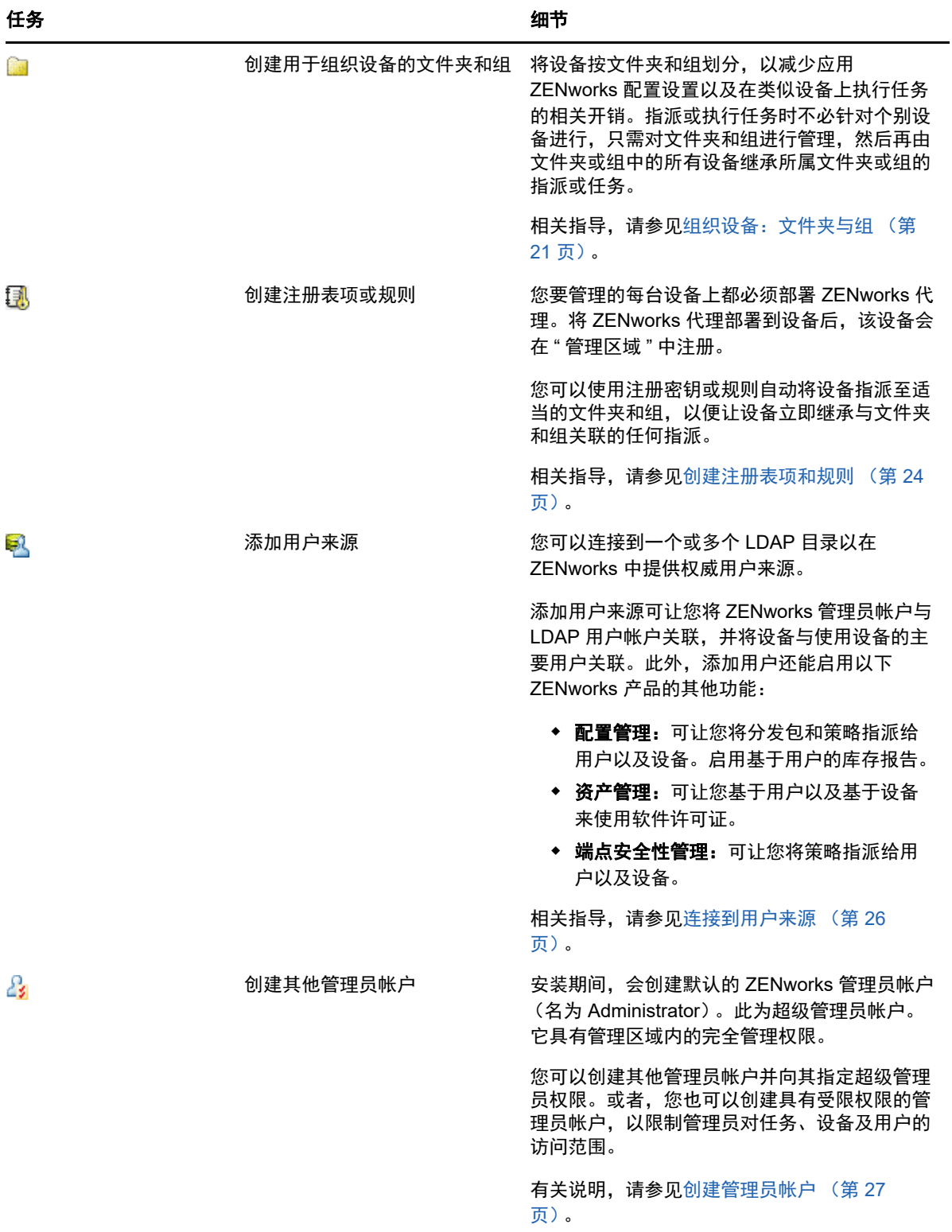

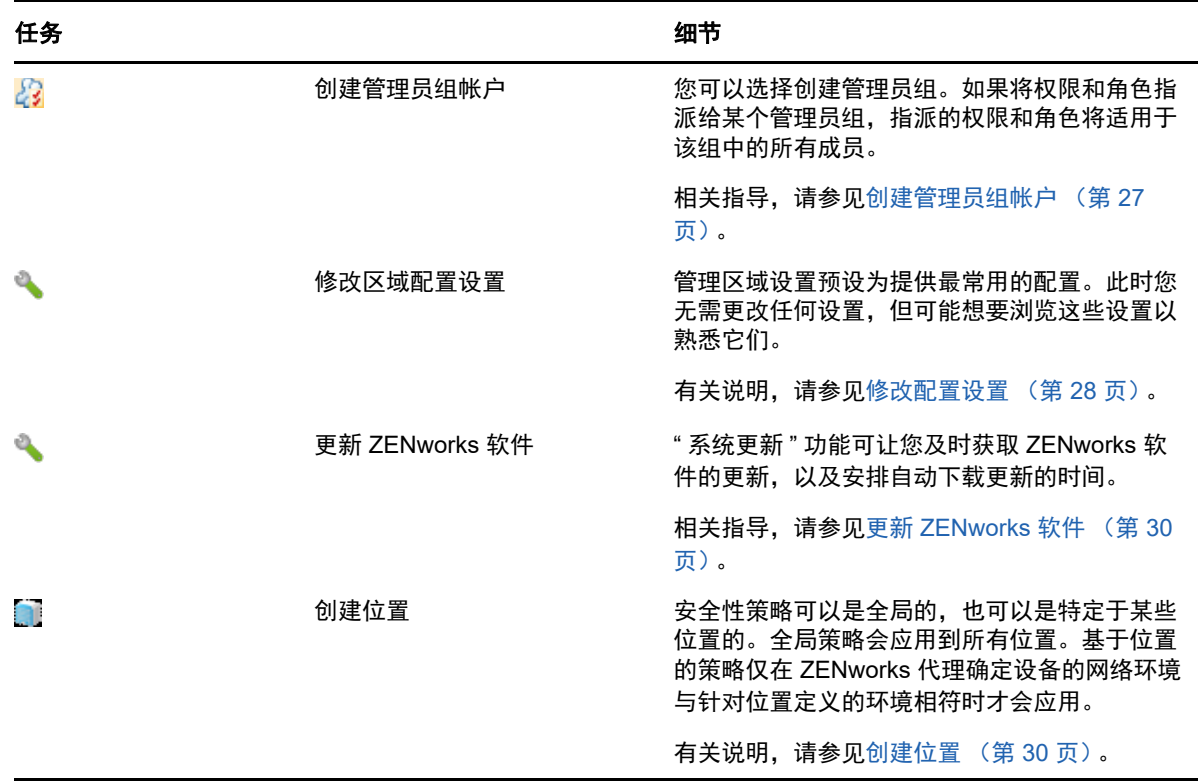

# <span id="page-12-0"></span>代理部署

ZENworks 代理要与 ZENworks 服务器进行通讯才能在设备上执行管理任务。您必须将 ZENworks 代 理部署到您要管理的所有设备。部署 ZENworks 代理即会安装代理文件并在管理区域中注册设备。

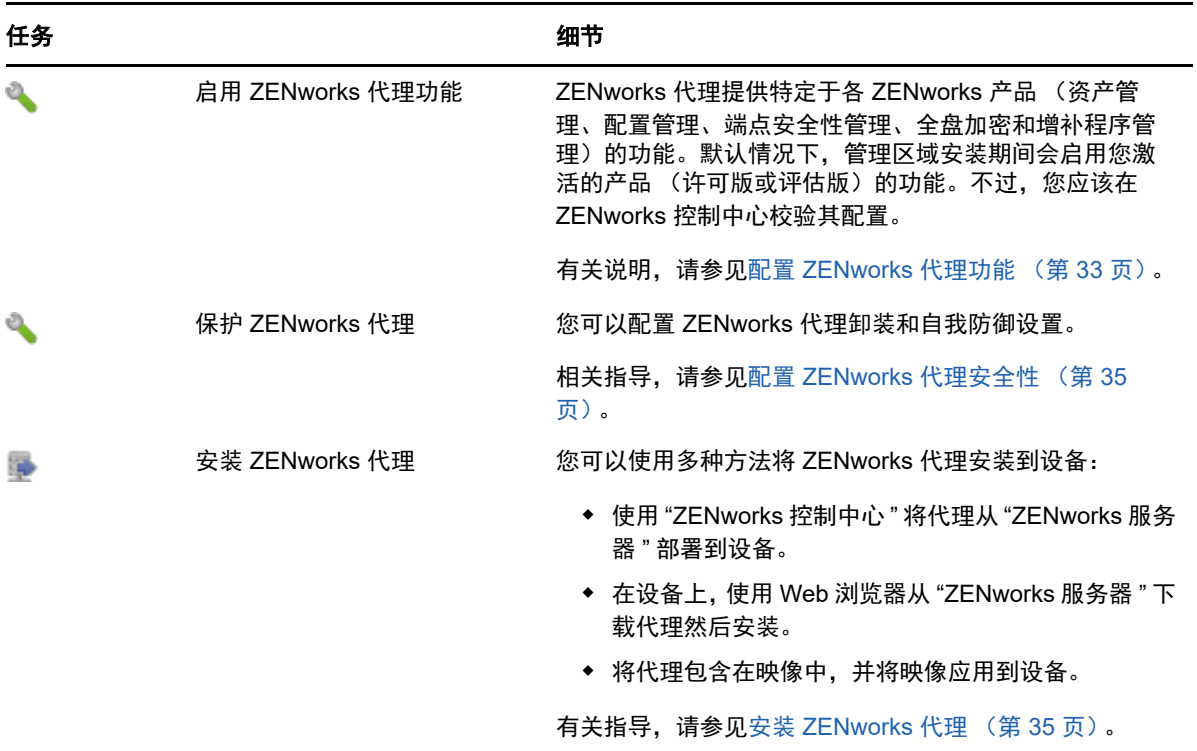

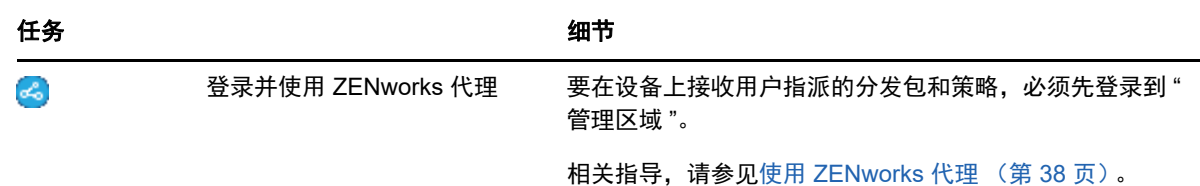

# <span id="page-13-0"></span>系统讯息

当您在区域内执行管理任务时,信息将被记录下来,以便您查看区域的状态以及区域内发生的活动。

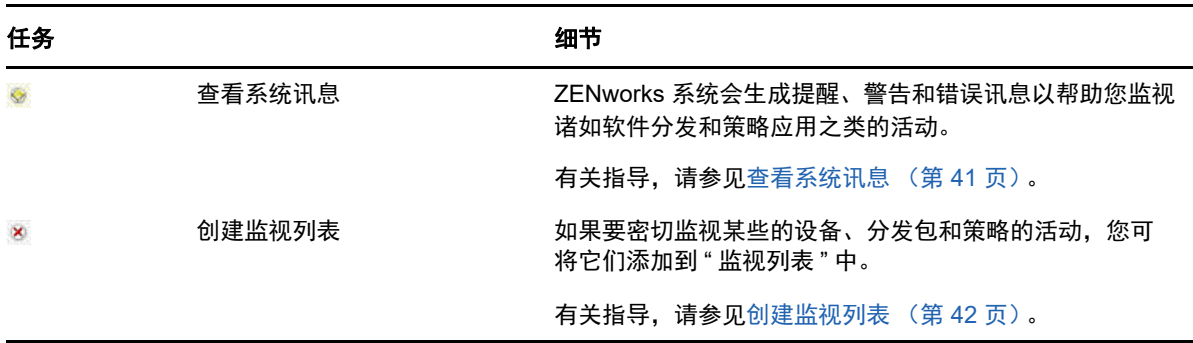

<span id="page-14-3"></span><span id="page-14-0"></span>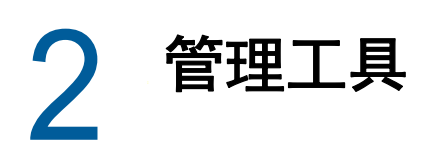

ZENworks 提供了基于 Web 的控制台 (ZENworks 控制中心) 以及命令行实用程序 (zman), 供您用 于管理 ZENworks 系统。以下各节说明访问和使用这些管理工具的方法:

- ZENworks [控制中心 \(第](#page-14-1) 15 页)
- zman [命令行实用程序 \(第](#page-16-0) 17 页)
- zac [命令行实用程序 \(第](#page-17-3) 18 页)

# <span id="page-14-1"></span>**ZENworks** 控制中心

"ZENworks 控制中心 " 安装于 " 管理区域 " 中的所有 "ZENworks 服务器 " 上。您可以在任意一个 "ZENworks 服务器"上执行所有管理任务。由于 ZENworks 控制中心是基于 Web 的管理控制台,因 此可从任何支持的工作站对其进行访问。

如果使用 Novell iManager 管理网络环境中的其他 Micro Focus 产品, 则可以从 iManager 起动 ZENworks 控制中心。有关详细信息,请参见 《*ZENworks Control Center Reference*》(ZENworks 控制中心参考手册)中的 "Accessing ZENworks Control Center through Novell iManager" (通过 Novell iManager 访问 ZENworks 控制中心)。

- 访问 ZENworks [控制中心 \(第](#page-14-2) 15 页)
- 浏览 ZENworks [控制中心 \(第](#page-15-0) 16 页)

## <span id="page-14-2"></span>访问 **ZENworks** 控制中心

**1** 在 Web 浏览器中输入以下 URL:

https://*ZENworks\_Server\_Address:port*

以 "ZENworks 服务器 " 的 IP 地址或 DNS 名称替换 *ZENworks\_Server\_Address*。如果未使用其 中一个默认端口 (80 或 443),您只需要指定*端口*。 "ZENworks 控制中心 " 要求 HTTPS 连接; HTTP 请求会重定向至 HTTPS。

将显示 " 登录 " 对话框。

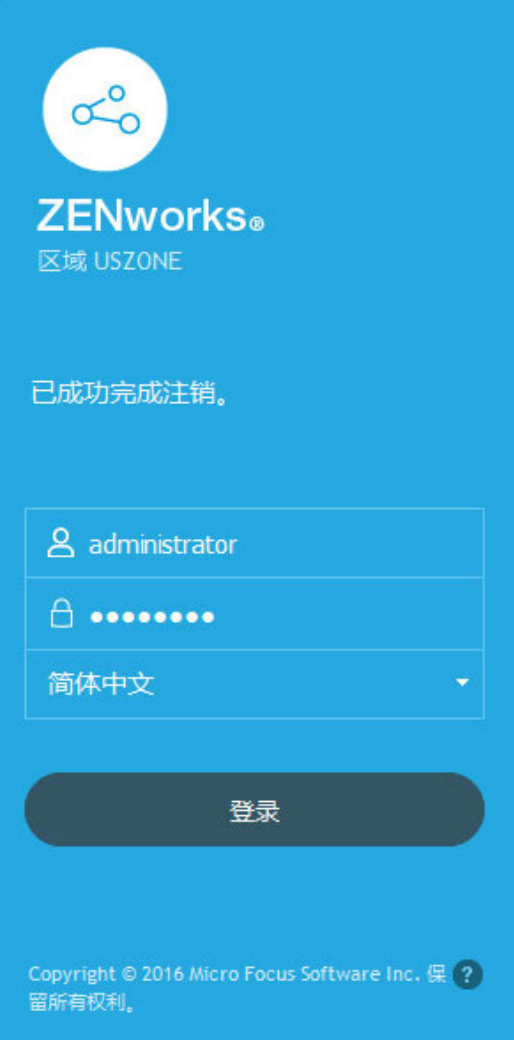

- **2** 在用户名字段中,键入 Administrator。
- **3** 在口令字段中,键入在安装期间创建的管理员口令。

为了防止未授权的用户访问"ZENworks 控制中心",管理员帐户在三次登录失败后会被禁用,并 且在 60 秒的超时之后才能再次尝试登录。要更改这些默认值,请参见 《*ZENworks Control Center Reference*》(ZENworks 控制中心参考手册)中的 "Changing the Default Login Disable Values" (更改默认登录禁用值)。

**4** 单击登录以显示 ZENworks 控制中心。

有关以其他管理员身份登录的详细信息,请参见 《*ZENworks Control Center Reference*》 (ZENworks 控制中心参考手册)中的 "Accessing ZENworks Control Center" (访问 ZENworks 控制中心)。

## <span id="page-15-0"></span>浏览 **ZENworks** 控制中心

下面的 " 服务器 " 页显示了 "ZENworks 控制中心 " 中的标准视图。

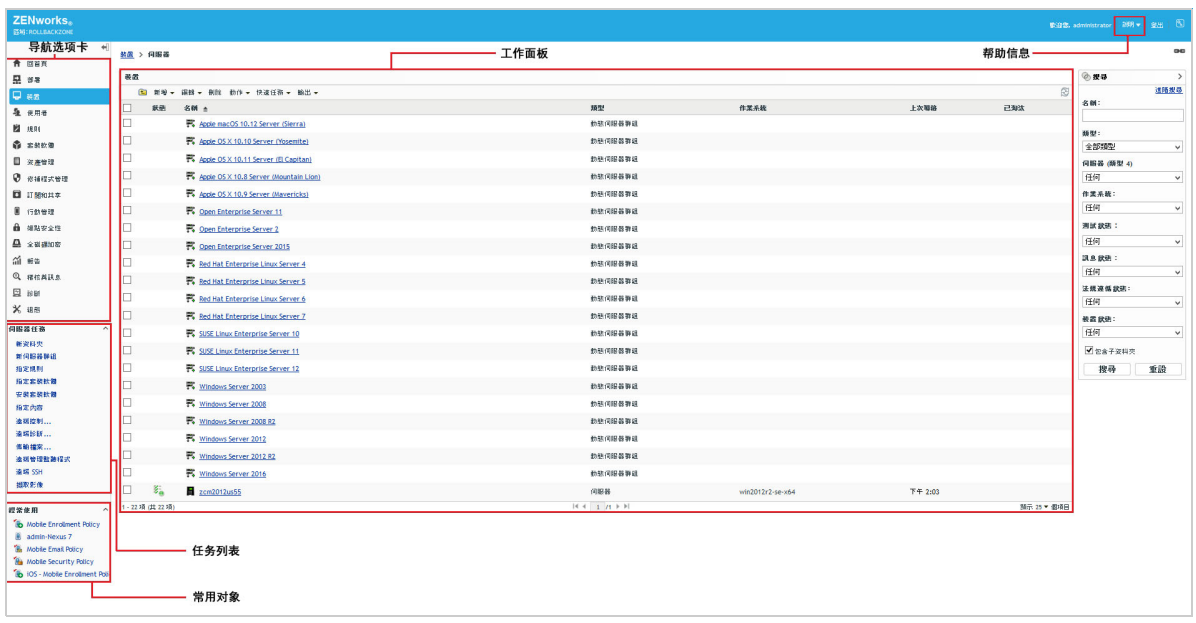

导航选项卡: 左侧窗格中的选项卡可让您浏览 ZENworks 的功能区域。例如, 上面显示的 " 服务器 " 页可让您管理与服务器相关的任务。

任务表:左侧窗格中的任务列表提供了对当前页最常执行任务的快速访问。每页的任务列表各不相 同。例如, " 设备 " 页上的任务列表显示与设备相关的任务,而 " 配置 " 页上的任务列表则显示与配置 相关的任务。

常用对象:左侧窗格中的"常用"列表显示最常访问的 10 个对象,按使用次数从多到少的顺序排列。 单击某个对象可直接打开该对象的细节页。

工作面板:工作面板可用于监视和管理 ZENworks 系统。面板视当前页的不同而有所不同。在上面的 示例中有两个工作面板:设备和搜索。设备面板列出了服务器、文件夹、服务器组和创建的动态服务 器组;使用此面板可管理服务器。搜索面板可让您根据服务器的名称、操作系统或状态等准则来过滤 " 设备 " 面板。

帮助信息:" 帮助 " 按钮会链接到提供当前页的相关信息的 " 帮助 " 主题。 " 帮助 " 按钮的链接视当前 页的不同而有所不同。

## <span id="page-16-0"></span>**zman** 命令行实用程序

zman 实用程序提供了一个命令行管理界面,可让您执行 ZENworks 控制中心中提供的大部分任务。 例如,可以将内容添加到套件中,将策略指派给设备,以及注册设备。使用命令行实用程序的主要优 点是能够创建用于处理重复或大量操作的底稿。与 ZCC 一样, zman 实用程序要安装在所有 " 主服务 器 " 上,但只能从服务器上的命令行运行。

zman 实用程序的主要用途是使您能够通过脚本来执行操作。不过,您也可以在命令行上手动执行操 作。

- [位置 \(第](#page-17-0) 18 页)
- [语法 \(第](#page-17-1) 18 页)
- [命令帮助 \(第](#page-17-2) 18 页)

<span id="page-17-0"></span>位置

该实用程序安装在所有 "ZENworks 服务器 " 上的以下位置中:

%ZENWORKS\_HOME%\bin

其中,%ZENWORKS\_HOME% 代表 ZENworks 安装路径。在 Windows 上,默认路径为 C:\Program Files (x86)\Novell\Zenworks\bin。在 Linux 上,默认路径为 /opt/novell/zenworks/bin。

## <span id="page-17-1"></span>语法

zman 实用程序使用下列基本语法:

zman *类别操作* [ *选项* ]

例如,要将软件分发包指派给设备,可使用下列命令:

zman bundle-assign workstation bundle1 wks1

其中, bundle-assign 是类别操作, workstation bundle1 wks1 都是选项。在此示例中, 选项有设备类型 (workstation)、分发包名称 (bundle1) 和目标设备 (wks1)。

例如,要启动设备的库存扫描,可使用以下命令:

zman inventory-scan-now device/servers/server1

其中 inventory-scan-now 为类别操作,device/servers/server1 为指定所要扫描设备的文件夹路径的选项。

## <span id="page-17-2"></span>命令帮助

了解这些命令的最佳方式是使用联机帮助或参见 《ZENworks 命令行实用程序参考手册》 " 中的 "zman(1)""。

使用联机帮助:

**1** 在 "ZENworks 服务器 " 上的命令提示符处输入 zman --help。

此命令会显示基本用法 (语法)和可用命令类别的列表。您也可以使用下列命令来获得帮助:

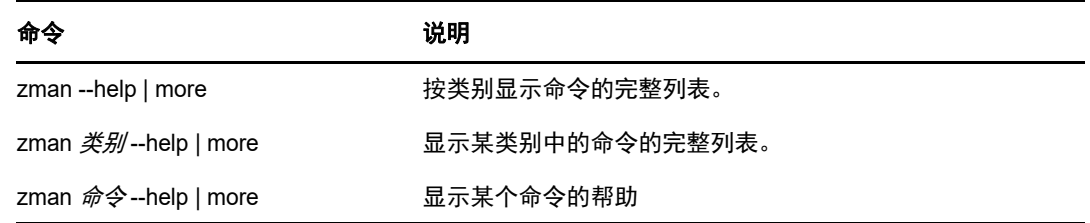

# <span id="page-17-3"></span>**zac** 命令行实用程序

zac 实用程序提供了一个命令行管理界面,可让您执行 ZENworks 代理中提供的任务。

- [位置 \(第](#page-18-0) 19 页)
- [语法 \(第](#page-18-1) 19 页)
- [命令帮助 \(第](#page-18-2) 19 页)

<span id="page-18-0"></span>位置

该实用程序安装在所有 Windows 受管设备的以下位置:

%ZENWORKS\_HOME%\bin

其中, %ZENWORKS\_HOME% 代表 ZENworks 安装路径。默认路径为 c:\program fil s\novell\zenworks\bin (32 位 Windo s 设备)和 c \pro ram files (x86) novel \zenworks\bin (64 位 Windows 设备)。

## <span id="page-18-1"></span>语法

zac 实用程序使用的基本语法如下:

zac 命令选项

例如,要起动设备上的分发包,可以使用以下命令:

zac bundle-launch "bundle 1"

其中, bundle-launch 是命令, 而 bundle 1 是命令选项。在此示例中, 该选项是要起动的分发包的显示 名称。引号只在分发包显示名称中包含空格时需要使用。

例如,要在设备上启动库存扫描,可使用以下命令:

zac inv scannow

其中 inv 为命令, scannow 为命令选项。

## <span id="page-18-2"></span>命令帮助

了解命令的最佳方式是使用联机帮助或查看 《ZENworks 命令行实用程序参考手册》 " 中的 " 用于 Windows 的 zac(1)""。

使用联机帮助:

**1** 在受管设备的命令提示符处,输入以下其中一个命令。

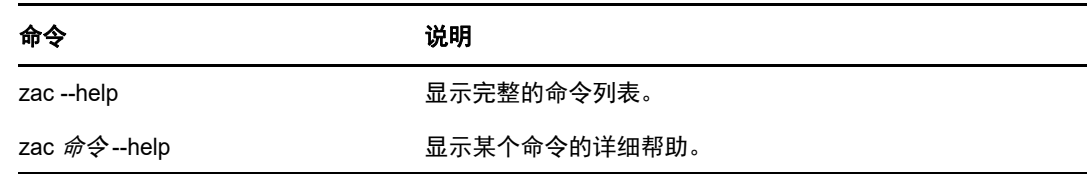

#### 管理工具

<span id="page-20-3"></span><span id="page-20-0"></span>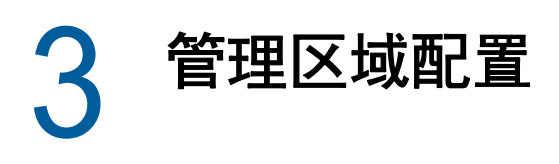

ZENworks 旨在让您花最少的精力有效地管理大量设备和用户。减轻管理负担的第一步就是要确保已 经配置了"管理区域",这样您才能充分利用 ZENworks 功能。

以下各节介绍相关的基本概念,告诉您如何设置 " 管理区域 " 才能为您要执行的管理任务提供最佳支 持。每一节说明一个管理概念,并提供了要执行与这一概念相关的任务的一般步骤。

- [组织设备:文件夹与组 \(第](#page-20-1) 21 页)
- [创建注册表项和规则 \(第](#page-23-1) 24 页)
- [连接到用户来源 \(第](#page-25-0) 26 页)
- ◆ 创建 ZENworks [管理员帐户 \(第](#page-25-1) 26 页)
- [修改配置设置 \(第](#page-27-0) 28 页)
- [区域共享和订阅 \(第](#page-28-2) 29 页)
- ◆ 更新 [ZENworks](#page-29-0) 软件 (第 30 页)
- [创建位置 \(第](#page-29-1) 30 页)
- [仪表盘 \(第](#page-31-0) 32 页)

# <span id="page-20-1"></span>组织设备:文件夹与组

使用 "ZENworks 控制中心 ",您可以通过直接在个别设备对象上执行任务来管理设备。不过,此方法 并不是很有效,除非您只有少量设备需要管理。如果要优化大量设备的管理工作,则可以利用 ZENworks 将设备归到文件夹和组中,然后通过对文件夹或组执行任务的方式管理设备。

文件夹和组可以随时创建。不过,最佳的做法是先创建文件夹和组,然后再在区域中注册设备。这样 做可让您在设备注册时,使用注册密钥和规则将设备自动添加到合适的文件夹和组中 (请参见[创建注](#page-23-1) [册表项和规则 \(第](#page-23-1) 24 页))。

- [文件夹 \(第](#page-20-2) 21 页)
- [组 \(第](#page-21-0) 22 页)
- [文件夹与组的指派继承 \(第](#page-23-0) 24 页)

## <span id="page-20-2"></span>文件夹

文件夹是一个可帮助您组织设备的好工具,用于简化这些设备的管理。您可以在任何文件夹上应用配 置设置、指派内容,并执行任务。如果执行这些操作,则文件夹中的设备将继承这些设置、指派和任 务。

为获得最佳效果,您应将具有类似配置设置要求的设备放在同一个文件夹中。如果文件夹中的所有设 备需要相同的内容或任务,您也可以对文件夹进行内容或任务指派。不过,文件夹中所有设备的内容 和任务要求也可能不同。因此,您可以将设备分到多个组中,并对每个组指派合适的内容和任务 (请 参见以[下组 \(第](#page-21-0) 22 页))。

例如,假设您在三个不同的地点都有工作站。如果想对位于三个地点的工作站应用不同的配置设置, 则需要创建三个文件夹 ( / 工作站 /Site1、 / 工作站 /Site2 和 / 工作站 /Site3 ),然后在每个文件夹中放置 合适的工作站。如果您决定要将大多数配置设置应用到所有工作站,则可以在 " 管理区域 " 配置这些 设置。不过,如果您想对 Site1 和 Site2 处的软件和硬件库存执行每周一次的收集,而对 Site3 的库存 执行每月一次的收集,则可以在 " 管理区域 " 中配置每周库存收集,然后针对 Site3 文件夹设置每月日 程安排以覆盖 " 管理区域 " 的设置。如此一来, Site1 和 Site2 将每周收集一次库存,而 Site3 则每月 收集一次库存。

#### 创建文件夹

- **1** 在 "ZENworks 控制中心 " 内,单击设备选项卡。
- **2** 单击工作站、服务器 或移动设备文件夹。
- **3** 单击新建 > 文件夹以显示 " 新建文件夹 " 对话框。
- <span id="page-21-1"></span>**4** 在名称字段中,键入新文件夹的名称。

命名 "ZENworks 控制中心 " 中的对象 (文件夹、组、分发包和策略等)时, 请确保名称符合以 下约定:

- 名称在文件夹中必须是唯一的。
- 名称可能不区分大小写,这要取决于为 ZENworks 数据库所使用的数据库软件。 ZENworks 自带的嵌入式数据库不区分大小写,所以 Folder 1 和 FOLDER 1 这两个名称相同,不能在 同一文件夹中使用。如果您使用区分大小写的外部数据库,则 Folder 1 与 FOLDER 1 各代 表不同名称。
- 如果使用空格,则在命令行输入名称时,必须用引号括住。例如,要在 zman 实用程序中输 入 Folder 1, 必须将其用引号括住 ("Folder 1")。
- 以下字符无效,不得使用:/ \ \* ? : " ' < > | ` % ~

**5** 单击确定创建文件夹。

您也可以在 zman 实用程序中使用 workstation-folder-create 和 server-folder-create 命令来创建设备文件 夹。有关详细信息,请参见 《*ZENworks* 命令行实用程序参考手册》中的 " 工作站命令 " 和 " 服务器 命令 "。

#### <span id="page-21-0"></span>组

与文件夹一样,您也可以对设备组指派内容并执行任务。如果执行这些操作,则组中的设备将继承这 些指派和任务。与文件夹不同的是,您无法将配置设置应用到组。

组为内容指派和任务提供了另一种层次的灵活性。在某些情况下,您可能不想将相同的内容指派给文 件夹中的所有设备及在其上执行相同的任务。或者,您想将相同的内容指派给不同文件夹中的一或多 个设备及在其上执行任务。要执行此操作,您可以将这些设备添加到一个组中 (不需要考虑包含这些 设备的文件夹为何),然后将内容指派给该组并在该组上执行任务。

例如,让我们回顾三地工作站的那个示例 (请参[见文件夹 \(第](#page-20-2) 21 页))。假设位于各地点的一些工 作站需要相同的财务软件。由于可以对组指派软件,您可以创建一个"财务"组,然后将目标工作站 添加到该组,最后将合适的财务软件指派给该组。同样地,您可以使用组来指派 Windows 配置和安 全性策略。

对组进行指派的优点在于,您只需指派一次,组中包含的所有设备就会接收该指派。此外,设备可以 归入多个唯一组,而且从多个组接收到的指派具有加性。例如,如果您将设备指派给 A 组和 B 组,它 将继承同时指派给两组的软件。

ZENworks 同时提供组和动态组。从内容指派或执行任务的角度来看,组和动态组的功能完全相同。 这两类组的唯一区别在于设备添加到组的方式。对于组,您必须手动添加设备。而对于动态组,可以 定义要成为组成员必须符合的准则,如果设备符合该准则,就将被自动添加。

ZENworks 包含多个预定义的动态服务器组,例如 Windows 2012 服务器、 Windows 2003 服务器和 SUSE Linux Enterprise Server。

ZENworks 还包含动态工作站组,例如 Windows XP 工作站、 Windows 8 工作站、 Windows Vista 工 作站和 SUSE Linux Enterprise Desktop。安装了这些操作系统的设备都会自动添加到合适的动态组 中。

#### 创建组

- **1** 在 "ZENworks 控制中心 " 内,单击设备选项卡。
- **2** 如果要为服务器创建组,请单击服务器文件夹。
	- 或

如果要为工作站创建组,请单击工作站文件夹。

或者

如果要为移动设备创建组,请单击移动设备文件夹。

- **3** 单击新建 > 服务器组 (对于工作站,单击新建 > 工作站组,或者对于移动设备,单击新建 > 移动 设备组)起动 " 创建新组 " 向导。
- **4** 在 " 基本信息 " 页的组名字段中键入新组的名称,然后单击下一步。 组名必须符合[命名约定。](#page-21-1)
- **5** 在 " 摘要 " 页上,单击完成创建未添加成员的组。
	- 或

如果在组中添加成员,请单击下一步,然后继续[步骤](#page-22-0) 6。

- <span id="page-22-0"></span>**6** 在 " 添加组成员 " 页上,单击添加将设备添加到组,然后在完成设备添加时,单击下一步。
- **7** 在 " 摘要 " 页上,单击完成创建组。

您也可以在 zman 实用程序中使用 workstation-group-create 和 server-group-create 命令来创建设备组。 有关详细信息,请参见 《*ZENworks* 命令行实用程序参考手册》中的 " 工作站命令 " 和 " 服务器命令 "。

#### 创建动态组

- **1** 在 "ZENworks 控制中心 " 内,单击设备选项卡。
- **2** 如果要为服务器创建组,请单击服务器文件夹。

或

如果要为工作站创建组,请单击工作站文件夹。

或者

如果要为移动设备创建组,请单击移动设备文件夹。

- **3** 单击新建 > 动态服务器组 (对于工作站,单击新建 > 动态工作站组,或者对于移动设备,单击新 建 > 动态移动设备组)起动 " 创建新组 " 向导。
- **4** 在 " 基本信息 " 页的组名字段中键入新组的名称,然后单击下一步。

组名必须符合[命名约定。](#page-21-1)

5 在 " 为组成员定义过滤器 " 页上,定义设备要成为组成员必须符合的准则。然后单击下一步。

有关创建准则的细节,请单击帮助按钮。

**6** 在 " 摘要 " 页上,单击完成创建组。

## <span id="page-23-0"></span>文件夹与组的指派继承

为文件夹指派内容时,文件夹内除了组之外的所有对象 (用户、设备、子文件夹)都会继承该指派。 例如,如果将 BundleA 和 PolicyB 指派给 DeviceFolder1,则此文件夹内的所有设备 (包括子文件夹 中的所有设备)都会继承这两个指派。但 DeviceFolder1 内的所有设备组都不会继承这些指派。简言 之,文件夹内的组不会继承文件夹指派。

## <span id="page-23-1"></span>创建注册表项和规则

将 ZENworks 代理部署到设备后,该设备就会在"管理区域"中注册为受管设备。注册过程中,您可 以指定设备的 ZENworks 名称以及要向其中添加设备的文件夹和组。

默认情况下,会使用设备的主机名作为 ZENworks 名称,并将该设备添加到 / 服务器或 / 工作站文件 夹,但在所有组中都不会被赋予成员资格。您可以手动将设备移到其他文件夹并添加到组,但是如果 设备很多或是要不断添加新设备,这项任务就会变得相当繁重。管理大量设备的最佳方法,就是让它 们在注册期间自动添加到正确的文件夹和组中。

要在注册期间将设备添加到文件夹和组,您可以使用注册密钥、注册规则或这两者。注册密钥和注册 规则都可让您为设备指派文件夹和组成员资格。不过,在选择使用这两种注册方法中的一种还是两种 之前,需要了解注册密钥和规则之间的区别。

此功能不适用于移动设备。

- [注册密钥 \(第](#page-23-2) 24 页)
- [注册规则 \(第](#page-24-0) 25 页)
- [设备命名模板 \(第](#page-24-1) 25 页)
- [从何处查找更多信息 \(第](#page-24-2) 25 页)

## <span id="page-23-2"></span>注册密钥

注册密钥是手动定义或随机生成的字母数字字符串。在设备上部署 ZENworks 代理期间,必须提供注 册密钥。设备在第一次连接到 "ZENworks 服务器 " 时,会被添加到注册密钥内定义的文件夹和组中。

您可以创建一个或多个注册密钥,确保将设备置于适当的文件夹和组中。例如,您可能想确保销售部 门的所有工作站都被添加到了 / 工作站 / 销售文件夹中,并根据它们的团队指派分成三个不同的组 (SalesTeam1、SalesTeam2 和 SalesTeam3)。此时,可以创建三个不同的注册密钥,每一个都配置 为将 " 销售 " 工作站添加到 / 工作站 / 销售文件夹和适当的团队组。只要每个工作站都使用正确的注册 **密钥,就会被添加到适当的文件夹和组中。** 

创建注册密钥:

- **1** 在 "ZENworks 控制中心 " 内,单击配置选项卡,然后单击注册选项卡。
- 2 在"注册密钥"面板中,单击新建 >注册密钥以起动"创建新的注册密钥向导"。
- **3** 按照提示创建注册表项。 有关向导的每个步骤要提供的信息,请单击帮助按钮。

您也可以在 zman 实用程序中使用 registration-create-key 命令来创建注册表项。有关详细信息,请参见 《*ZENworks* 命令行实用程序参考手册》中的 " 注册命令 "。

## <span id="page-24-0"></span>注册规则

如果不想在部署期间输入注册密钥,或者希望设备根据预定义的准则 (例如,操作系统类型、 CPU 或 IP 地址) 自动添加到不同的文件夹和组, 则可以使用注册规则。

ZENworks 包含一条用于服务器的默认注册规则,以及另一条用于工作站的默认注册规则。如果设备 注册时未使用注册表项,并且您未创建注册规则,则会应用默认注册规则来确定文件夹指派。两条默 认规则会让所有服务器添加到 / 服务器文件夹,而让所有工作站添加到 / 工作站文件夹。

这两条默认规则的设计是为了确保所有服务器或工作站都能注册成功。因此,您无法删除或修改这两 条默认规则。不过,您也可以定义其他规则,以便在设备注册时对它们进行过滤,并将它们添加到不 同的文件夹和组中。如果您已按照组织设备: 文件夹与组 (第 21 页) 中的建议, 为具有类似配置设 置的设备建立了文件夹,并为有类似指派的设备建立了组,则新注册的设备会自动接收合适的配置设 置和指派。

创建注册规则:

- **1** 在 "ZENworks 控制中心 " 内,单击配置选项卡,然后单击注册选项卡。
- 2 在"注册规则"面板中,单击新建以起动"创建新的注册规则向导"。
- **3** 按照提示创建规则。

有关向导的每个步骤要提供的信息,请单击帮助按钮。

您也可以在 zman 实用程序中使用 ruleset-create 命令来创建注册规则。有关详细信息,请参见 《*ZENworks* 命令行实用程序参考手册》中的 " 规则集命令 "。

## <span id="page-24-1"></span>设备命名模板

设备命名模板可确定设备注册时的命名方式。默认情况下,会使用设备的主机名。您可以使用以下计 算机变量的任意组合更改名称:\${HostName}、\${GUID}、\${OS}、\${CPU}、\${DNS}、\${IPAddress} 和 \${MACAddress}。

- **1** 在 "ZENworks 控制中心 " 内,单击配置选项卡。
- **2** 在 " 管理区域设置 " 面板中,单击设备管理。
- **3** 单击注册显示 " 注册 " 页。
- 4 在"设备命名模板"面板中,单击 h , 然后从列表中选择所需的计算机变量。 您可以使用一个或多个变量的任意组合。例如: \${HostName}\${GUID}
- **5** 单击确定保存更改。

## <span id="page-24-2"></span>从何处查找更多信息

有关注册设备的详细信息,请参见 《*ZENworks* 发现、部署和淘汰参考手册》。

# <span id="page-25-0"></span>连接到用户来源

您可以连接到一个或多个 LDAP 目录以在 ZENworks 中提供权威用户来源。

添加用户来源可让您将 ZENworks 管理员帐户与 LDAP 用户帐户关联,并将设备与使用设备的主要用 户关联。此外,添加用户还能启用以下 ZENworks 产品的其他功能:

- 配置管理:可让您将分发包和策略指派给用户以及设备。启用基于用户的库存报告。
- 资产管理:可让您基于用户以及基于设备来使用软件许可证。
- 端点安全性管理:可让您将策略指派给用户以及设备。

当您将 LDAP 目录定义为用户来源时,此目录不受影响; ZENworks 只需要拥有对该 LDAP 目录的读 权限,它会将所有指派信息储存到 ZENworks 数据库中。有关连接用户来源时所需的特定读取权限的 详细信息,请参见 《*ZENworks User Source and Authentication Reference*》(ZENworks 用户来源 与鉴定参考手册)中的 "Creating User Source Connections" (创建用户来源连接)。

您可以连接到 Novell eDirectory 和 Microsoft Active Directory,将它们作为用户来源。最低要求是 Windows 2000 SP4 上要安装 Novell eDirectory 8.7.3 和 Microsoft Active Directory。最低 LDAP 版本 要求是版本 3。

连接到 LDAP 目录之后,您可以定义目录中要显示的容器。例如,假设有一个名为 MyCompany 的 Microsoft Active Directory 域树。所有用户都位于 MyCompany 树的 MyCompany/ 用户和 MyCompany/Temp/ 用户这两个容器内。您可以将 MyCompany 树作为源, 将 MyCompany/ 用户和 MyCompany/Temp/ 用户作为不同的用户容器。此操作会将目录内的访问限定在仅包含用户的那些容 器。

除了所添加容器内的用户外, "ZENworks 控制中心" 还会显示容器内的所有用户组。这样, 您便可以 对单个用户及用户组进行管理。

连接到用户来源:

- **1** 在 "ZENworks 控制中心 " 内,单击配置选项卡。
- 2 在"用户来源"面板中,单击新建以起动"创建新的用户来源向导"。
- **3** 按照提示创建用户来源。

有关向导的每个步骤要提供的信息,请单击帮助按钮。

您也可以在 zman 实用程序中使用 user-source-create 命令来创建到用户来源的连接。有关详细信息, 请参见 《*ZENworks* 命令行实用程序参考手册》中的 " 用户命令 "。

有关启用用户来源以进行移动设备注册的详细信息,请参见 《ZENworks 2017 Mobile Management Reference》(ZENworks 2017 移动设备管理参考手册)中的 "Configuring User Sources" (配置用户 来源)。

## <span id="page-25-1"></span>创建 **ZENworks** 管理员帐户

安装期间,会创建默认的 ZENworks 管理员帐户 (名为 Administrator)。此帐户称为 " 超级管理员 " 帐户,提供了对 " 管理区域 " 的完全管理权限。

通常,您应为每个要执行管理任务的人员创建管理员帐户。您可以将这些帐户定义为超级管理员帐 户,也可以将它们定义为权限受到一定限制的管理员帐户。例如,您可以为用户指定一个管理员帐 户,让该用户只能发现和注册管理区域中的设备。或者,此帐户只允许用户将分发包指派给设备。或 者,可将该帐户限制为仅执行资产管理任务,例如合同、许可证和文档管理。

在某些情况下,您可能会拥有需要相同管理权限的多个管理员帐户。您不用逐一为每个帐户指派权 限,可以创建一个管理员角色,将管理权限指派给该角色,然后再将各帐户添加到该角色。例如,您 可能拥有提供了几个管理员所需的管理权限的 " 咨询台 " 角色。

您可以选择创建管理员组。如果将权限和角色指派给某个管理员组,指派的权限和角色将适用于该组 中的所有成员。

#### <span id="page-26-0"></span>创建管理员帐户

- **1** 在 ZENworks 控制中心内,单击管理员选项卡。
- 2 在"管理员"面板中,单击新建 >"管理员"以显示"添加新的管理员"对话框。
- **3** 填写字段。

"添加新的管理员"对话框可让您创建新的管理员帐户,为其提供名称和口令;您也可以将用户 来源中的现有用户创建为新的管理员。另外,您也可以为新的管理员授予与目前登录的管理员相 同的权限。

提供名称和口令来创建新的管理员:如果您要通过手动指定名称和口令的方式来创建新的管理员 帐户,请选择此选项。

基于用户来源中的用户:如果您要根据用户来源中的用户信息创建新的管理员帐户,请选择此选 项。要执行此操作,请单击添加,然后浏览并选择所需用户。

授予此管理员和我一样的权限:选择此选项,可为新的管理员指派与您 (目前登录的管理员)一 样的权限。如果您有超级管理员权限,则新管理员将创建为超级管理员。

- **4** 单击确定,将新管理员添加到 " 管理员 " 面板中。
- **5** 如果需要更改新管理员的权限或角色,请单击管理员帐户,然后单击权限选项卡显示帐户细节。
- **6** 如果超级管理员选项处于选中状态,请取消选择该选项。 您无法修改超级管理员权限。
- **7** 使用 " 指派的权限 " 面板,修改指派的权限。
- **8** 使用 " 指派的角色 " 面板修改指派的角色。
- **9** 单击 **"** 应用 **"** 保存更改。

有关创建 ZENworks 管理员帐户、管理员权限或管理员角色的详细信息,请参见 《ZENworks Administrator Accounts and Rights Reference》(ZENworks 管理员帐户和权限参考手册)。

您也可以在 zman 实用程序中使用 admin-create 命令来创建 ZENworks 管理员帐户。有关详细信息, 请参见 《*ZENworks* 命令行实用程序参考手册》中的 " 管理员命令 "。

#### <span id="page-26-1"></span>创建管理员组帐户

- **1** 在 ZENworks 控制中心内,单击管理员选项卡。
- 2 在"管理员"面板中,单击新建 > 管理员组以显示"添加新的管理员组"对话框。
- **3** 填写字段。

" 添加新的管理员组 " 对话框可让您通过提供组名并添加成员来创建新的管理员组帐户,或者, 您也可以在用户来源中现有用户组的基础上创建新的管理员组。每个管理员组名必须是唯一的。

通过提供名称和添加成员创建新的管理员组:如果要通过手动指定名称和添加成员的方式来创建 新的管理员组帐户,请选择此选项。要添加成员,请单击添加,然后浏览并选择所需管理员。可 以将任意数量的管理员添加到组中,但不能将其他管理员组添加到组中。

基于用户来源中的用户组:如果要根据用户来源中的用户组信息创建新的管理员组帐户,请选择 此选项。要执行此操作,请单击添加,然后浏览并选择所需的用户组。

立即将每个用户组的用户成员作为管理员导入:要将选定用户组的用户成员立即添加为管理员, 请选择此选项。

- **4** 单击确定,将新管理员组添加到 " 管理员 " 面板中。
- **5** 如果需要更改新管理员组的权限或角色,请单击管理员组帐户,然后单击权限选项卡显示帐户细 节。
- **6** 使用 " 指派的权限 " 面板,修改指派的权限。
- **7** 使用 " 指派的角色 " 面板修改指派的角色。
- **8** 单击 **"** 应用 **"** 保存更改。

有关创建 ZENworks 管理员组帐户、管理员权限或管理员角色的详细信息,请参见 《*ZENworks Administrator Accounts and Rights Reference*》(ZENworks 管理员帐户和权限参考手册)。

您也可以在 zman 实用程序中使用 admin-create 命令来创建 ZENworks 管理员帐户。有关详细信息, 请参见 《*ZENworks* 命令行实用程序参考手册》中的 " 管理员命令 "。

# <span id="page-27-0"></span>修改配置设置

" 管理区域 " 配置设置可让您控制区域的各种功能行为。 " 设备管理 " 设置可让您管理设备访问 "ZENworks 服务器 " 以刷新信息的频率、动态组的刷新频率以及 ZENworks 代理记录的讯息级别 (提 醒、警告或错误)。此外,还有 " 事件和讯息 " 设置、 " 发现和部署 " 设置等。

应用于设备的"管理区域"设置由区域中的所有设备继承。如[组织设备:文件夹与组 \(第](#page-20-1)21页)所 述,您可以通过在设备文件夹或单个设备上配置设置来覆盖这些区域设置。这样您便可以建立应用于 绝大多数设备的区域设置,然后根据需要在文件夹和设备上覆盖这些设置。

系统默认会用提供常用功能的值预先配置您的区域设置。不过,您可以更改这些设置,让它们适合您 环境的需要。

- ◆ [在区域级别修改配置设置 \(第](#page-27-1) 28 页)
- [修改文件夹的配置设置 \(第](#page-28-0) 29 页)
- [在设备上修改配置设置 \(第](#page-28-1) 29 页)

#### <span id="page-27-1"></span>在区域级别修改配置设置

- **1** 在 "ZENworks 控制中心 " 内,单击配置选项卡。
- 2 在"管理区域设置"面板中,单击要修改其设置的设置类别 (例如,设备管理、发现和部署及事件 和讯息)。
- **3** 单击设置以显示其细节页。
- **4** 根据需要修改设置。

有关设置的信息,请参见 《*ZENworks Management Zone Settings Reference*》(ZENworks 管 理区域设置参考手册)。

**5** 单击确定或应用。 如果将配置设置应用于设备,则区域中的所有设备都会继承此设置,除非在文件夹级别或设备级 别覆盖该设置。

## <span id="page-28-0"></span>修改文件夹的配置设置

- **1** 在 "ZENworks 控制中心 " 内,单击设备选项卡。
- **2** 在受管选项卡上的 " 设备 " 面板中,浏览并找到您要修改其设置的文件夹。
- **3** 单击文件夹名旁的细节,以显示细节。
- **4** 单击设置选项卡。
- 5 在"设置"面板中,单击您要修改的设置的设置类别 (设备管理、基础结构管理等)。
- **6** 单击设置以显示细节页面。
- **7** 根据需要修改设置。 有关设置的信息,请参见 《*ZENworks Management Zone Settings Reference*》(ZENworks 管 理区域设置参考手册)。
- **8** 单击确定或应用。

文件夹中的所有设备 (包括子文件夹中的所有设备)就会继承此配置设置,除非在子文件夹或单 个设备上覆盖该设置。

## <span id="page-28-1"></span>在设备上修改配置设置

- **1** 在 "ZENworks 控制中心 " 内,单击设备选项卡。
- **2** 在受管选项卡上的 " 设备 " 面板中,浏览并找到您要修改其设置的设备。
- **3** 找到设备后,单击设备名以显示其细节。
- **4** 单击设置选项卡。
- 5 在"设置"面板中,单击您要修改设置的设置类别 (设备管理、基础结构管理等)。
- **6** 单击设置以显示其细节页。
- **7** 根据需要修改设置。 有关该设置的详细信息,请在 ZENworks 控制中心中单击帮助按钮。
- **8** 完成对设置的修改后,单击确定 (或应用)保存更改。

## <span id="page-28-2"></span>区域共享和订阅

使用 ZENworks 中的订阅与共享功能,您可以共享可在多个 ZENworks 区域之间指派的内容对象 (例 如分发包和策略):

- 共享区域: 共享内容。
- 订阅者区域:订阅共享区域,以及将共享内容复制到其自身所在的区域。

在 ZENworks 控制中心内,可以使用 " 基础结构管理 " 面板中的 " 区域共享设置 " 链接来管理区域的共 享活动。

在共享区域中,有一个主服务器被指定为共享服务器。所有内容共享活动都是通过此服务器进行的。 订阅者区域注册是通过提供一个来自共享区域的订阅者密钥来完成的。订阅者使用订阅者密钥不能获 得任何内容。订阅者密钥用于订阅者注册。

然后,系统将从共享区域共享所需的内容,并在订阅者区域中复制这些内容。如果出现任何复制问 题,您将会收到通知,并可采取纠正措施。

有关更多细节,请参见 《*ZENworks Subscribe and Share Reference*》(ZENworks 订阅和共享参考 手册)。

# <span id="page-29-0"></span>更新 **ZENworks** 软件

可以在管理区域中所有安装了 ZENworks 软件的设备上更新 ZENworks 软件。可以安排更新下载的日 程。软件更新在支持包版本级别提供,您可以在查看每项更新的内容后选择是否要应用该更新 (支持 包版本会进行累积)。您还可以下载最新的产品识别更新 (PRU) 来更新知识库,让 ZENworks 库存能 够识别较新的软件。

有关详细信息,请参见 《*ZENworks* 系统更新参考手册》。

## <span id="page-29-1"></span>创建位置

一台设备所处的位置不同,其安全性要求可能就不同。例如,您对机场候机楼中的设备的个人防火墙 限制与公司防火墙内办公室设备的个人防火墙限制可能就不同。

为确保不论设备位于哪个位置,其安全性要求都适用, ZENworks 既支持全局策略,也支持基于位置 的策略。不论设备位于何位置,全局策略都会应用。仅当设备当前的位置符合与策略关联的位置准则 时,基于位置的策略才会应用。例如,如果您为公司办公室创建了一个基于位置的策略并将其指派到 某台便携式计算机,则只有当该便携式计算机的位置是公司办公室时,该策略才会应用。

如果要使用基于位置的策略,则必须先定义适合您组织的位置。位置是指您对其有特定安全性要求的 地点或地点类型。例如,当设备在办公室、家中或机场使用时,您可能会有不同的安全性要求。

位置通过网络环境来定义。假设您在纽约有一个办公室,在东京有一个办公室。两个办公室有相同的 安全性要求。因此,您创建了"办公室"位置并将其关联至两个网络环境:"纽约办公室网络"和"东 京办公室网络 "。每个环境都使用网关、 DNS 服务器和无线接入点服务等一组因素进行了明确定义。 当 ZENworks 代理确定其当前环境与 " 纽约办公室网络 " 或 " 东京办公室网络 " 匹配时,会将其位置设 置为 " 办公室 ",并应用与 " 办公室 " 位置关联的安全性策略。

以下部分说明了如何创建位置:

- [定义网络环境 \(第](#page-29-2) 30 页)
- [创建位置 \(第](#page-30-0) 31 页)
- [对受管设备选择位置和网络环境 \(第](#page-30-1) 31 页)

### <span id="page-29-2"></span>定义网络环境

网络环境定义是构成 " 位置 " 的基础元素。可以在创建位置时定义网络环境。但是,建议您先定义网 络环境,然后在创建位置时再添加这些网络环境。

要创建网络环境,请执行以下操作:

- **1** 在 ZENworks 控制中心内,单击配置 > 位置。
- 2 在"网络环境"面板中,单击新建起动"创建新网络环境"向导。
- 3 在"定义细节"页中, 为网络环境指定名称, 然后单击下一步。
- **4** 在 " 网络环境细节 " 页中,指定以下信息:

限制为适配器类型:默认情况下,系统会将在此页中定义的网络服务对照设备的有线、无线和拨 号网络适配器进行评估。如果要将评估范围限制于特定的适配器类型,请选择有线、无线或拨 号。

最低匹配:指定至少应匹配多少项定义的网络服务才会选择此网络环境。

指定至少应匹配多少项定义的网络服务才会选择此网络环境。

例如,如果您定义了一个网关地址、三个 DNS 服务器和一个 DHCP 服务器,您总共就有五项服 务。您可以指定必须至少匹配这些服务中的三项,才会选择此网络环境。

在指定最低匹配数量时,请确保满足以下要求:

- ◆ 该数量不得低于标为 " 必须匹配 " 的服务的数量。
- 该数量不应超出所定义的服务的总数。如果超出,实际匹配数量将始终达不到最低匹配数 量,并且永远不会选择该网络环境。

网络服务:可让您定义网络服务供 ZENworks 代理进行评估,以确定其当前网络环境是否与此网 络环境匹配。选择您要定义的网络服务对应的选项卡。单击添加,然后指定所需的信息。

5 单击下一步显示"摘要"页,然后单击完成。

## <span id="page-30-0"></span>创建位置

创建位置时,需要提供位置名称,然后将所需网络环境关联至该位置。

- **1** 在 ZENworks 控制中心内,单击配置 > 位置。
- 2 在"位置"面板中,单击新建起动"创建新位置"向导。
- **3** 在 " 定义细节 " 页中,指定位置的名称,然后单击下一步。
- **4** 在 " 指派网络环境 " 页中:
	- **4a** 选择将现有网络环境指派到位置。
	- **4b** 单击添加,选择要为其定义位置的网络环境,然后单击确定将其添加到列表中。
	- **4c** 添加完网络环境后,单击下一步。
- 5 在"摘要"页中,单击完成创建位置并将其添加到"位置"列表中。

如果多个位置都包含 ZENworks 代理确定的网络环境,将根据列表顺序决定要使用的位置。默认情况 下,会选择列在最前面的位置。要对列表重新排序,请使用上移和下移选项。

您也可以使用 zman 实用程序中的 network-environment-create 和 location-create 命令创建网络环境,并 使用已创建的网络环境创建相关位置。有关详细信息,请参见 《*ZENworks* 命令行实用程序参考手 *册*》中的 " 注册命令 "。

#### <span id="page-30-1"></span>对受管设备选择位置和网络环境

如果您的 ZENworks 控制中心中定义了多个位置和网络环境,受管设备上的 ZENworks 代理会扫描定 义的所有网络环境以找出匹配的环境。 ZENworks 代理会从找出的网络环境中选择网络服务 (例如客 户端 IP 地址和 DNS 服务器)匹配数最多的那一个。之后, ZENworks 代理会扫描排好序的位置列 表,找出第一个包含任意选定网络环境的位置,然后选择该位置以及此位置内第一个匹配的网络环 境。

例如:

- ZENworks 控制中心中定义的位置按下面的顺序列出:L1 和 L2。
- L1 内的网络环境按以下顺序列出:NE1, NE2 和 NE4。
- ◆ L2 内的网络环境按以下顺序列出:NE2, NE3 和 NE4。
- 受管设备上的 ZENworks 代理会检测到 NE2、 NE3 和 NE4 全部都与该受管设备匹配。

如果 NE2 和 NE4 各有两个匹配的网络服务,而 NE3 只有一个网络服务与之匹配,ZENworks 代理会 选择 NE2 和 NE4, 因为它们匹配的网络服务数最多。由于 NE2 是 L1 中列在第一位的网络环境, 因 此系统会将 L1 和 NE2 选为位置和网络环境。

注释:要将某个网络环境视为符合该受管设备,该设备必须满足网络环境内设置的所有限制。这些限 制包括为网络环境指定的最低匹配属性,以及为网络环境内的网络服务指定的必须匹配属性。

# <span id="page-31-0"></span>仪表盘

仪表板功能提供关键指标的综合快照,如此您便可快速评估区域中设备的总体运行状态和合规性。使 用仪表板,您可以深入浏览其他感兴趣的区域。

使用 ZENworks 仪表板,您可以查看有关区域内各设备和增补程序的状态的信息,以及执行所需的操 作。

有关详细信息,请参见 《[ZENworks Dashboard Reference](https://www.novell.com/documentation/zenworks-2017-update-3/pdfdoc/zen_dashboard/zen_dashboard.pdf)》(ZENworks 仪表板参考手册)。

<span id="page-32-2"></span><span id="page-32-0"></span>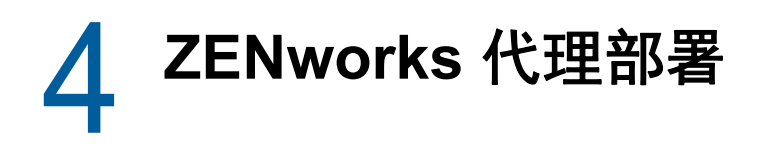

ZENworks 代理必须部署到要管理的设备上。以下各节提供的指导可帮助您了解部署此代理的过程:

- 配置 ZENworks [代理功能 \(第](#page-32-1) 33 页)
- 配置 ZENworks [代理安全性 \(第](#page-34-0) 35 页)
- 安装 [ZENworks](#page-34-1) 代理 (第 35 页)
- 使用 [ZENworks](#page-37-0) 代理 (第 38 页)

注释:如果某台设备不满足安装 ZENworks 代理的要求 (请参见 《ZENworks 2017 *Update 3* 系统要 求》中的 *"* 受管设备要求 "),您可以在此设备上安装仅库存模块以支持设备盘点。有关详细信息,请 参见 《*ZENworks* 发现、部署和淘汰参考手册》。

# <span id="page-32-1"></span>配置 **ZENworks** 代理功能

ZENworks 代理使用多个模块在设备上执行各种功能。这些模块称为 ZENworks 代理功能。如下表所 示,每个 ZENworks 产品都有与其关联的特定功能。最左边列出的是 ZENworks 产品;其余各列则是 ZENworks 代理功能。

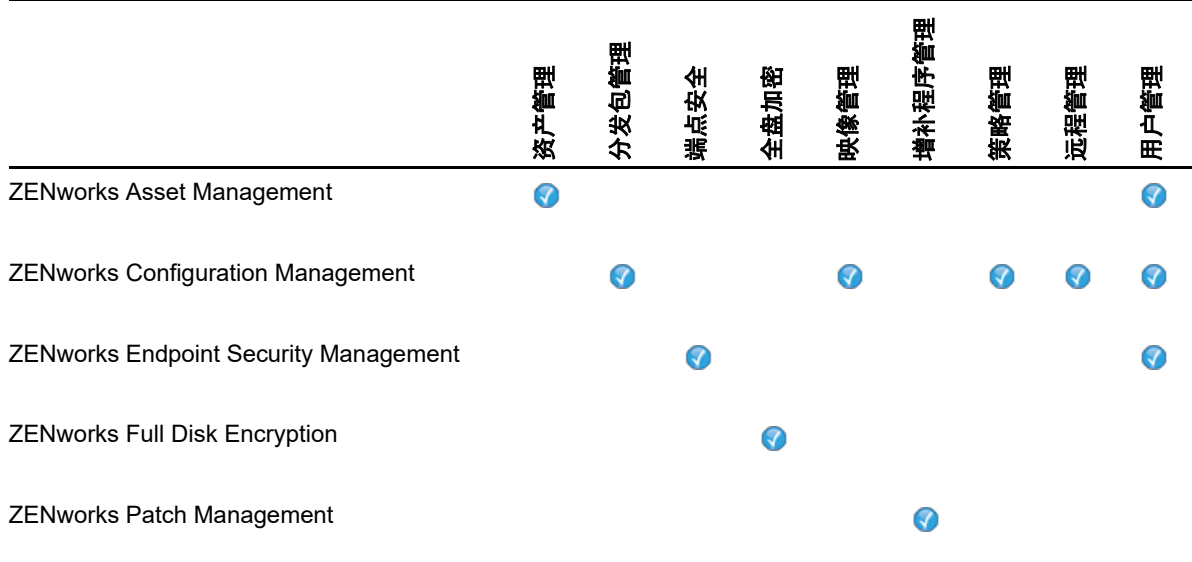

默认情况下,当您激活某个 ZENworks 产品后,将会安装并启用该产品的所有 ZENworks 代理功能。 但 ZENworks Asset Management 例外,它不会自动启用用户管理功能。

只有 Windows 受管设备会对所有 ZENworks 产品支持用户管理功能。

如果不希望在设备上安装或启用某项功能,则可以在管理区域、设备文件夹或单个设备级别将其卸装 或禁用。

例如,如果您使用的是 ZENworks Configuration Management 且不希望对任何设备使用远程管理,则 可以在管理区域级别将其禁用。或者,如果您已有 ZENworks Configuration Management 和 ZENworks Asset Management,但不希望在所有设备上都使用资产管理,则可以在管理区域级别启用 资产管理功能,然后在设备文件夹或单个设备级别将该功能禁用 (或卸装)。

要自定义 ZENworks 代理功能,请在部署该代理之前或之后参见以下各节:

- 自定义 ZENworks [代理功能 \(第](#page-33-0) 34 页)
- ◆ 与 [ZENworks Desktop Management Agent](#page-33-1) 共存 (第 34 页)

## <span id="page-33-0"></span>自定义 **ZENworks** 代理功能

在初始部署期间, ZENworks 代理会安装并启用在管理区域级别选择的功能。代理注册之后,即会使 用在设备文件夹或设备级别定义的设置 (如果这些设置与区域设置不同)。

#### 注释: 系统不支持对 Macintosh 设备自定义 ZENworks 代理功能。

以下步骤介绍如何在管理区域级别自定义设置。有关对设备文件夹或单个设备自定义设置的信息,请 参见 《*ZENworks* 发现、部署和淘汰参考手册》中的 " 自定义代理功能 "。

- **1** 在 "ZENworks 控制中心 " 内,单击配置选项卡。
- **2** 在 " 管理区域设置 " 面板中,单击设备管理 > **ZENworks** 代理。
- **3** 在 " 代理功能 " 面板中:
	- 如果不想安装某一功能,请取消选择该功能旁的已安装。设备上将不会安装选定功能。如果 您取消选择所有功能,则只会安装核心代理。
	- 如果要安装某项功能但要将其禁用,请选择功能旁边的已安装和已禁用。功能将安装在设备 上,但是不起作用。

要安装分发包管理、远程管理或用户管理功能,需要重引导设备。而安装映像管理功能只在 Windows 2008 和 Windows Vista 上需要重引导。系统会根据所选的重引导选项提示您重引导设 备。

**4** 要保存更改,请单击确定。

## <span id="page-33-1"></span>与 **ZENworks Desktop Management Agent** 共存

您可以将 ZENworks 代理部署到安装了 ZENworks Desktop Agent 的设备。

ZENworks 代理和 ZENworks Desktop Agent 可以共存于同一台设备上,以支持 ZENworks Asset Management 与 ZENworks Desktop Management 配合使用。在此情况下, 将 ZENworks 代理部署到 安装了 ZENworks Desktop Agent 的设备上时,您应该只使用与 ZENworks Configuration Management 不关联的 ZENworks 代理功能;请不要使用分发包管理、映像管理、策略管理、远程管 理或用户管理功能。如果选择上述任何功能,则系统在安装 ZENworks 代理前将卸装 ZENworks Desktop Agent。

有关 ZENworks 代理和 ZENworks Desktop Agent 共存的详细信息,请参见 《*ZENworks* 发现、部署 和淘汰参考手册》中的 "ZENworks 代理部署 "。

# <span id="page-34-0"></span>配置 **ZENworks** 代理安全性

要保护设备上的 ZENworks 代理,您可以为该代理配置卸装和自我防御设置。

- **1** 在 "ZENworks 控制中心 " 内,单击配置选项卡。
- **2** 在 " 管理区域设置 " 面板中,单击设备管理,然后单击 **ZENworks** 代理。
- **3** 在 " 代理安全性 " 面板中配置以下设置:
	- 允许用户卸装 **ZENworks** 代理:选择此选项可以卸装 ZENworks 代理。
	- 需要 **ZENworks** 代理的卸装口令:选择此选项可以指定卸装 ZENworks 代理所需的口令。 单击更改可设置口令。

为了避免将卸装口令分发给多个用户,建议您使用口令密钥生成器实用程序来生成口令密 钥。该密钥是在卸装口令的基础上生成的,其作用与卸装口令相同,但它可绑定到单个设备 或用户,这样就可对它的使用加以限制。

您可以在左侧导航窗格中的 " 配置任务 " 列表下访问口令密钥生成器实用程序。

- 启用 **ZENworks** 代理的覆盖口令:选择此选项可以指定一个覆盖口令,在 ZENworks 代理 中使用该口令可以:
	- 访问有关设备的当前位置以及位置指派方式的信息。
	- 访问端点安全性代理中的 " 管理 " 选项。这些选项可让您禁用当前应用的安全性策略(数 据加密策略除外),查看详细的策略信息和代理状态信息。
	- 访问全盘加密代理中的 " 管理 " 选项。这些选项可让您查看详细的策略信息和代理状态信 息,以及执行各个功能,例如启用用户捕捉及解密卷。
	- 卸装 ZENworks 代理。
- 启用 **ZENworks** 代理的自我防御:选择此选项可以启用自我防御。目前,自我防御功能只 会保护 ZENworks Endpoint Security Agent, 不会保护其他 ZENworks 代理模块。

自我防御可保护端点安全性代理不被关闭、禁用或以任何形式篡改。如果用户执行以下任何 活动, 设备将自动重引导, 以恢复正确的系统配置:

- 使用 Windows 任务管理器终止任何端点安全性代理进程。
- ◆ 停止或暂停任何端点安全性代理服务。
- 去除关键的文件和注册表项。如果对与端点安全性代理关联的任何注册表项或注册表值 进行更改,该注册表项或注册表值会立即重置。
- 禁用绑定到适配器的 NDIS 过滤器驱动程序。
- **4** 要保存更改,请单击确定。

# <span id="page-34-1"></span>安装 **ZENworks** 代理

以下各节提供了有关在设备上手动安装 ZENworks 代理的指导。

- 在 Windows [上进行手动安装 \(第](#page-35-0) 36 页)
- 在 Linux [上进行手动安装 \(第](#page-36-0) 37 页)
- 在 Macintosh [上进行手动安装 \(第](#page-36-1) 37 页)

注释:除了手动安装 ZENworks 代理以外,您还可以使用网络设备发现和部署来执行自动安装。发现 和部署过程不在本 《快速入门》的介绍范围内。要了解如何使用此过程,请参见 《*ZENworks* 发现、 *部署和淘汰参考手册*》。

## <span id="page-35-0"></span>在 **Windows** 上进行手动安装

- **1** 确保设备满足必要的要求 (请参见 《*ZENworks 2017 Update 3* 系统要求》中的 " 受管设备要求 ")。
- **2** 在目标设备上,打开 Web 浏览器并导航到以下地址:

https://*server:port*/zenworks-setup

将 *server* 替换为 ZENworks 服务器的 DNS 名称或 IP 地址,并仅当 ZENworks 服务器未使用默 认端口 (80 或 443) 时替换 port。

Web 浏览器会显示 ZENworks 代理的部署包列表。每种体系结构 (32 位和 64 位)都有以下类 型的部署包:

- ◆ **网络 (需要 .NET):**网络 (需要 .NET)包只会将预代理安装到目标设备;预代理随后会 从 ZENworks 服务器下载并安装 ZENworks 代理。网络 (需要 .NET)包要求在将代理部署 到设备之前,设备上必须安装 Microsoft .NET 4.0 或更高版本。
- ◆ 独立 (需要 .NET): 独立 (需要 .NET)包要求在将代理部署到设备之前, 设备上必须安 装 Microsoft .NET 4.0 或更高版本。此包包含安装 ZENworks 代理所需的全部可执行文件 (除 Microsoft .NET 安装程序以外)。
- ◆ 独立:独立包会在目标设备上安装预代理,并提取安装 ZENworks 代理所需的全部可执行文 件 (包括 Microsoft .NET 安装程序)。预代理随后会从本地设备安装 ZENworks 代理。如果 需要将 ZENworks 代理安装到当前与网络断开连接的设备上,独立包会非常有用。您可以将 包保存到可卸媒体 (CD、 USB 闪存驱动器等)并让独立设备从该媒体运行包。 ZENworks 代理会安装到设备上,但只有当设备连接到网络后,才能进行注册或管理。
- 自定义:包名称、默认代理指预定义的部署包。通过部署 > 编辑部署包创建的自定义部署包 的显示名称为创建该包时指定的名称。
- **3** 单击要使用的部署包的名称,然后将包保存到设备的本地驱动器或从 ZENworks 服务器运行。
- **4** 如果下载了该包,请在设备上起动该包。

有关从命令行起动包时可以对其使用的选项的信息,请参见 《*ZENworks* 发现、部署和淘汰参考 *手册*》中的 " 适用于 Windows、 Linux 和 Macintosh 的包选项 "。

重要:如果选择安装完整包,则起动包后安装 Windows Installer 或 .NET Framework 可能需要重 引导。一条讯息将会出现,显示多个重引导选项。选择以下选项之一:

- ◆ 不执行任何操作, 在 5 分钟后自动重引导。
- 单击取消。稍后需要重引导。
- 单击确定,立即重引导。

设备重引导后,安装会自动继续进行。

**5** 如果安装 Windows Installer 或 .NET Framework 时已重引导设备,则安装完成后设备将自动重引 导。

重引导后,设备会注册到 " 管理区域 " 中,并在系统盘通知区域内显示 ZENworks 图标。 在 ZENworks 控制中心内, 设备会显示在 " 设备 " 页的 \ 服务器文件夹或 \ 工作站文件夹下。
有关在设备上登录和使用 ZENworks 代理的信息,请参见使用 [ZENworks](#page-37-0) 代理 (第 38 页)。

## 在 **Linux** 上进行手动安装

您可以手动从 ZENworks 服务器下载 ZENworks 代理部署包然后进行安装,而无需让服务器将 ZENworks 代理递送给设备。

重要:如果您有 root 或管理员许可权限,则可以在 Linux 上安装 ZENworks 代理。

- **1** 确保设备满足必要的要求 (请参见 《*ZENworks 2017 Update 3* 系统要求》中的 " 受管设备要求 ")。
- **2** 在目标设备上,打开 Web 浏览器并导航到以下地址:

http://*server:port*/zenworks-setup

将 *server* 替换为 ZENworks 服务器的 DNS 名称或 IP 地址,并仅当 ZENworks 服务器未使用默 认端口 (80 或 443) 时替换 port。

Web 浏览器会显示部署包列表。每种体系结构 (32 位和 64 位)都有以下类型的部署包:

- ◆ 网络:此包只会将预代理安装到目标设备;预代理随后会从 ZENworks 服务器下载并安装 ZENworks 代理。
- ◆ 独立: 独立包会在目标设备上安装预代理, 并提取安装 ZENworks 代理所需的全部可执行文 件 (包括 JRE 安装程序)。预代理随后会从本地设备安装 ZENworks 代理。如果需要将 ZENworks 代理安装到当前与网络断开连接的设备上,独立包会非常有用。您可以将包保存 到可卸媒体 (例如, CD 或 USB 闪存驱动器)并让独立设备运行媒体中的包。 ZENworks 代理会安装到设备上,但只有当设备连接到网络后,才能进行注册或管理。
- 自定义:包名称、默认代理指预定义的部署包。通过部署 > 编辑部署包创建的自定义部署包 会以创建该包时指定的名称显示。
- <span id="page-36-0"></span>**3** 单击要使用的部署包的名称,将该包保存到设备的本地驱动器,然后通过运行命令 chmod 755 文 *件名***授予对文件的可执行权限。**

有关从命令行起动包时可以对其使用的选项的信息,请参见 《*ZENworks* 发现、部署和淘汰参考 手册》中的 " 适用于 Windows、 Linux 和 Macintosh 的包选项 "。

**4** (可选)在 RHEL 设备上运行以下命令:

chcon -u system\_u -t rpm\_exec\_t  $\chi$ #4

- 5 在终端窗口中,转到下载包的目录,然后通过运行命令 *! 文件名*起动设备上的包, 其中, 文件名 是您在[步骤](#page-36-0) 3 中下载的包的名称。
- **6** (视情况而定)在 Linux 设备上安装代理后,如果要在通知区域查看 ZENworks 通知图标,请注 销然后重新登录设备。

在 ZENworks 控制中心内,该设备会显示在 " 设备 " 页中的 \ 服务器文件夹或 \ 工作站文件夹下。

## 在 **Macintosh** 上进行手动安装

您可以从 ZENworks 下载页下载部署包,将 ZENworks 代理部署到 Macintosh 设备。

#### 重要:

- ◆ 如果您有 root 或管理员许可权限,则可以在 Macintosh 设备上安装 ZENworks 代理。
- **1** 在目标 Macintosh 设备上,打开 Web 浏览器并输入以下地址: *http://<* 服务器 *>/zenworks-setup* 请用 ZENworks 服务器的 DNS 名称或 IP 地址替换 *<* 服务器 *>*。
- <span id="page-37-1"></span>**2** 单击相应的 Macintosh 包下载该包。

注释:包有两种类型:

- ◆ 网络:此包要求可以通过网络访问 ZENworks 服务器, 以便下载所需的 PKG 文件。
- ◆ 独立: 安装代理时不需要访问 ZENworks 服务器。
- **3** 在命令提示符处运行 chmod +*x*<file\_name> 命令,指定对下载的 .bin 文件的可执行权限。 有关可对包使用的选项的详细信息,请参见 《*ZENworks* 发现、部署和淘汰参考手册》中的 " 适 用于 Windows、 Linux 和 Macintosh 的包选项 "。
- 4 在命令提示符处,定位至下载的包所在的目录,然后运行以下命令在设备上起动该包: sudo ./filename

filename 为您在步骤 2 [\(第](#page-37-1) 38 页)中下载的包的名称。

**5** 在 Macintosh 设备上安装代理后,注销然后重新登录设备以查看通知区域中的 ZENworks 通知图 标。

在 ZENworks 控制中心内,该设备会显示在 " 设备 " 页中的 \ 服务器文件夹或 \ 工作站文件夹下。

注释:在 Macintosh 设备上部署 ZENworks 代理后,/opt/novell/zenworks/bin 尚未添加到 PATH 变 量,因此您无法直接使用该目录中的命令。请在 Macintosh 设备上执行以下任何一项操作,以便 运行 /opt/novell/zenworks/bin 中的命令:

- 重新登录设备。
- 指定完整路径来访问命令。

例如:/opt/novell/zenworks/bin/zac。

# <span id="page-37-0"></span>使用 **ZENworks** 代理

以下各节提供的信息可帮助您登录并使用 ZENworks 代理:

- [登录到管理区域 \(第](#page-38-0) 39 页)
- 浏览 ZENworks [代理视图 \(第](#page-38-1) 39 页)
- [将受管设备提升为从属服务器 \(第](#page-39-0) 40 页)

## <span id="page-38-0"></span>登录到管理区域

当 Windows 受管设备引导其操作系统时,ZENworks 代理便会启动,且指派给设备的所有分发包和策 略都可用。要让指派给用户的分发包和策略可用,用户必须登录到"管理区域"。

ZENworks 代理与 "Windows 登录 " 或 "Novell 登录 " 客户程序集成在一起,用户只需登录一次。当用 户在 Windows 或 Novell 客户程序中输入其 eDirectory 或 Active Directory 身份凭证时, 如果身份凭证 与 ZENworks 用户来源中的身份凭证相符, 用户即可登录到"管理区域"。否则, 就会单独显示 ZENworks 代理登录屏幕,提示用户输入正确的身份凭证。

例如,假设某用户在两个 eDirectory 树 (Tree1 和 Tree2)中均拥有帐户。 Tree1 定义为 " 管理区域 " 中的用户来源,而 Tree2 则不是。如果该用户登录到 Tree1,即已自动登录到管理区域。但如果用户 登录到 Tree2,则会显示 ZENworks 代理登录屏幕,提示用户输入 Tree1 身份凭证。

## <span id="page-38-1"></span>浏览 **ZENworks** 代理视图

ZENworks 代理提供以下视图:

- ZENworks [应用程序 \(第](#page-38-2) 39 页)
- ◆ [ZENworks Explorer](#page-38-3) (第39页)
- ◆ [ZENworks Icon](#page-39-1) (第40页)

#### <span id="page-38-2"></span>**ZENworks** 应用程序

ZENworks 应用程序是一个独立的窗口,可从此处访问分发包。您可从 " 开始 " 菜单起动该窗口 (**"** 开 始 **"** 菜单 > 程序 > **Novell ZENworks** > **ZENworks** 应用程序)。

ZENworks 应用程序的左侧窗格显示以下内容:

- **[** 所有 **]** 文件夹:包含已分发给您的所有分发包,无论这些分发包位于哪个文件夹。
- **ZENworks** 文件夹:包含未指派给其他文件夹的所有分发包。 ZENworks 文件夹是分发包的默认 文件夹。不过,管理员可以创建其他文件夹并在其中组织分发包,甚至可以重命名 ZENworks 文 件夹。

在左侧窗格中选择某个文件夹后,右侧窗格中会显示该文件夹内包含的分发包。您可以执行以下操 作:

- 安装分发包或起动已安装的应用程序。
- 查看分发包属性。属性包括分发包的说明、就分发包事宜可寻求帮助的联系人的相关信息、分发 包可用的时间以及为分发包确立的系统要求。
- 修复已安装的应用程序。
- 卸装应用程序。此功能由管理员控制,可能无法启用。

#### <span id="page-38-3"></span>**ZENworks Explorer**

ZENworks Explorer 是 "Windows 资源管理器 " 的一个扩展,能够让分发包显示在 "Windows 资源管理 器 "、桌面、 " 开始 " 菜单、 " 快速起动 " 工具栏和通知区域 (系统盘)中。下图显示 "Windows 资源 管理器 " 中显示的分发包。

下图显示桌面上显示的分发包。

在 ZENworks Window 中可以对分发包执行的任务同样也可以在 ZENworks Explorer 中执行。

#### <span id="page-39-1"></span>**ZENworks Icon**

ZENworks Icon < 位于 Windows 通知区域 (系统盘)中。单击该图标可以显示 ZENworks 代理窗 口。

要查看代理属性,请右键单击 ZENworks 图标并选择 " 技术人员应用程序 "。 "ZENworks 代理属性 " 窗口即会显示。

属性窗口的左侧导航窗格包含 ZENworks 代理状态及其功能的链接:

- ◆ 状态:显示代理最近一次连接 ZENworks 服务器的时间以及代理功能是否在运行中之类的信息。
- ◆ 策略:显示指派给设备和登录用户的策略,同时显示策略是否有效。仅当 ZENworks Configuration Management 或 ZENworks Endpoint Security Management 已启用时,才会显示 此信息。
- ◆ 分发包:显示指派给设备和登录用户的分发包。同时显示每个分发包的当前安装状态 (可用、正 在下载、正在安装等)以及分发包是否有效 (设备符合分发要求)。仅当 ZENworks Configuration Management 或 ZENworks Patch Management 已启用时,才会显示此信息。
- 库存:显示设备的库存信息。可以查看硬件细节,例如硬盘驱动器、磁盘驱动器以及视频卡的制 造商和型号。还可以查看软件细节,例如已安装的 Windows 热修复和增补程序、已安装的软件 产品的版本号和位置。仅当 ZENworks Configuration Management 或 ZENworks Asset Management 已启用时,才会显示此信息。
- ◆ 端**点安全:**显示有关端点安全性代理和用于确定要应用的安全性策略的位置的信息。仅当 ZENworks Endpoint Security Management 已启用时,才会显示此信息。
- ◆ 远程管理:显示有关当前连接的远程操作员及对设备有效的 " 远程管理 " 策略设置的信息。它还 可让您启动管理会话并控制会话的安全性设置。仅当 ZENworks Configuration Management 已启 用时,才会显示此信息。
- 从属服务器:显示用作从属服务器的设备的从属角色信息。从属角色包括收集、内容、鉴定、映 像和连接代理。

仅当 ZENworks 管理员已将您的设备用作从属服务器时才会显示此功能。

- ◆ 日**志记录:**显示有关 ZENworks 代理的日志文件的信息,例如,日志文件的位置、代理的日志文 件将要上载到的 ZENworks 服务器以及安排下次上载日志的时间。它还可让您确定所记录讯息的 严重性级别。
- **Windows** 代理:显示设备在充当 ZENworks 主服务器的 Windows 代理时于其上执行的发现和部 署活动的结果。

## <span id="page-39-0"></span>将受管设备提升为从属服务器

从属服务器为可执行通常由 ZENworks 主服务器执行的某些角色 (包括鉴定、信息收集、内容分发和 映像)的受管设备。从属服务器可以是任何 Windows 受管设备、 Linux 受管设备或 Macintosh 受管设 备,但不能是主服务器。配置从属服务器时,需指定其执行的角色 (鉴定、集合、内容或映像)。从 属服务器还可以执行可能是由第三方产品 (即 ZENworks 框架的咬接模块)添加的角色。

有关从属服务器以及如何将受管设备提升为从属服务器的详细信息,请参见 《*ZENworks Primary Server and Satellite Reference*》(ZENworks 主服务器和从属服务器参考手册)中的 "Satellites" (从 属服务器)。

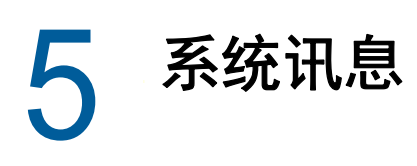

ZENworks 可让您通过系统讯息监视管理区域内的活动。

- [查看系统讯息 \(第](#page-40-0) 41 页)
- [创建监视列表 \(第](#page-41-0) 42 页)

# <span id="page-40-0"></span>查看系统讯息

ZENworks 系统会生成正常 (提醒)、警告和错误讯息,帮助您监视软件分发和策略应用等活动。

每个 "ZENworks 服务器 " 和 ZENworks 代理都会创建一个与其相关的活动日志。这些讯息显示在 ZENworks 控制中心的不同区域内:

- 系统讯息日志:系统讯息日志 (可通过选择仪表板 **>** 系统讯息来访问)显示区域内所有 ZENworks 服务器和 ZENworks 代理生成的讯息。
- ◆ 设备讯息日志:设备讯息日志位于服务器或工作站的 " 摘要 " 页中,显示 ZENworks 服务器或 ZENworks 代理生成的讯息。例如,工作站 1 的讯息日志包括工作站 1 中 ZENworks 代理生成的 所有讯息。
- \* 内容讯息日志: 内容讯息日志位于分发包或策略的 " 摘要 " 页中, 仅显示与分发包或策略相关的 ZENworks 服务器讯息或 ZENworks 代理讯息。例如,分发包 1 的讯息日志可能包含由 3 个不同 的 ZENworks 服务器和 100 个不同的 ZENworks 代理生成的讯息。

## 查看讯息摘要

您可以查看讯息摘要,其中会显示针对区域内的服务器、工作站、分发包和策略生成的讯息数。

**1** 在 "ZENworks 控制中心 " 内,单击主页选项卡。

" 讯息摘要 " 面板显示管理区域内所有服务器、工作站、策略以及分发包的状态。例如, 如果两 台服务器有未确认的严重讯息 (您或其他管理员尚未确认的讯息), 则 × 列会显示数字 2。或 者,如果三个分发包有需个分发包有正常讯息,则 ③ 列会显示数字 3,而 ④ 列会显 示数字 5。您可以对摘要执行以下操作:

- 单击对象类型显示其根文件夹。例如,单击服务器显示服务器根文件夹 (/ 服务器)。
- 对于任一对象类型,单击其中一个状态列 ( 2 + 1) 中的数字,可以显示当前处于该状态 的所有对象的列表。例如,要查看处于正常状态的服务器列表,可单击 ◎ 列中的数字。
- 单击任意对象类型的总计列中的数字,可以显示有严重、警告或正常讯息的所有对象。例 如,单击服务器的总计计数,可以显示具有任意类型讯息的所有服务器列表。

### 确认讯息

在您确认之前,讯息会一直保留在讯息日志中。您可以确认单个讯息,也可以一次确认讯息日志中的 所有讯息。

- **1** 在 "ZENworks 控制中心 " 内,单击设备选项卡。
- **2** 浏览服务器文件夹,直至找到 "ZENworks 服务器 "。
- **3** 单击服务器可以显示其细节。
- **4** 在摘要选项卡中,找到 " 讯息日志 " 面板。

" 讯息日志 " 面板列出了 "ZENworks 服务器 " 生成的所有讯息 (提醒、警告和错误讯息)。下表 说明了多种确认和删除讯息的方法。

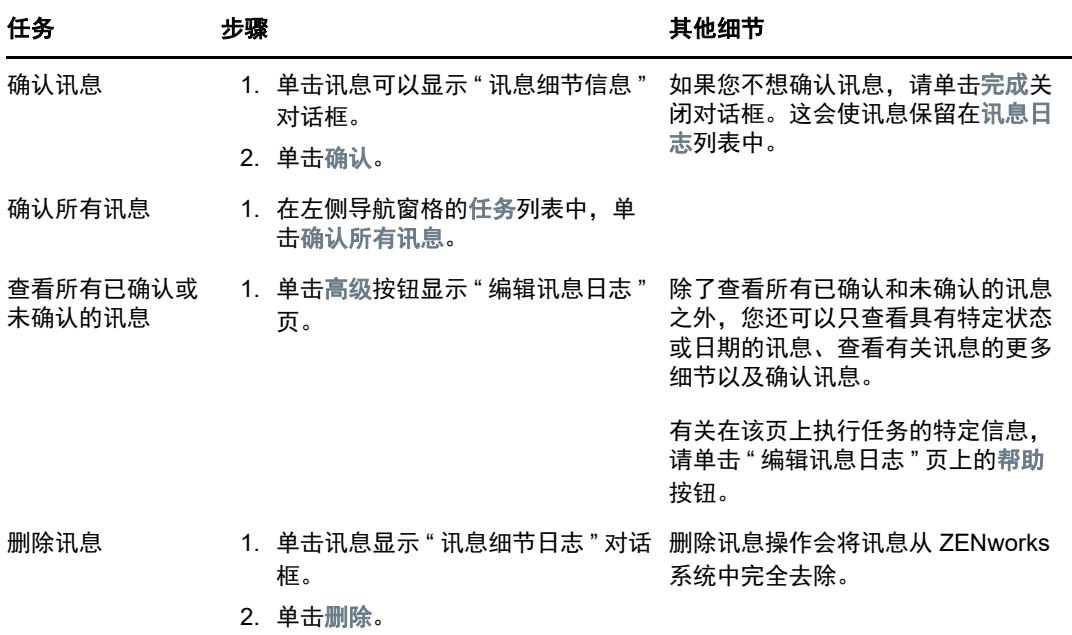

您也可以在 zman 实用程序中使用 messages-acknowledge 命令来确认与设备、分发包和策略关联 的讯息。有关详细信息,请参见 《*ZENworks* 命令行实用程序参考手册》中的 " 讯息命令 "。

### 从何处查找更多信息

有关系统讯息的详细信息,请参见 《*ZENworks Control Center Reference*》(ZENworks 控制中心参 考手册)中的 "Using Message Logging" (使用讯息日志记录)。

## <span id="page-41-0"></span>创建监视列表

如果要密切监视某些设备、分发包或策略的状态,可以将其添加到 " 监视列表 "。 " 监视列表 " 提供以 下信息:

- ◆ 代理:对于服务器和工作站,显示设备的 ZENworks 代理当前是处于已连接状态 ( ◎ )还是已 断开状态 (6)。
- :显示对象是否有任何关键讯息。
- ◆ 类型: 显示代表对象类型的图标。例如, 分发包图标为 →, 表示此分发包是 Windows 分发包。 或者,设备图标为 , 司示此设备是服务器。您可以将光标移动到图标上查看说明。
- 名称: 显示对象的名称。单击名称可以转到对象的讯息日志。

将设备、分发包或策略添加到 " 监视列表 ":

- **1** 在 "ZENworks 控制中心 " 内,单击主页选项卡。
- **2** 在 " 监视列表 " 面板中,单击添加,然后选择要添加到列表中的对象类型 (设备、分发包或策 略)。
- **3** 在选择对话框中,选择所需对象,然后单击确定将其添加到 " 监视列表 "。 例如,如果要添加服务器,请浏览并选择某个服务器。
- 对象会一直保留在"监视列表"中,除非您将它们去除。

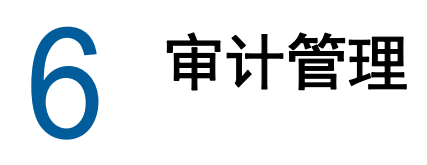

ZENworks 可让您使用审计管理功能成功记录和查看 ZENworks 系统中发生的活动。使用审计管理功 能可以捕获区域中发生的各种事件。所捕获事件的细节可用于安全性与合规性目的,当环境中发生重 大事件时,您可以使用这些信息来识别哪个人在哪个系统上做了什么。使用此功能,您可以集中监视 与主服务器、从属服务器和受管设备相关的活动。

- [审计事件的类型 \(第](#page-44-0) 45 页)
- [启用事件 \(第](#page-44-1) 45 页)
- [查看生成的事件 \(第](#page-45-0) 46 页)

## <span id="page-44-0"></span>审计事件的类型

ZENworks 审计事件分为两种类型:

- ◆ 更改事件: 这些事件捕获通过 ZENworks 控制中心或 zman 命令行实用程序对区域所做的配置更 改。您可以捕获各种更改:从分发包更改到 ZENworks 系统更改。例如,您可以配置一个审计事 件,用于记录管理员向设备指派分发包的活动。
- ◆ 代理事件 这些事件捕获 ZENworks 受管设备上发生的操作, 也称为"设备事件"。

可以为区域中的所有设备或者为单个设备启用更改事件和代理事件。

## <span id="page-44-1"></span>启用事件

要审计某个事件,必须先在 ZENworks 控制中心内启用该事件。可以在区域级别或设备级别启用事 件。在区域级别启用的事件将应用于该区域中的所有设备,在设备级别启用的事件只会应用于选定的 设备。

- **1** 登录到 ZENworks 控制中心。
- **2** (区域)要在区域级别启用事件,请单击配置 **>** 管理区域设置 **>** 审计管理。
	- 或者

(设备)要在设备级别启用事件,请单击设备 **>** 受管设备。在 " 服务器 " 或 " 工作站 " 文件夹中找 到该设备,单击设备对象以显示其属性,然后单击设置 **>** 审计管理。

- **3** 单击事件配置以显示 " 事件配置 " 对话框页。
- **4** 在更改事件或代理事件选项卡中,单击添加以显示 " 添加更改事件 " 或 " 添加代理事件 " 对话框。 有关更改事件和代理事件类别的信息,请参见 《*ZENworks Audit Management Reference*》 (ZENworks 审计管理参考手册)。
- **5** 展开更改事件或代理事件树,然后选择所需的事件。
- **6** 为事件设置指定以下信息:
	- 事件分类:根据事件的重要性,选择关键、主要或信息性。
	- ◆ 保留天数: 指出事件在清除之前将保留的天数。
- 通知类型:指定在发生事件时,是要通过电子邮件、 SNMP 陷阱、 UDP 发送通知还是记录 到本地文件中。如果您选择将讯息记录到本地文件,则必须配置本地日志文件设置。 您也可以选择所有通知类型。有关详细信息,请参见 "Using Message Logging" (使用讯息 日志记录)。
- (代理事件)指定收集数据以生成审计事件的采样频率。只有在选中 ZENworks Endpoint Security Management 或 ZENworks 代理事件时,此字段才会显示。

**7** 单击确定添加事件。

您可以在"事件配置"页中选择该事件,然后在菜单栏中单击编辑或删除来编辑或删除事件。要一次选 择多个事件,请按住 **Ctrl** 并单击所需的事件。

## <span id="page-45-0"></span>查看生成的事件

如果启用的事件已经发生,则会生成审计事件。

生成审计事件后,您可以从以下位置访问该事件的细节:

- 仪表板:您可以通过 ZENworks 控制中心仪表板查看审计数据。仪表板包含以下选项卡:
	- 仪表板:在此选项卡中,您可以查看区域中发生的审计事件的摘要。可以查看有关最重要事 件和受影响对象的关键指标,并可用过滤的方式深入到事件日志视图。此仪表板默认显示过 去 4 小时发生的事件的概览。如果您想查看更多数据,可以更改时间段。
	- 事件 (审计日志):使用此选项卡可以查看区域中发生的所有事件。显示的信息采用类似于 "事件配置"页中的格式。系统会对所生成事件的类别显示一个计数。例如,如果生成了一 个分发包指派管理事件,则树型结构中会对 " 分发包指派管理 " 类别显示 **1**。当您单击该事件 时,右侧窗格中会显示该事件的细节。
- \* (更改事件)对象文件夹:使用对象文件夹 (设备、分发包、策略和用户)中的审计选项卡,可 以查看针对选定文件夹中的所有对象生成的审计事件。例如,您可以查看针对某个分发包文件夹 中的所有分发包生成的事件。这样,便可以在 " 分发包 " 文件夹中查看与分发包相关的所有事 件。信息的分类方式类似于事件配置页。您可以浏览发生的事件;如果需要更多信息,可以单击 事件以查看其细节。
- ◆ (更改事件)对象:您还可以查看对象文件夹中某个对象的审计事件。例如,如果您选择分发包 文件夹中某个特定的分发包,则可以查看针对该特定分发包生成的事件。
- (代理事件)设备文件夹:使用设备文件夹中的审计选项卡可以查看针对特定设备 (服务器或工 作站)生成的事件。

要查看生成的事件细节,请执行以下操作:

- **1** 登录到 ZENworks 控制中心。
- **2** (仪表板)要在仪表板中查看事件,请单击仪表板 > 事件。

或者

(对象文件夹)要查看某个文件夹 (例如,设备文件夹、分发包文件夹或策略文件夹)中所有对 象的事件,请单击该文件夹的细节链接,然后单击审计选项卡。

或者

(对象)要查看特定对象 (例如,设备、分发包或策略)的事件,请单击该对象,然后单击审计 选项卡。

(设备文件夹)要查看 " 设备 " 文件夹中的事件,请在侧左窗格中单击设备。如果该事件是在区域 中的某台服务器上执行的,请单击该服务器对应的细节;如果该事件是在受管设备上执行的,请 单击该工作站对应的细节。然后单击审计选项卡以查看 " 事件 " 屏幕。

- **3** 单击更改事件或代理事件选项卡。
- **4** 展开树型结构并导航到相关类别。 系统会根据配置的审计事件数目,针对该类别显示相关的计数。
- **5** 单击该事件。

右侧窗格中将显示所生成事件的细节。

注释:要在新窗口中查看事件的细节,请单击 。

# II II 产品管理

以下几章提供可帮助您使用 ZENworks 产品的信息。在阅读任何一章之前,您应该已完成第 I [部分](#page-8-0) " [系统配置](#page-8-0) " (第 9 页)中的配置任务。

- 第 7 章 " [快速列表](#page-50-0) " (第 51 页)
- 第 8 章 " [资产管理](#page-54-0) " (第 55 页)
- 第 9 章 " [配置管理](#page-64-0) " (第 65 页)
- 第 10 章 " [端点安全性管理](#page-92-0) " (第 93 页)
- 第 11 章 " [全盘加密](#page-98-0) " (第 99 页)
- 第 12 章 " [增补程序管理](#page-102-0) " (第 103 页)

<span id="page-50-0"></span>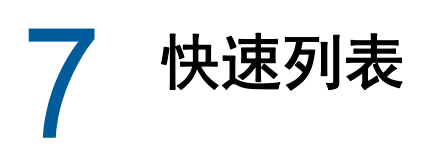

配置管理区域 (请参见第 I 部分 "[系统配置](#page-8-0)" (第 9 页)) 后, 对于您已许可或正在评估的任何 ZENworks 产品,您应该查看以下几节中的相关概念和任务。

- [资产管理 \(第](#page-50-1) 51 页)
- [配置管理 \(第](#page-51-0) 52 页)
- [端点安全性管理 \(第](#page-52-0) 53 页)
- [全盘加密 \(第](#page-52-1) 53 页)
- [增补程序管理 \(第](#page-53-0) 54 页)

## <span id="page-50-1"></span>资产管理

ZENworks Asset Management 可让您通过对设备、地点、部门和成本中心的许可证分配来监视软件 许可证合规性、跟踪软件使用情况及软件所有权。

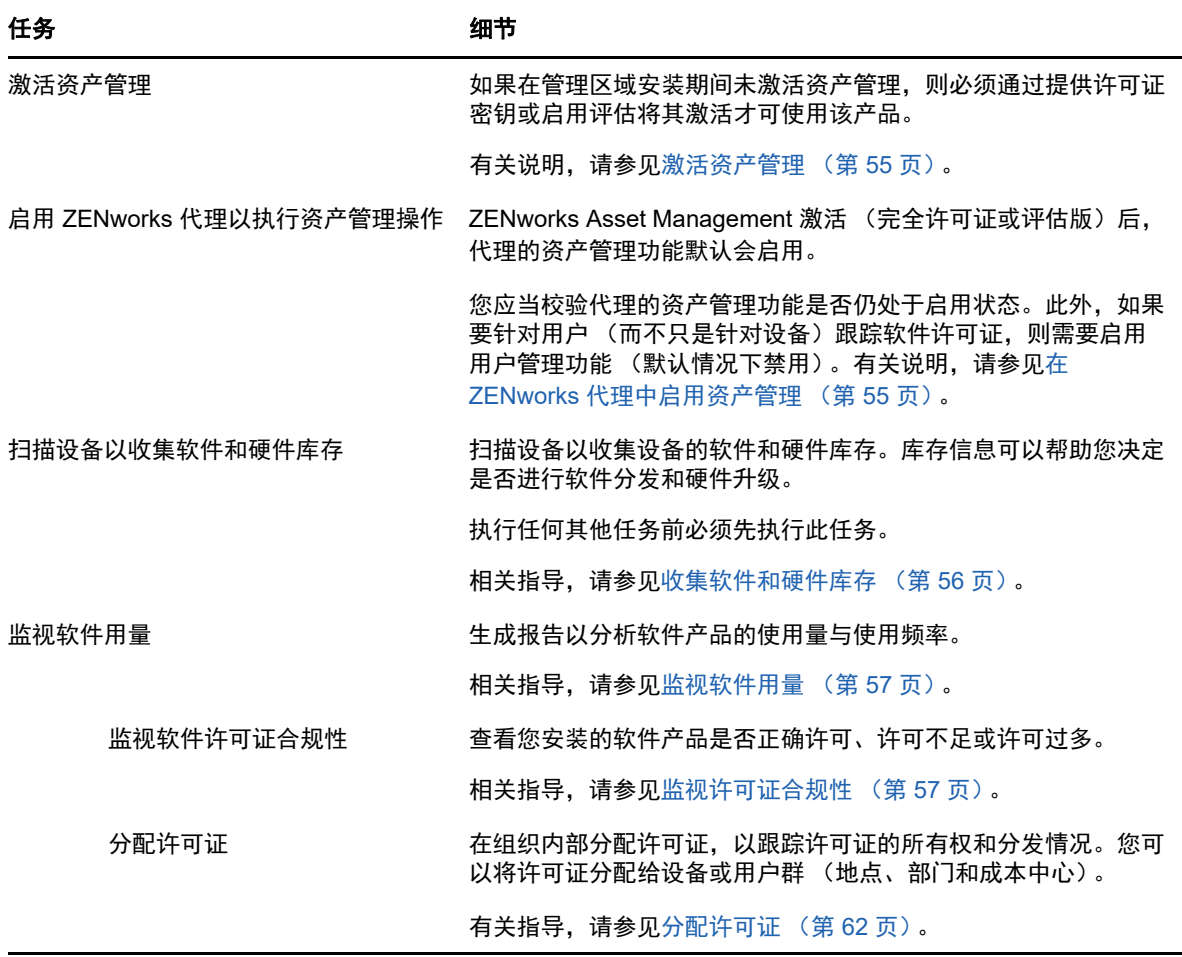

# <span id="page-51-0"></span>配置管理

ZENworks Configuration Management 可让您管理设备配置,包括将软件分发至设备、应用 Windows 配置策略、创建映像和应用映像。此外,您可以收集设备硬件和软件库存以便帮助做出升级和购买决 策,以及远程访问设备以进行查错和解决问题。

您可以根据需要执行以下任务 (顺序不分先后)。

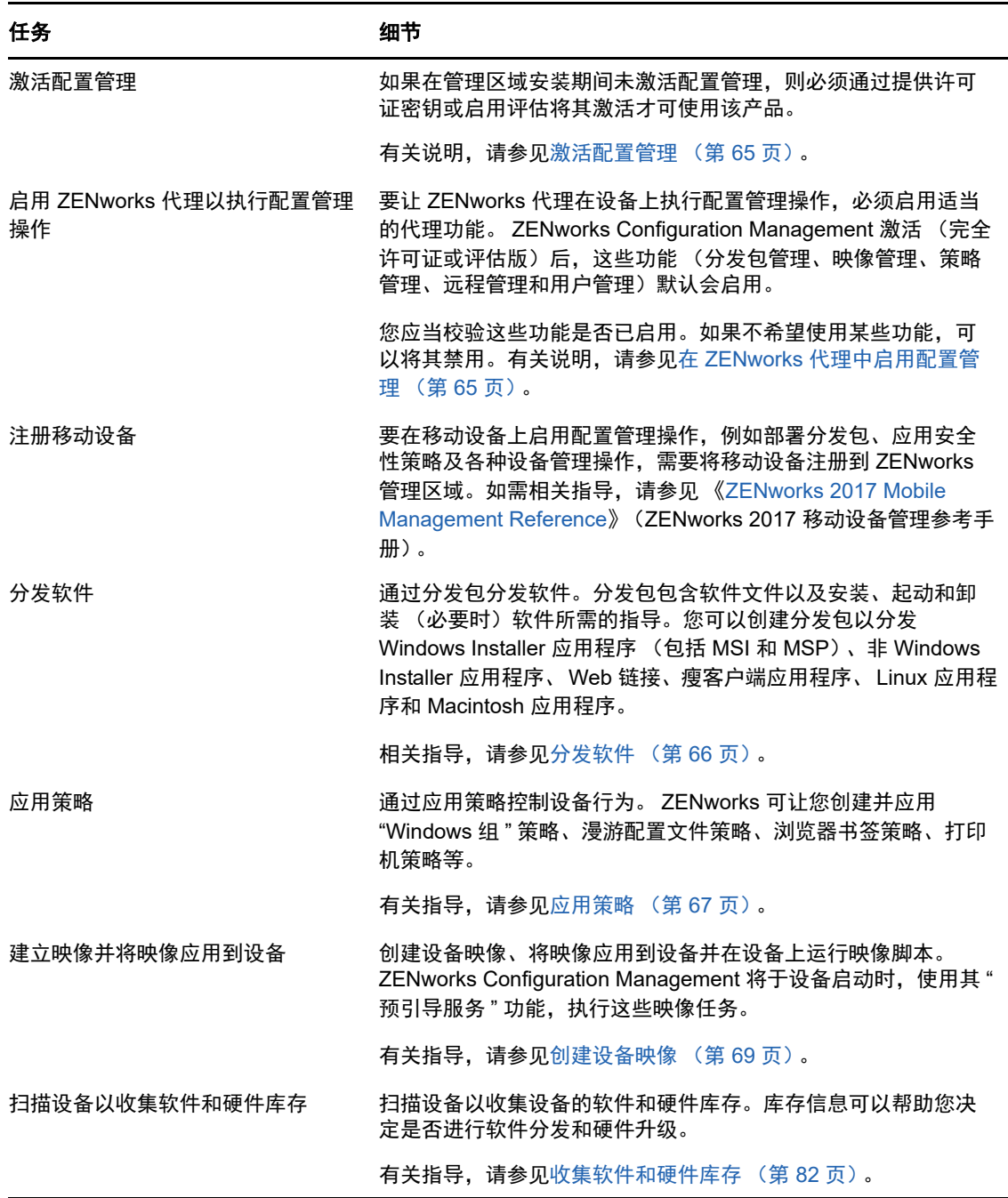

# <span id="page-52-0"></span>端点安全性管理

ZENworks Endpoint Security Management 可让您通过策略实施安全性设置来保护设备。您可以控制 设备对可卸存储设备、无线网络和应用程序的访问。此外,还可以通过加密确保数据安全,通过实施 防火墙 (端口、协议和访问控制列表)确保网络通讯的安全。还能根据端点设备的位置更改其安全 性。

以下任务必须按所列顺序执行。

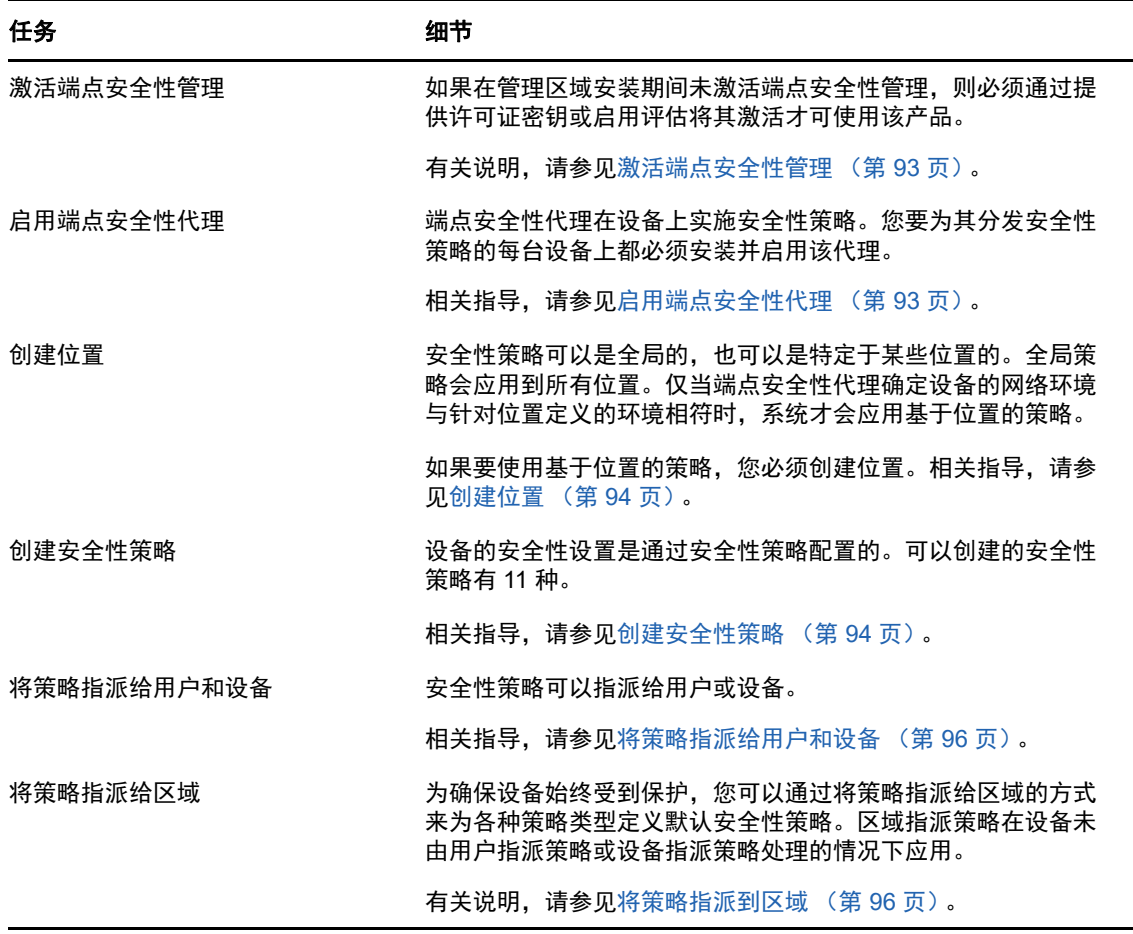

# <span id="page-52-1"></span>全盘加密

当设备关闭或处于休眠模式时, ZENworks Full Disk Encryption 可以保护设备数据免遭未授权的访 问。为提供数据保护功能,该产品会对整个磁盘或分区进行加密,其中包括临时文件、交换文件和操 作系统。除非以授权用户身份登录,否则这些数据将无法访问,也不能通过从 CD/DVD、软盘或 USB 驱动器等媒体引导设备的方式来访问。对授权用户而言,访问加密磁盘上的数据与访问未加密磁盘上 的数据无任何区别。

以下任务必须按所列顺序执行。

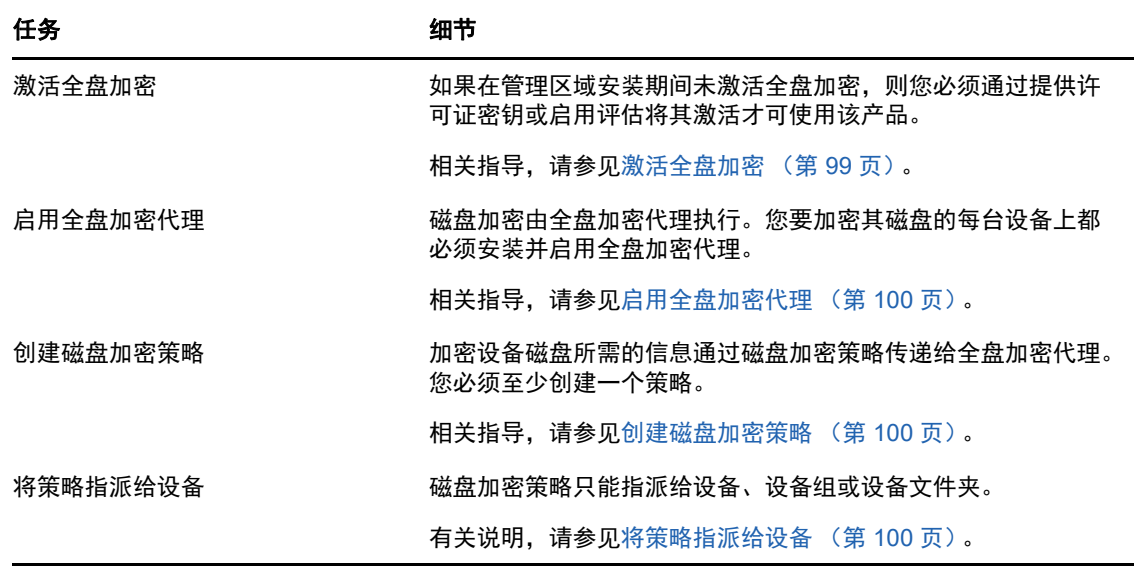

# <span id="page-53-0"></span>增补程序管理

ZENworks Patch Management 可让您实现软件漏洞评估及应用增补程序以消除漏洞过程的自动化。

以下任务必须按所列顺序执行。

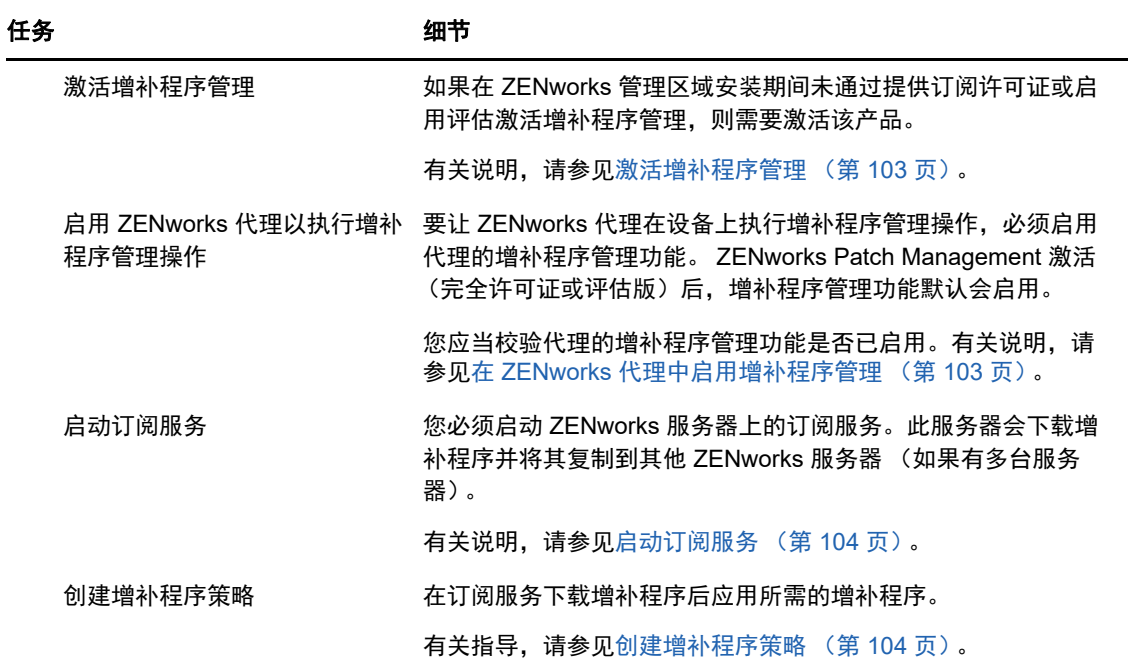

<span id="page-54-0"></span>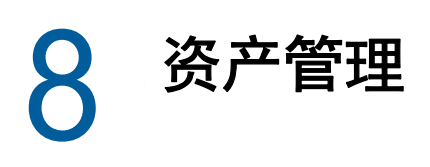

以下各节提供关于使用 ZENworks Asset Management 收集设备的软件和硬件库存、监视设备上的软 件使用情况以及监视软件许可证合规性的说明和指导。

- [激活资产管理 \(第](#page-54-1) 55 页)
- 在 ZENworks [代理中启用资产管理 \(第](#page-54-2) 55 页)
- [收集软件和硬件库存 \(第](#page-55-0) 56 页)
- [监视软件用量 \(第](#page-56-0) 57 页)
- [监视许可证合规性 \(第](#page-56-1) 57 页)
- [分配许可证 \(第](#page-61-0) 62 页)

# <span id="page-54-1"></span>激活资产管理

如果在管理区域安装期间未通过提供许可证密钥或启用评估激活资产管理,请完成以下步骤:

- **1** 在 "ZENworks 控制中心 " 中,单击配置。
- **2** 在 " 许可证 " 面板中,单击 **ZENworks 2017 Asset Management**。
- **3** 选择评估 / 激活产品,然后填写以下字段:

使用评估:选择此选项可启用 60 天的评估期。 60 天后,您必须申请产品许可证密钥才能继续使 用产品。

产品许可证密钥:指定为资产管理购买的许可证密钥。要购买产品许可证,请访问 [ZENworks](http://www.novell.com/products/zenworks/assetmanagement)  [Asset Management](http://www.novell.com/products/zenworks/assetmanagement) 产品站点 (http://www.novell.com/products/zenworks/assetmanagement)。

**4** 单击确定。

# <span id="page-54-2"></span>在 **ZENworks** 代理中启用资产管理

要让 ZENworks 代理在设备上执行资产管理操作,必须启用代理的资产管理功能。 ZENworks Asset Management 激活 (完全许可证或评估版)后, 资产管理功能默认会启用。

您应当校验代理的资产管理功能是否已启用。此外,如果要针对用户 (而不只是针对设备) 跟踪软件 许可证,则需要启用用户管理功能 (默认情况下禁用)。有关说明,请参见配置 [ZENworks](#page-32-0) 代理功能 (第 33 [页\)。](#page-32-0)

注释: 启用 ZENworks Asset Management 模块后, 务必运行 zac inv -f scannow 命令在所有设备上实 施全扫描。在执行扫描之前,资产管理报告并不准确。

# <span id="page-55-0"></span>收集软件和硬件库存

当您库存设备时, ZENworks Asset Management 会从设备收集软件和硬件信息。使用 ZENworks 控 制中心,您可以查看单个设备的库存,还可以根据特定准则生成多个设备的报告。

软件库存的应用范围极广,包括跟踪特定应用程序的用量,以及确保您对所有使用中的应用程序副本 拥有足够的许可。例如,假设您的公司拥有一个文字处理软件的 50 个许可。执行软件库存后发现有 60 台设备安装了该软件,这意味着您违反了许可证协议。但是,在查看了软件在过去 6 个月的使用情 况后,您发现事实上它只在 45 台设备上使用。要遵循许可证协议,您需从未使用该软件的 15 台设备 中卸装该软件。

硬件库存的应用范围也很广,包括确保硬件符合运行特殊软件的要求。例如,假设您的会计部门要推 出一个新版会计软件。新软件增加了对处理器、内存和磁盘空间的要求。通过使用从设备收集的硬件 库存,您可以创建两份报告,一份列出符合要求的所有设备,另一份列出不符合要求的设备。然后根 据这两份报告,将软件分发到兼容设备,并为不兼容设备创建升级计划。

默认情况下,设备会在每月第一天的凌晨 1 点钟自动进行扫描。您可以在 "ZENworks 控制中心 " 的配 置选项卡上修改日程安排以及多个其他库存配置设置。

以下各节提供启动设备扫描及使用所收集库存的指导:

- [启动设备扫描 \(第](#page-55-1) 56 页)
- [查看设备库存 \(第](#page-55-2) 56 页)
- [生成库存报告 \(第](#page-56-2) 57 页)
- [从何处查找更多信息 \(第](#page-56-3) 57 页)

#### <span id="page-55-1"></span>启动设备扫描

您可以随时启动设备的扫描。

- **1** 在 "ZENworks 控制中心 " 内,单击设备选项卡。
- **2** 浏览服务器或工作站文件夹,直至找到要扫描的设备。
- **3** 单击设备可以显示其细节。
- **4** 在左侧导航窗格的任务列表中,单击服务器库存扫描或工作站库存扫描以启动扫描。 " 快速任务状态 " 对话框会显示任务的状态。完成任务后,可以单击库存选项卡查看扫描结果。

要一次扫描多个设备,可以打开设备所在的文件夹,选中这些设备旁边的复选框,然后单击快速任务 > 库存扫描。

您也可以在 zman 实用程序中使用 inventory-scan-now 命令来扫描设备。有关详细信息,请参见 《*ZENworks* 命令行实用程序参考手册》中的 " 库存命令 "。

### <span id="page-55-2"></span>查看设备库存

- **1** 在 "ZENworks 控制中心 " 内,单击设备选项卡。
- **2** 浏览服务器或工作站文件夹,直至找到要查看其库存的设备。
- **3** 单击设备可以显示其细节。
- **4** 单击库存选项卡。

" 库存 " 页中提供硬件库存摘要。要查看详细的库存信息,请单击详细的硬件 **/** 软件库存。

## <span id="page-56-2"></span>生成库存报告

ZENworks Asset Management 提供了几种标准报告。您也可以创建自定义报告,以不同形式显示库 存信息。

- **1** 在 "ZENworks 控制中心 " 内,单击报告选项卡。
- **2** 在 " 库存标准报告 " 面板中,单击软件应用程序。
- **3** 单击操作系统报告即可生成报告。

您可以使用报告底部的选项,将生成的报告另存为 Microsoft Excel 电子表格、 CSV (逗号分隔 值)文件、 PDF 文件或 PDF 图形文件。

## <span id="page-56-3"></span>从何处查找更多信息

有关库存的详细信息,请参见 《*ZENworks Asset Inventory* 参考手册》。

# <span id="page-56-0"></span>监视软件用量

储存设备后,您可以运行报告查看设备应用程序的使用量。 ZENworks Asset Management 提供了按 产品、用户和设备统计的应用程序用量的标准报告。您还可以自定义报告以提供更为详细或具体的信 息。例如, Asset Management 提供一份预定义的自定义报告,显示最近 90 天内未使用的应用程序。

运行显示特定应用程序使用量的报告:

- **1** 在 "ZENworks 控制中心 " 内,单击资产管理选项卡,然后单击软件用量选项卡。
- **2** 在 " 软件使用情况标准 " 面板中,单击应用程序使用情况显示应用程序使用情况报告的列表。
- **3** 在面板中,单击按产品列出的本地应用程序使用情况。

报告将显示设备上安装的所有产品,并按软件制造商进行分组。

- **4** 寻找要查看其产品的制造商,然后单击 " 安装 " 列中的数字显示安装的产品。 产生的报告将显示各产品的当前安装数、已使用的安装数、上次使用时间及其他用量信息。
- **5** 如果您要更改报告的时间段,或者更改显示的产品列表 (所有产品、已用产品或未用产品),请 单击报告底部的更改时间段 **/** 过滤器。

有许多其他标准和预定义的自定义报告可供您使用。有关应用程序使用情况的其他信息,请参见 《*ZENworks Asset Management Reference*》(ZENworks Asset Management 参考手册)中的 "Reports" (报告)。

# <span id="page-56-1"></span>监视许可证合规性

ZENworks Asset Management 可让您通过比较购买的软件许可证数与库存扫描期间发现的软件实际 安装数,监控组织是否遵从软件许可证协议。

Asset Management 许可证合规性是一个功能强大、使用灵活的工具。因此,在设置许可证合规性时 可以使用多种途径和方法。以下各节简要介绍了基本说明,以帮助您快速设置单个产品的许可证合规 性监控。完成基本应用情况后,请参见 《*ZENworks Asset Management* 参考手册》中的 " 许可证合 规性",以获取详细信息和指导。

- [许可证合规性的组成部分 \(第](#page-57-0) 58 页)
- [发现安装的产品 \(第](#page-58-0) 59 页)
- [创建编目产品和购买记录 \(第](#page-58-1) 59 页)
- [创建许可的产品 \(第](#page-59-0) 60 页)
- [查看合规性数据 \(第](#page-60-0) 61 页)
- [从何处查找更多信息 \(第](#page-61-1) 62 页)

## <span id="page-57-0"></span>许可证合规性的组成部分

开始实施合规性监视之前,您需要对所涉及的组成部分及相互间的关系进行了解,具体如下图及后续 文字所述。

#### 图 *8-1* 许可证合规性的组成部分

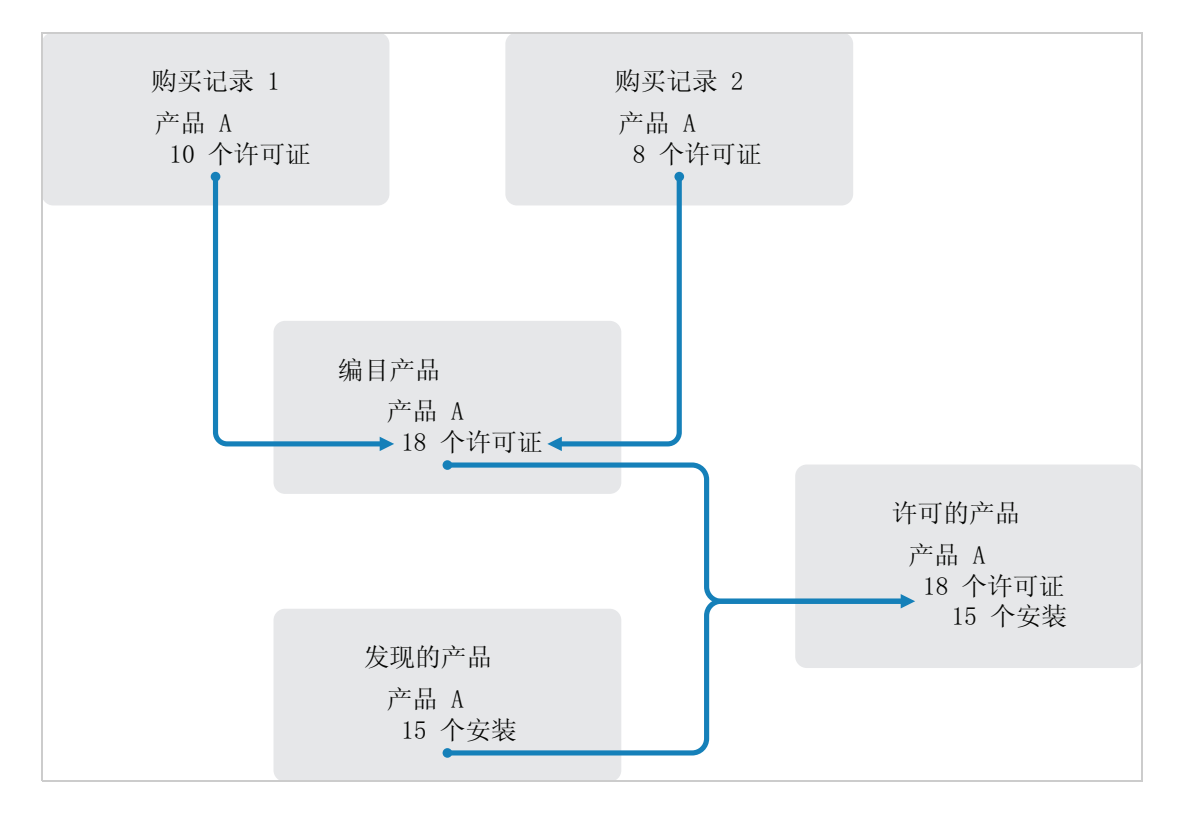

- 您可扫描管理区域中的设备,以收集安装的软件产品的列表。这些称为*发现产品*。在上图中,库 存扫描发现 15 台设备上安装了产品 A。
- ◆ 您可创建*编目产品*,以显示贵组织所购买的软件产品。通常,每个编目产品都对应一个特定的制 造商部件号。在上图中,产品 A 是唯一的编目产品。但是,您可能拥有产品 A、产品 A 升级版和 产品 B 的编目产品。
- ◆ 您可创建*购买记录、*以代表软件产品的采购订单或发票。购买记录列表中的每一行项目都列出一 个编目产品和许可证购买数量。如果在多个购买记录中列出了同一个编目产品,那么编目产品的 总许可证数就等于所有购买记录中的购买数。在上图中,一个购买记录包含 10 份产品 A 的许可 证,另一个包含 8 份许可证。则产品 A 的总许可证数为 18。
- ◆ 您可创建*许可产品、*并将其关联至相应的发现产品和编目产品。此操作可让您在单一许可产品中 包含产品的许可证数和安装数。这样您就能够快速查看产品用量是否符合许可证协议。在上图 中,产品 A 有 18 份许可证,安装在 15 台设备上,因此产品 A 符合许可证协议。

#### <span id="page-58-0"></span>发现安装的产品

如果您尚未扫描管理区域中的设备以收集有关所安装产品 (称为发现的产品)的信息,请完成[收集软](#page-55-0) [件和硬件库存 \(第](#page-55-0) 56 页)中的步骤。

发现产品后,请选择一个要监控其合规性的产品。

- **1** 在 "ZENworks 控制中心 " 中,单击资产管理选项卡,然后单击许可证管理选项卡。
- **2** 在 " 许可证管理 " 面板中,单击 **"** 发现的产品 **"** 显示 " 发现的产品 " 列表。
- **3** 浏览列表以选择要使用的发现产品。

该产品相对的已安装的数量列中显示的安装数至少须为 1。如果可能, 您应选择具有采购订单或 发票的产品。这可让您使用真实信息完成该应用场景。如果没有,您也可以按需要编造购买信 息。请记住您的产品选择,以便在稍后使用。

**4** 继续下一节[,创建编目产品和购买记录 \(第](#page-58-1) 59 页)。

#### <span id="page-58-1"></span>创建编目产品和购买记录

发现的产品提供产品的安装信息。要提供有关产品购买的信息,您需要创建编目产品和购买记录。 一个编目产品代表一个软件产品。购买记录会将您已购买的产品许可证数填入到编目产品中。 以下步骤介绍[为发现安装的产品 \(第](#page-58-0) 59 页)中选择的发现产品创建编目产品和购买记录的方法。

- **1** 在 "ZENworks 控制中心 " 中,单击资产管理选项卡,然后单击许可证管理选项卡。
- <span id="page-58-2"></span>**2** 创建编目产品:
	- **2a** 在 " 许可证管理 " 面板中单击编目产品。
	- **2b** 单击新建 > 编目产品起动 " 创建新的编目产品 " 向导。
	- **2c** 填写以下字段:

制造商:从列表中选择软件制造商。如果列表中没有列出相应的制造商,请输入制造商名称 (例如 Novell、 Symantec 或 Microsoft)。

产品:输入产品名称。产品代表的应该是购买的软件产品包 (SKU)。例如,购买的包可能是 " 产品 A 单个许可证 " 或 " 产品 A (10 个副本的包) "。如果对于要为其创建编目产品的产 品,您有相关的发票记录,则请使用发票中的产品名称。

每个包的许可证:指定产品包中包含的许可证数。

产品类型 **-** 注释:这些均为可选字段。您可以使用这些字段对产品做进一步标识。 已排除: 请勿选中此复选框。

- 2d 单击下一步显示"摘要"页,然后单击完成将产品添加到"编目产品"列表中。
- 2e 单击许可证管理 (位于页面顶部的浏览路径中)返回"许可证管理"页。
- **3** 创建购买记录:
	- **3a** 在 " 许可证管理 " 面板中,单击购买记录。
	- **3b** 单击新建 > 购买记录起动 " 创建新的购买记录 " 向导。
	- **3c** 填写以下字段:

采购订单编号:指定采购订单号或与购买的软件产品相关联的发票号。如果没有此产品的采 购订单或发票,请使用任意数量。

定购日期:选择软件的购买日期。

收件人 **-** 代销商:这些均为可选字段。您可以使用这些字段对购买记录做进一步标识。

**3d** 单击下一步以显示 " 摘要 " 页面。

- **3e** 选择定义附加属性框,然后单击完成创建购买记录并显示 " 购买细节 " 页。
- **3f** 单击添加显示 " 添加购买细节 " 对话框,然后填写以下字段:

产品:单击 3 浏览并选择您在[步骤](#page-58-2) 2 中创建的编目产品。

数量:指定购买的产品数量。例如,如果您选择的编目产品为产品 A 10 包,采购订单为 5 件产品 A 10 包, 则指定数量为 5。

厂商建议零售价 **-** 总价:这些均为必填字段。指定厂商建议零售价 (MSRP)、您支付的单价 和总价。如果将总价字段留为空白,向导会将购买数量和单价相乘的数值填入到该字段中。

发票号 **-** 注释:这些均为可选字段。您可以使用这些字段对购买做进一步标识。

- **3g** 单击确定。
- **4** 继续下一节[,创建许可的产品。](#page-59-0)

Asset Management 还可以从电子文件导入购买信息。在此过程中,将创建购买记录,并将软件产品 的编目产品包含到购买记录中。有关详细信息,请参见 《*ZENworks Asset Management* 参考手册》 中的 " 许可证合规性 "。

#### <span id="page-59-0"></span>创建许可的产品

设置软件产品合规性的最后一步是创建许可的产品,并将发现的产品和编目产品与此产品相关联。这 样就可以将确定产品许可证合规性状态所需的安装和许可证信息填入到许可产品中。

以下步骤介绍如何使用 " 自动调节 " 向导创建许可的产品,以及将发现的产品和编目产品与此产品相 关联。

- **1** 在 "ZENworks 控制中心 " 中,单击资产管理选项卡,然后单击许可证管理选项卡。
- **2** 在 " 许可证管理 " 面板中,单击许可的产品。
- **3** 在 " 许可的产品 " 面板中,单击操作 **>** 自动调节:创建许可产品以起动 " 自动调节向导 "。使用下表 中的信息填写各字段,以完成向导。

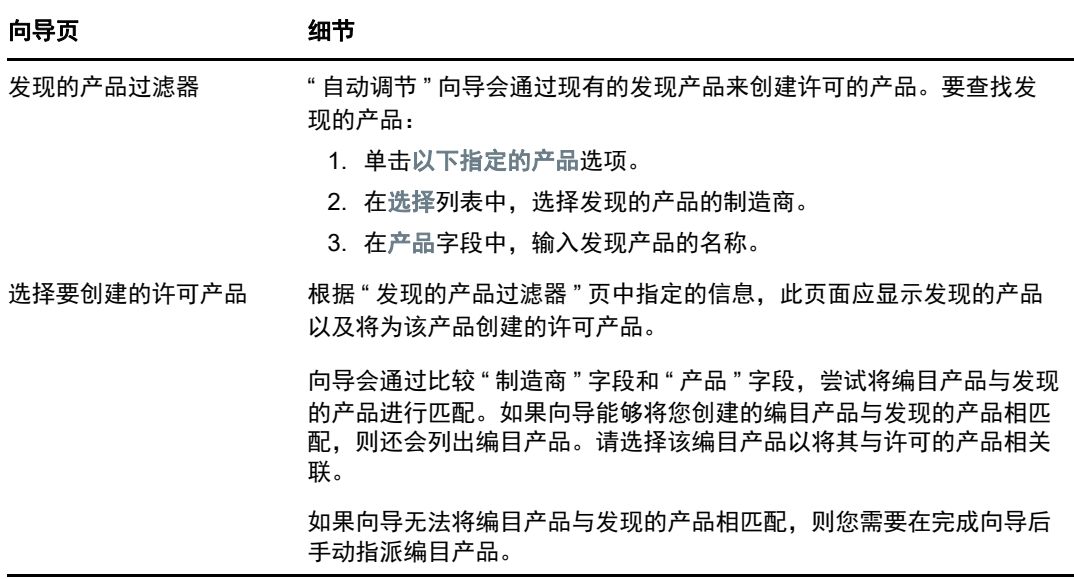

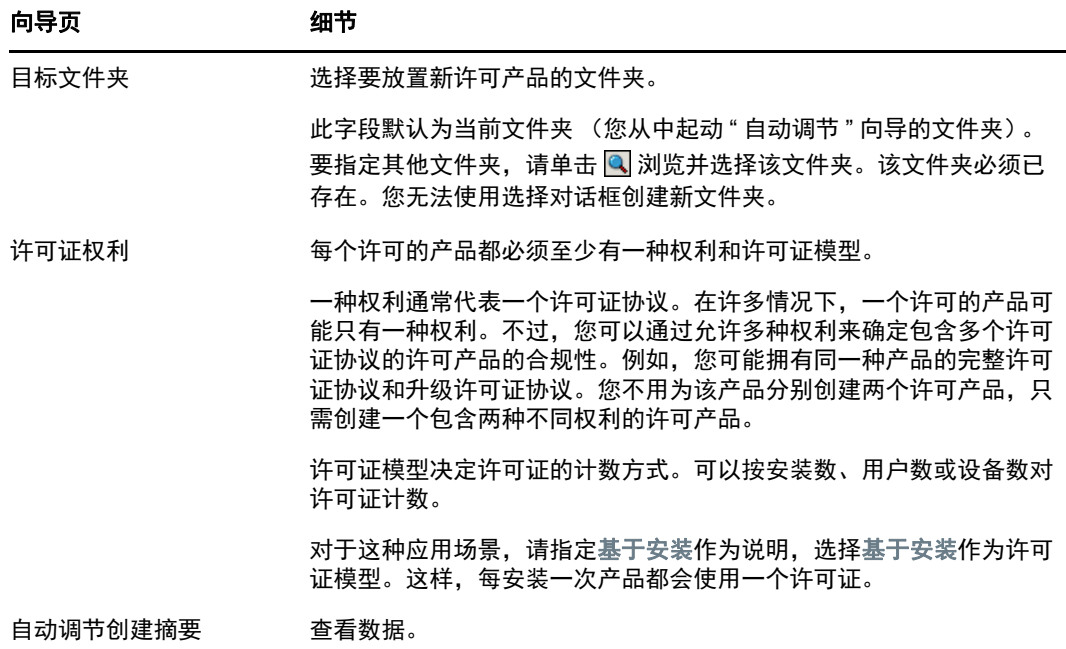

- **4** 如果尚未单击完成,请单击该按钮创建许可的产品,并将其添加到 " 许可的产品 " 列表中。
- **5** 如果 " 自动调节 " 向导无法将编目产品与许可的产品相关联:
	- **5a** 单击许可的产品。
	- **5b** 单击许可证权利选项卡。
	- **5c** 在 " 权利 " 面板中,单击权利。
	- **5d** 单击所有权证明选项卡。
	- **5e** 在 " 编目产品 " 面板中,单击添加。
	- 5f 选择编目产品, 然后单击确定将其添加到"编目产品"面板中。

" 编目产品 " 面板会显示编目产品的 " 购买数量 ", 即购买记录中记录的所购买的编目产品份 数。另外还会显示"许可证数量",即购买的份数中包含的许可证总数。

**6** 继续下一节[查看合规性数据](#page-60-0),以了解有关监视合规性的信息。

## <span id="page-60-0"></span>查看合规性数据

您可以通过两种视图来查看许可产品的合规性状态。您可以查看 " 许可产品 " 页获取所有产品的合规 性状态摘要,或者生成 " 软件合规性 " 报告来查看详细信息。

- ◆ [查看合规性状态摘要 \(第](#page-60-1) 61 页)
- [生成软件合规性报告 \(第](#page-61-2) 62 页)

#### <span id="page-60-1"></span>查看合规性状态摘要

- **1** 在 "ZENworks 控制中心 " 中,单击资产管理选项卡,然后单击许可证管理选项卡。
- 2 在"许可证管理"面板中,单击许可产品以显示"许可产品"页。
	- " 许可产品 " 列表会显示所有许可产品及其当前的合规性状态:
	- ◆ 软件产品正确许可。购买的许可证数等于安装数。
- ◆ 交较件产品超出许可数。购买的许可证数多于安装数。
- \* 软件产品未到许可数。购买的许可证数少于安装数。

#### <span id="page-61-2"></span>生成软件合规性报告

- **1** 在 "ZENworks 控制中心 " 中,单击资产管理选项卡,然后单击许可证管理选项卡。
- **2** 在 " 许可证管理 " 面板中,单击许可证管理。
- **3** 在 " 许可证管理标准 " 面板中,单击软件合规性。
- **4** 在面板中单击合规性报告。

随即出现一份报告,其中会按许可证显示合规性数据。您可以根据合规性状态、制造商和值或用 户群准则来过滤数据。进入许可证数量可以查看特定许可产品的合规性细节。有关其他的信息, 请参见 《*ZENworks Asset Management Reference*》(ZENworks 2017 Asset Management 参 考手册)。

#### <span id="page-61-1"></span>从何处查找更多信息

以上各节中介绍的应用场景仅显示了 ZENworks Asset Management 中一小部分可用的许可证合规性 功能。有关详细信息,请参见 《*ZENworks Asset Management* 参考手册》中的 " 许可证合规性 "。

## <span id="page-61-0"></span>分配许可证

ZENworks Asset Management 可让您在组织内部分配许可证,以跟踪许可证的所有权和分发情况。 您可以将许可证分配给设备或用户群 (地点、部门和成本中心)。

*设备分配*是指将许可证指派给特定设备。设备可以是已安装也可以是没有安装该产品的设备。例如, 您购买了 " 产品 A" 的 10 个许可证。在将 " 产品 A" 安装到目标设备之前,您就可以将许可证分配给这 些设备。

*用户群分配*是指将一个或多个许可证指派给某个地点、部门或成本中心。任何已指派了用户群并安装 了产品的设备都会显示为与这类分配相关联的一个安装。例如,您购买了 " 产品 A" 的 15 个许可证, 并将其分配给部门 Q。有 20 台设备指派给了部门 Q,其中的 12 台设备安装了 " 产品 A"。结果,部门 Q 分配显示分配了 15 个许可证, 安装了 12 个许可证。

下列步骤说明如何将许可证分配给设备。有关将许可证分配给用户群的信息,请参见 《*ZENworks Asset Management* 参考手册》中的 " 许可证分配 "。

- **1** 在 "ZENworks 控制中心 " 内,单击资产管理选项卡。
- **2** 在 " 许可证管理 " 页中,单击许可的产品。
- **3** 在 " 许可的产品 " 列表中,单击要为其分配许可证的许可产品。
- **4** 系统默认只启用设备分配以跟踪产品许可证的所有权。要将许可证分配给用户群,用户必须执行 以下步骤以启用产品的用户群分配:
	- **4a** 单击常规选项卡。
	- **4b** 在 " 许可证分配设置 " 面板中,填写以下字段:

启用用户群分配:选择此选项。

用户群分配类型:单个许可产品的所有用户群分配都必须是同一类型。选择针对此产品将要 使用的类型 (地点、部门、成本中心)。

使用日后购买记录导入中的用户群数据更新许可证分配。如果想要在导入产品的日后购买记 录时,根据购买记录的用户群数据自动更新分配的许可证数量,请选择此选项。

例如,假设产品当前使用的是"部门"分配。您导入一条购买记录,该记录中包含指派给部 门 Q 的许可证。这些许可证会以部门 Q 用户群分配的形式添加到系统中。

如有必要还可以创建新分配。例如,如果一条购买记录包含指派给部门 Z (新部门,未在 " 产品 A" 的分配中列出) 的 " 产品 A" 许可证, 则会为部门 Z 创建一个新分配。

分配数量:显示分配给设备或用户群的许可证总数。

**4c** 单击应用保存更改。

- **5** 单击许可证分配选项卡。
- **6** (可选)要查看安装了产品但没有分配到许可证的设备,请在 " 设备分配 " 面板中单击没有分配的 安装数。
- **7** 如果要将许可证分配给安装了该产品的设备,请单击添加 > 已安装产品的设备。

或

如果要将许可证分配给未安装该产品的设备,请单击添加 > 任何设备。 随即会显示 " 搜索设备 " 对话框。

**8** 在设备类型字段中,选择是要搜索受管设备、已储存设备、受管设备或已储存设备、 **ZAM** 迁移设备 还是所有。

如果不确定设备类型,请选择所有。

- **9** 要限制搜索结果,请使用过滤器创建搜索准则。 如果没有创建过滤器,则会显示所有设备 (或所有已安装产品的设备), 显示个数为最大显示 数。
- **10** 指定希望搜索结果最多显示多少设备。
- **11** 选择要在搜索结果对话框中显示的列。按住 Ctrl 键并单击可选择多个字段。
- **12** 单击搜索显示列出搜索结果的 " 选择设备 " 对话框。
- **13** 选择要为其分配许可证的设备,然后单击确定。

系统将针对分配提供以下信息:

- 计算机名、登录名和 **IP** 地址:设备的标准信息,包括库存设备时已登录的用户的登录名。
- \* 地点、部门、成本中心:设备的用户群数据。如果一个或多个字段为空,则设备的库存数据 将不包含该信息。
- 已安装的数量: 设备上许可产品的安装数, 通常应该为 1。
- \* 重复分配: 如果设备的安装也包含在用户群分配中, 则会包含选中标记。
- 没有分配的安装:显示通过用户群分配或设备分配未分配到许可证的安装数。单击该数字可 显示安装列表。

<span id="page-64-0"></span>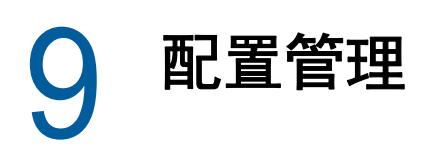

以下各节对使用 ZENworks Configuration Management 时可执行的任务提供了说明和指导。您无需了 解所有任务的执行方法,具体视环境以及要使用的 功能而定。对于要了解的任务,您可以按任何顺序 进行查看。

- [激活配置管理 \(第](#page-64-1) 65 页)
- 在 ZENworks [代理中启用配置管理 \(第](#page-64-2) 65 页)
- [分发软件 \(第](#page-65-0) 66 页)
- [应用策略 \(第](#page-66-0) 67 页)
- [创建设备映像 \(第](#page-68-0) 69 页)
- [远程管理设备 \(第](#page-75-0) 76 页)
- [收集软件和硬件库存 \(第](#page-81-0) 82 页)
- [Linux Management](#page-83-0) (第 84 页)
- [管理移动设备 \(第](#page-83-1) 84 页)
- [注册移动设备 \(第](#page-84-0) 85 页)

## <span id="page-64-1"></span>激活配置管理

如果在管理区域安装期间未通过提供许可证密钥或启用评估激活配置管理,请完成以下步骤:

- **1** 在 "ZENworks 控制中心 " 中,单击配置。
- **2** 在 " 许可证 " 面板中,单击 **ZENworks 2017 Configuration Management**。
- **3** 选择评估 / 激活产品,然后填写以下字段:

使用评估:选择此选项可启用 60 天的评估期。 60 天后,您必须申请产品许可证密钥才能继续使 用产品。

产品许可证密钥:指定为配置管理购买的许可证密钥。要购买产品许可证,请访问 [Novell](http://www.novell.com/products/zenworks/configurationmanagement)  [ZENworks Configuration Management](http://www.novell.com/products/zenworks/configurationmanagement) 产品站点 (http://www.novell.com/products/zenworks/ configurationmanagement)。

**4** 单击确定。

# <span id="page-64-2"></span>在 **ZENworks** 代理中启用配置管理

要让 ZENworks 代理在设备上执行配置管理操作,必须启用适当的代理功能。 ZENworks Configuration Management 激活 (完全许可证或评估版)后,这些功能 (分发包管理、映像管理、 策略管理、远程管理和用户管理)默认会启用。

您应当校验这些功能是否已启用。如果不希望使用某些功能,可以将其禁用。有关说明,请参[见配置](#page-32-0) ZENworks [代理功能 \(第](#page-32-0) 33 页)。

# <span id="page-65-0"></span>分发软件

ZENworks Configuration Management 在分发软件方面提供了很大的灵活性。您可以分发应用程序和 单个文件;直接对设备上的现有文件进行修改;安装、去除及回滚设备上的应用程序。

软件的分发需使用分发包来完成。分发包由部署和管理设备上的应用程序或文件所需的所有文件、配 置设置和安装指导等组成。在将分发包指派给设备时,可以根据自己定义的日程安排 (分发、起动、 可用性)在设备上安装和起动该分发包。

可以创建的分发包有四类:

- **iOS** 分发包:可让您配置并管理 iOS 设备上的应用程序。
- **Linux** 分发包:可让您配置并管理 Linux 设备上的应用程序。
- **Linux** 依赖项分发包:允许在 Linux 设备上使用该类软件包以解析包依赖项。
- **Macintosh** 分发包:可让您配置并管理 Macintosh 设备上的应用程序 .
- ◆ 预引导套件: 可让您在受管 / 不受管设备上的操作系统引导之前, 在其上执行一组任务。
- **Windows** 分发包:可让您配置并管理 Windows 设备上的应用程序。

一旦 ZENworks 与相应的 Google 和 Apple 服务器同步,系统即会创建 Android 分发包 (企业中与 Android 关联的工作 APP)和 Apple VPP 分发包。不过,您可以创建其他 Android 或 Apple VPP 分发 包。有关详细信息,请参见 "Integrating ZENworks with Android Enterprise" (将 ZENworks 与 Android 企业集成)。

分发包附带的软件会上载到 "ZENworks 服务器 " 储存库。如此, ZENworks 服务器无需访问任何其他 网络位置,就可以分发软件。

观看以下视频,以了解如何向 Windows、 Linux 和 Macintosh 设备分发软件:

- 使用 [ZENworks](http://www.novell.com/media/media.php?media=zen11-deploying-windows-software) 部署 Windows 软件
- 使用 [ZENworks](http://www.novell.com/media/media.php?media=zen11-deploying-linux-software) 部署 Linux 软件
- 使用 ZENworks 进行 Mac [管理:代理部署](https://www.novell.com/media/content/mac-management-with-zenworks-adaptive-agent-deployment.html)
- 使用 ZENworks 进行 Mac [管理:标准化应用程序部署](http://www.novell.com/media/content/mac-management-with-zenworks-standardized-application-deployment.html)

### 创建分发包

要创建软件分发包,请使用"创建新分发包向导"。该向导不仅可以帮助您创建分发包,还可以让您将 所创建的分发包指派给设备和用户,并创建分发、起动以及可用性日程安排。

- **1** 在 "ZENworks 控制中心 " 内,单击分发包选项卡。
- 2 在"分发包"面板中,单击新建 > 分发包以起动"创建新分发包向导"。
- **3** 按照提示创建分发包。

单击每个向导页上的帮助按钮,可以获取有关该页面的详细信息。

完成向导后,分发包即会添加到 " 分发包 " 面板中。单击分发包可以查看和修改分发包的细节。

**4** 继续下一节[,指派分发包](#page-66-1)。

您也可以在 zman 实用程序中使用 bundle-create 命令来创建软件分发包。有关详细信息,请参见 《*ZENworks* 命令行实用程序参考手册》中的 " 分发包命令 "。

## <span id="page-66-1"></span>指派分发包

创建分发包后,您需要将其指派给要安装此分发包的设备。您可以指派给设备或用户。

1 在 "分发包"面板中,选中要指派的分发包旁边的复选框以选择该分发包。

**2** 单击操作 > 指派至设备。

或

单击操作 > 指派至用户。

**3** 按照提示指派分发包。

单击每个向导页上的帮助按钮,可以获取有关该页的详细信息。

完成向导后,指派的设备或用户便会添加到分发包的 " 关系 " 页中。单击分发包可查看其指派。

您也可以在 zman 实用程序中使用 bundle-assign 命令来指派分发包。有关详细信息,请参见 《*ZENworks* 命令行实用程序参考手册》中的 " 分发包命令 "。

## 从何处查找更多信息

有关分发软件的详细信息,请参见 《*ZENworks* 软件分发参考手册》。

有关将 APP 分发到移动设备的详细信息,请参见 《*ZENworks 2017 Mobile Management Reference*》(ZENworks 2017 移动设备管理参考手册)。

## <span id="page-66-0"></span>应用策略

ZENworks Configuration Management 可让您使用策略来创建一组配置,然后指派给任意数量的受管 设备。如此有助于为设备提供统一的配置,从而使您不必逐一对每台设备进行单独配置。

ZENworks Configuration Management 策略可帮助您管理外部服务、Puppet 策略相关设置、Internet Explorer 收藏夹、Windows 组策略、本地文件权限、A/C 电源管理设置、打印机、SNMP 服务设置、 漫游配置文件,配置动态本地用户帐户并在受管设备上对这些帐户进行管理。您也可以配置受管设备 上 " 远程管理 " 会话的行为或执行,以及集中管理 ZENworks Explorer 的行为和功能。

以下是可创建并指派给用户或受管设备的 Windows 配置策略的列表。

- ◆ 浏览器书签策略: 为 Windows 设备和用户配置 Internet Explorer 收藏夹。
- ◆ 动态本地用户策略: 当 Windows XP、 Windows Vista 和 Windows 7 工作站上以及 Windows 2003、 Windows 2008 和 Windows 2008 R2 终端服务器上创建的用户成功鉴定到 Novell eDirectory 后,对这些用户进行配置。
- ◆ 本地文件权限策略: 配置 NTFS 文件系统上的文件或文件夹的权限。

使用该策略可以为本地 / 域用户和组配置基本和高级许可权限。让管理员能够在受管设备上创建 自定义组。

电源管理策略:配置受管设备上的电源管理设置。

观看演示如何配置电源管理策略的[视频。](http://www.novell.com/media/media.php?media=zen11-deploying-power-mgmt-settings)

◆ 打印机策略: 为 Windows 设备和用户配置本地、SMB、HTTP、TCP/IP、CUPS、和 iPrint 打印 机。

- ◆ 远程管理策略:配置受管设备上 "远程管理" 会话的行为或执行情况。该策略包含 " 远程管理 " 操 作、安全性等属性。 " 远程管理 " 策略可指派给用户以及受管设备。
- ◆ 漫游配置文件策略: 可让用户配置应储存其用户配置文件的路径。 用户配置文件包含有关用户桌面设置和个人自选设置的信息,这些设置保留在不同的会话中。 储存在网络路径中的用户配置文件都称为漫游配置文件。每次用户登录计算机时,都会从网络路 径中装载其配置文件。这样可以帮助用户在移动到不同的计算机的同时保留一致的个人设置。
- **SNMP** 策略:在受管设备上配置 SNMP 参数。
- **Windows** 组策略:为 Windows 设备和用户配置组策略。
- **ZENworks** 资源管理器配置策略:用于管理和集中控制 "ZENworks 资源管理器 " 的行为和功能。

以下是可创建并指派给用户或受管设备的 Linux 配置策略的列表。

- ◆ 外部服务策略: 在 Linux 受管设备上为 YUM、 ZYPP 或 MOUNT 储存库配置外部服务。它让管 理员能够在受管设备上从这些储存库下载并安装软件包或更新。
- **Puppet** 策略:指定如何在受管设备上运行 Puppet 清单和模块、上载脚本文件,以及指定是否应 在设备上试运行脚本。

以下小节列出了适用于注册到区域中的移动设备的策略。

- 移动设备控制策略:可让您允许或限制用户访问移动设备的各种功能。
- \* 移动设备电子邮件策略:可让您管理移动设备上的公司电子邮件帐户。
- ◆ 移**动设备注册策略:**实施可注册其移动设备的用户、用户可注册的移动设备、用于注册移动设备 的模式,以及设备的位置和命名。
- \* 移动设备安全性策略: 配置设备上的口令限制、加密设置和设备无活动设置。
- 移动设备合规性策略: 确保设备符合这些设备上应用的规则。
- **Android** 企业注册策略:作为 Android 企业计划的一部分,允许用户在工作配置文件模式下或工 作受管的设备模式下注册他们的 Android 设备。
- **iOS Intune APP** 保护策略:对 Microsoft Intune APP 实施限制,例如限制在 APP 中执行剪切、 复制和粘贴操作,以及强制要求使用 PIN 来访问 Intune APP。

#### 创建策略

要创建策略,可以使用 " 创建新策略向导 "。除了可以帮助您创建策略之外,该向导还可让您将所创建 的策略指派给设备和用户,并决定是立即实施此策略,还是等到设备刷新其信息之后再实施。

- **1** 在 "ZENworks 控制中心 " 内,单击策略选项卡。
- **2** 在 " 策略 " 面板中,单击新建 > 策略显示 " 选择平台 " 页。
- 3 选择策略类别,然后单击下一步以显示"选择策略类别"页面。
- **4** 选择要创建的策略的类别,然后单击下一步。
- **5** 从提供的策略列表中选择策略类型。按照屏幕提示创建策略。

单击每个向导页上的帮助按钮,可以获取有关该页面的详细信息。

完成向导的指定操作后,策略便会添加到 " 策略 " 面板中。单击策略可以查看策略的细节并修改 指派。

您也可以在 zman 实用程序中使用 policy-create 命令来创建策略。有关详细信息,请参见《*ZENworks*  命令行实用程序参考手册》中的 " 策略命令 "。

#### 指派策略

创建策略后,您需要将其指派给要应用此策略的设备。您可以指派给设备或用户。

1 在"策略"面板中,选中要指派的策略旁边的复选框选择该策略。

**2** 单击操作 > 指派至设备。

或

单击操作 > 指派至用户。

**3** 按照提示指派策略。

单击每个向导页上的帮助按钮,可以获取有关该页的详细信息。

完成向导后,指派的设备或用户便会添加到策略的 " 关系 " 页中。单击策略可查看其指派。

您也可以在 zman 实用程序中使用 policy-assign 命令来指派策略。有关详细信息,请参见 《*ZENworks* 命令行实用程序参考手册》中的 " 策略命令 "。

## 从何处查找更多信息

有关应用策略的详细信息,请参见 《*ZENworks* 配置策略参考手册》。

有关在移动设备上应用策略的详细信息,请参见 《*ZENworks 2017 Mobile Management Reference*》 (ZENworks 2017 移动设备管理参考手册)。

## <span id="page-68-0"></span>创建设备映像

ZENworks Configuration Management 提供预引导服务,可让您在设备的操作系统引导之前于设备上 执行任务。使用" 预引导服务 ",您可以在设备引导时,自动或手动对其执行以下操作:

- 运行 ZENworks 映像脚本 (包含可以在 bash 提示符中发出的命令)
- 取得设备硬盘驱动器和其他存储设备的映像
- ◆ 将映像恢复到设备
- 参与通过多路广播将现有映像应用到多台设备的会话
- 使用 ImageX 取得或恢复 WIM 映像
- 使用 Symantec Ghost 取得或恢复 Ghost 映像

要自动完成其中的部分任务,只需在设备上启用 PXE (预引导执行环境),然后在 "ZENworks 控制 中心 " 内配置可预引导的任务,并将其指派给设备。这样,设备便可以在引导时自动实施这些任务。

要手动实施任务,可以将设备配置为要求用户在引导期间介入。

通过使用 ZENworks 控制中心,您还可以将 tftp 目录更改从主服务器复制到其他映像服务器 (主服务 器或具有映像角色的从属服务器)。

- ◆ [设置预引导服务 \(第](#page-69-0) 70 页)
- [取得映像 \(第](#page-71-0) 72 页)
- [应用映像 \(第](#page-72-0) 73 页)
- [从何处查找更多信息 \(第](#page-74-0) 75 页)

#### <span id="page-69-0"></span>设置预引导服务

要使用预引导服务,您需要完成以下几节中的任务:

- [在设备上启用](#page-69-1) PXE (第 70 页)
- [设置映像服务器 \(第](#page-69-2) 70 页)
- [配置第三方映像设置 \(第](#page-69-3) 70 页)
- 配置第三方 NTFS [驱动程序设置 \(第](#page-71-1) 72 页)

#### <span id="page-69-1"></span>在设备上启用 **PXE**

" 预引导服务 " 要求在所有要取得映像或应用映像的受管设备上都启用 PXE (预引导执行环境)。

要检查设备上是否启用了 PXE,请重启动设备并选择引导选项 (大多数设备上都是按 F12 键)。如果 设备上有网络引导选项, 则说明已启用 PXE。

如果设备上未启用 PXE,请编辑设备 BIOS 以启用 PXE。要确保设备每次启动时 PXE 环境都可用, 您还可以更改引导顺序,让 NIC (网络接口卡)选项列于其他引导选项之前。

#### <span id="page-69-2"></span>设置映像服务器

" 映像服务器 " 是设备的 PXE 引擎要连接的 PXE 服务器。要让 "ZENworks 服务器 " 充当 " 映像服务 器",只需启动"ZENworks 服务器"上的 Proxy DHCP Service 即可。启动该服务时,还应将启动类 型从"手动"更改为"自动",这样每当服务器重引导时就会启动该服务。

#### <span id="page-69-3"></span>配置第三方映像设置

如果要使用第三方映像解决方案,则必须在 "ZENworks 控制中心 " 中配置 " 第三方映像设置 "。 ZENworks 支持以下第三方映像工具:

- 使用 WIM 映像文件格式和 WINPE 作为发行套件的 Microsoft ImageX
- 使用 Ghost 映像文件格式和 WINPE 作为发行套件的 Symantec Ghost

ZENworks 第三方映像只支持 PXE 作为引导机制。

配置第三方映像设置:

**1** 在 " 映像服务器 " 上安装 ZENworks Configuration Management。

有关如何安装 ZENworks 2017 的详细信息,请参见 《*ZENworks* 服务器安装指南》中的 " 在 Windows 上安装 ZENworks 主服务器 "。

- **2** 在 "ZENworks 控制中心 " 配置第三方映像设置。
	- **2a** 确保在运行 ZENworks 控制中心的设备上已安装 Microsoft Windows 自动安装工具包 (WAIK) 或 Windows 评估和部署工具包 (WADK)。
	- **2b** 在 "ZENworks 控制中心 " 内,单击配置选项卡。
	- **2c** 在管理区域设置面板中,单击设备管理 > 预引导服务 > 第三方映像设置面板。
	- **2d** 对于 **32** 位上载设置:

上载 **WinPE** 基本分发包 (需要 **Windows Windows AIK/Windows ADK**):单击 图标 上载 WIM 映像文件。在 " 上载 WIM 映像文件 " 对话框中, 执行以下操作:

1. 上载 32 位 winpe.wim 文件:

从 WAIK 中: 浏览到安装目录下的 Windows AIK\Tools\PETools\x86 文件夹, 然后选择 winpe.wim 文件。

从 **WADK** 中:浏览到安装目录下的 Windows Kits\*<* 版本 *>*\Assessment and Deployment Kit\Windows Preinstallation Environment\x86\en-us 文件夹,然后选择 winpe.wim 文件。

其中, *<* 版本 *>* 是 Windows 操作系统版本。

注释: 重新上载 winpe.wim 文件会从服务器重写此文件之前的实例。

2. 单击确定。

如此会将服务器上的映像文件下载到您用来访问 ZENworks 控制中心的设备,使用这些 映像文件重构建 winpe.wim, 然后将该设备上的文件上载到服务器。状态字段中会显示 下载和上载文件的进度。

#### 上载 **ImageX** 文件以支持 **WIM** 映像 **(ImageX.exe)**:

- 1. 单击 Q 图标浏览并选择可访问 ZENworks 控制中心的设备上的 Microsoft 映像引擎 (imagex.exe)。
- 2. 配置第三方映像设置之后,单击应用。
- 3. 单击状态查看管理区域中的所有主服务器和具有 " 映像 " 角色的 " 从属 " 上的内容复制 状态。请确保仅当状态为 " 可用 " 时才开始映像操作。

注释:如果您要上载 32 位和 64 位两种 ImageX 文件,请确保在不同的实例中执行此操 作。

#### 上载 **Ghost 11.5** 或更高版本的文件以支持 **Ghost** 映像 **(Ghost32.exe)**:

- 1. 单击 图标浏览并选择可访问 ZENworks 控制中心的设备上的 Symantec GHOST 引 擎 (ghost32.exe)。
- 2. 配置第三方映像设置之后,单击应用。
- 3. 单击状态查看管理区域中的所有主服务器和具有 " 映像 " 角色的 " 从属 " 上的内容复制 状态。请确保仅当状态为 " 可用 " 时才开始映像操作。
- **2e** 对于 **64** 位上载设置:

上载 **WinPE** 基本分发包 (需要 **Windows Windows AIK/Windows ADK**):单击 图标 上载 WIM 映像文件。在 " 上载 WIM 映像文件 " 对话框中,执行以下操作:

1. 要通过 WADK 上载 64 位 winpe.wim 文件,请浏览到安装目录下的 Windows Kits\*<* 版本 *>*\Assessment and Deployment Kit\Windows Preinstallation environment\amd64\en-us 文件夹, 然后选择 winpe.wim。文件中设置此配置。

其中, *<* 版本 *>* 是 Windows 操作系统版本。

2. 单击确定。

如此会将服务器上的映像文件下载到您用来访问 ZENworks 控制中心的设备,使用这些 映像文件重构建 winpe.wim,然后将该设备上的文件上载到服务器。状态字段中会显示 下载和上载文件的进度。

#### 上载 **ImageX** 文件以支持 **WIM** 映像 **(ImageX.exe)**:

- 1. 单击 图标浏览并选择可访问 ZENworks 控制中心的设备上的 Microsoft 映像引擎 (imagex.exe)。
- 2. 配置第三方映像设置之后,单击应用。
- 3. 单击状态查看管理区域中的所有主服务器和具有 " 映像 " 角色的 " 从属 " 上的内容复制 状态。请确保仅当状态为 " 可用 " 时才开始映像操作。

注释:如果您要上载 32 位和 64 位两种 ImageX 文件, 请确保在不同的实例中执行此操 作。

#### 上载 **Ghost 11.5** 或更高版本的文件以支持 **Ghost** 映像 **(Ghost64.exe)**:

- 1. 单击 图标浏览并选择可访问 ZENworks 控制中心的设备上的 Symantec GHOST 引 擎 (ghost64.exe)。
- 2. 配置第三方映像设置之后,单击应用。
- 3. 单击状态查看管理区域中的所有主服务器和具有 " 映像 " 角色的 " 从属 " 上的内容复制 状态。请确保仅当状态为 " 可用 " 时才开始映像操作。
- **3** 在设备上启用 PXE。
- **4** 确保在 " 映像服务器 " 或另一台网络服务器上有标准的 DHCP 服务器。

#### <span id="page-71-1"></span>配置第三方 **NTFS** 驱动程序设置

您可以下载最新的高性能 NTFS 驱动程序,并将其保存到系统中。您还可以查看管理区域中所有主服 务器和具有映像角色的从属服务器的内容复制状态。当状态为 " 可用 " 时,您可以使用第三方 NTFS 驱动程序开始映像操作。

要配置这些设置,请单击左侧窗格中的配置,显示配置选项卡。如果该选项卡没有展开,请单击管理 区域设置,然后单击设备管理 > 预引导服务以显示 " 预引导服务 " 页。

#### <span id="page-71-0"></span>取得映像

您可以使用 ZENworks 映像和第三方映像 (利用 ZENworks 第三方映像实用程序)在设备上制作和恢 复 ZENworks 映像。此实用程序可让您使用 Windows 映像格式 (WIM) 或 Ghost 映像格式制作映像, 并在本地设备或服务器上恢复该映像。

- **1** 在 "ZENworks 控制中心 " 内,单击设备选项卡。
- **2** 浏览服务器或工作站文件夹,直至找到要取得其映像的设备。
- **3** 单击设备可以显示其细节。
- **4** 在左侧导航窗格的任务列表中,单击取得映像以起动 " 取得映像向导 "。
- **5** 在 " 文件信息 " 页中填写以下字段,然后单击下一步。

对于 ZENworks 映像, 请指定以下信息:

映像格式: 洗择设备所需映像的格式

服务器和文件路径:单击 Q 显示 " 服务器和路径信息 " 对话框。配置下列选项。

◆ 服务器对象 /IP/DNS:单击 Q 图标浏览并选择对象、主服务器的 IP 地址 或 DNS 名称或提 升为映像服务器角色的设备。
◆ 服务器上的文件路径: 单击 |●| 图标浏览并选择映像文件。映像文件扩展名必须为 .zmg, 表 示它是有效的 ZENworks 映像文件。

注释: 如果为 Linux 配置了具有 DHCP 的多个搜索域, 并且服务器位于 Windows 上, 您将 无法浏览指定的文件系统。

对于第三方映像,请指定以下信息:

映像文件的共享网络路径:指定要在其中保存 .wim 或 .gho 文件。目录必须是 Windows 共享或 Linux SMB 或 CIFS 共享。

如果此设备上尚未安装 Novell File Upload Extension,则必须先安装才能浏览并上载要安装的目 录。

映像文件名:指定保存 .wim 或 .gho 文件的文件名。系统只会针对 Windows 映像格式 (.wim) 和 Ghost 映像格式 (.gho) 显示此选项。

网络身份凭证:单击 浏览并选择用来访问包含 .wim 文件的设备的网络身份凭证。系统只会针 对 Windows 映像格式 (.wim) 和 Ghost Image 格式 (.gho) 显示此选项。

使用压缩:必须进行压缩。选择下列操作之一:

- 均衡:在平均重映像速度和映像文件的可用磁盘空间之间自动均衡压缩。系统只会针对 ZENworks 映像格式显示此选项。
- ◆ 无: 系统只会针对 Windows Image 格式和 Ghost Image 格式显示此选项。
- ◆ 优化速度: 优化压缩以实现最快重映像。如果要考虑 CPU 速度, 请使用此选项。
- \* 优化空间: 优化压缩以尽量降低映像文件的大小, 节省磁盘空间。这样做可能会造成重映像 时间较长。

均衡是 ZENworks 映像格式的默认选项,优化速度是 Windows Image 格式和 Ghost Image 格式 的默认选项。

创建映像分发包:请勿选中此字段。

**6** 查看 " 映像文件摘要 " 页上的信息,单击已完成,然后单击确定。

因为映像任务是由"预引导服务"所完成,所以下次设备重引导时就会取得设备的映像。设备" 摘要 " 页上的 " 映像工作 " 面板会显示该工作已做了安排。完成工作后,该任务会从此面板中去 除。

**7** 要立即重引导设备并初始化映像工作,请单击左侧导航面板中的重引导 **/** 关闭工作站 (或重引导 **/** 关闭服务器)。

取得映像所需的时间取决于设备驱动器的大小。

## 应用映像

要将映像应用到设备,可以使用 " 创建新分发包向导 " 创建 " 映像 " 分发包。分发包中包含要应用的映 像。该向导不仅可以帮助您创建分发包,还可以让您将所创建的分发包指派给设备。创建" 映像 " 分 发包后,您就可以初始化映像工作。

- 创建 ZENworks [映像分发包 \(第](#page-73-0) 74 页)
- [创建第三方映像分发包 \(第](#page-73-1) 74 页)
- [初始化映像工作 \(第](#page-74-0) 75 页)

**OF 观看以下视频, 以了解如何向设备部署 Windows 7 映像和 Linux 映像:** 

- 使用 ZENworks 部署 [Windows 7](http://www.novell.com/media/media.php?media=zen11-deploying-a-windows7-image) 映像
- 使用 [ZENworks](http://www.novell.com/media/media.php?media=zen11-deploying-linux) 部署 Linux 映像

## <span id="page-73-0"></span>创建 **ZENworks** 映像分发包

要在设备上恢复 ZENworks 映像,您必须创建 ZENworks 映像分发包。

- **1** 在 "ZENworks 控制中心 " 内,单击分发包选项卡。
- 2 在"分发包"面板中,单击新建 > 分发包以起动"创建新分发包向导"。
- 3 在"选择分发包类型"页上,选择预引导分发包,然后单击下一步。
- 4 在"选择分发包类别"页上,选择 ZENworks 映像,然后单击下一步。
- **5** 使用下表中的信息填写各字段,以完成向导。

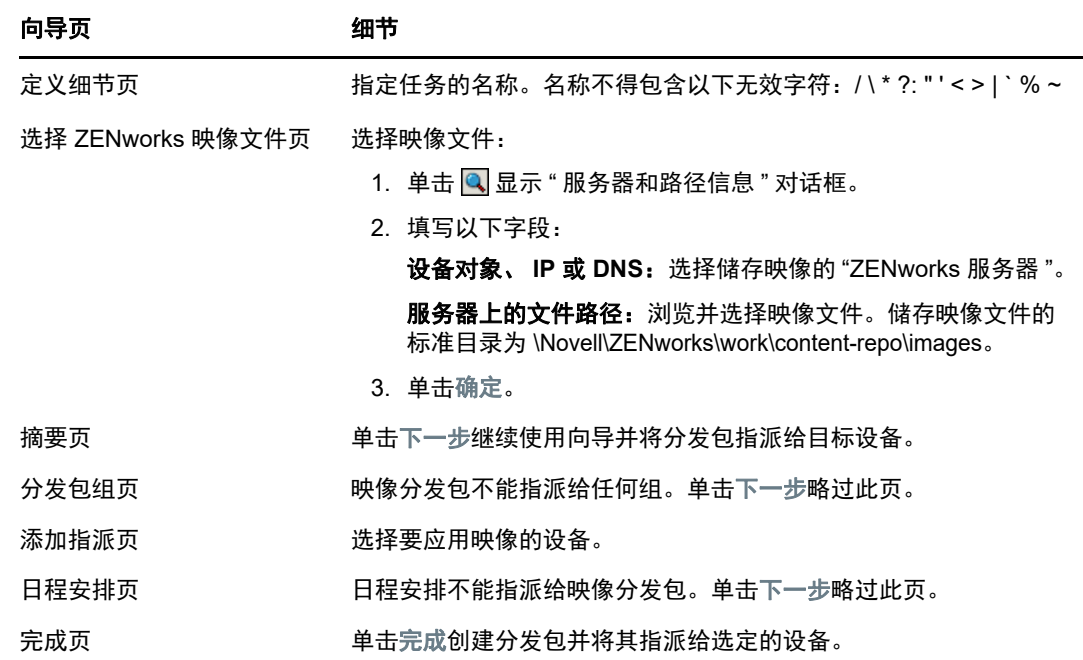

#### <span id="page-73-1"></span>创建第三方映像分发包

要恢复第三方映像,您必须创建第三方映像分发包。

- **1** 在 "ZENworks 控制中心 " 内,单击分发包选项卡。
- 2 在"分发包"面板中,单击新建 > 分发包以起动"创建新分发包向导"。
- **3** 在 " 选择分发包类型 " 页上,选择预引导分发包,然后单击下一步。
- 4 在"选择分发包类别"页上,选择第三方映像,然后单击下一步。

**5** 使用下表中的信息填写各字段,以完成向导。

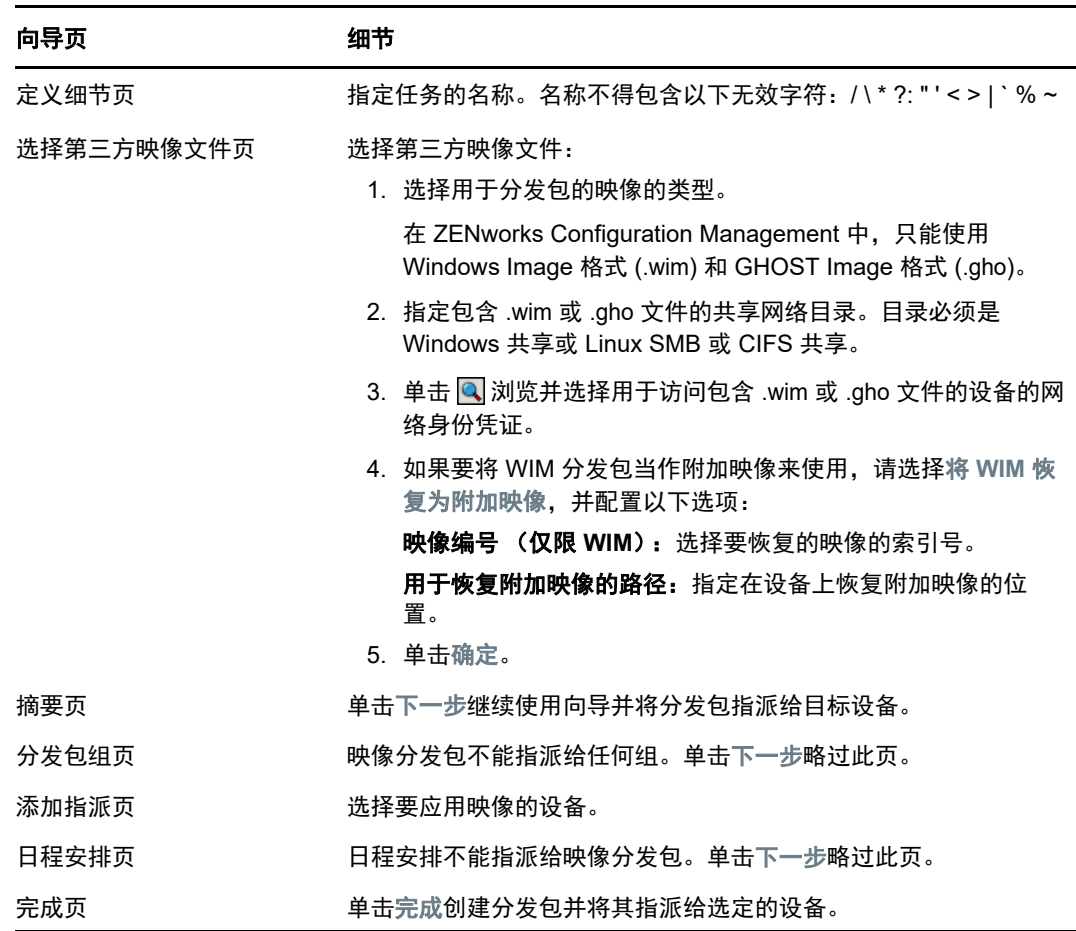

#### <span id="page-74-0"></span>初始化映像工作

- **1** 在 "ZENworks 控制中心 " 内,单击设备选项卡。
- **2** 浏览服务器或工作站文件夹,直至找到要应用映像的设备。
- **3** 单击设备可以显示其细节。
- **4** 在左侧导航窗格的任务列表中,单击应用指派的映像分发包以安排工作。 因为映像任务是由"预引导服务"所完成,所以下次设备重引导时此映像就会应用到设备。设备" 摘要 " 页上的 " 映像工作 " 面板会显示该工作已做了安排。完成工作后,该任务会从此面板中去 除。
- **5** 要立即重引导设备并初始化映像工作,请单击左侧导航面板中的重引导 **/** 关闭工作站 (或重引导 **/** 关闭服务器)。

## 从何处查找更多信息

有关映像和预引导服务的详细信息,请参见 《*ZENworks* 预引导服务和映像参考手册》。

远程管理设备

ZENworks Configuration Management 提供的 " 远程管理 " 功能可让您远程管理设备。 " 远程管理 " 支 持以下操作:

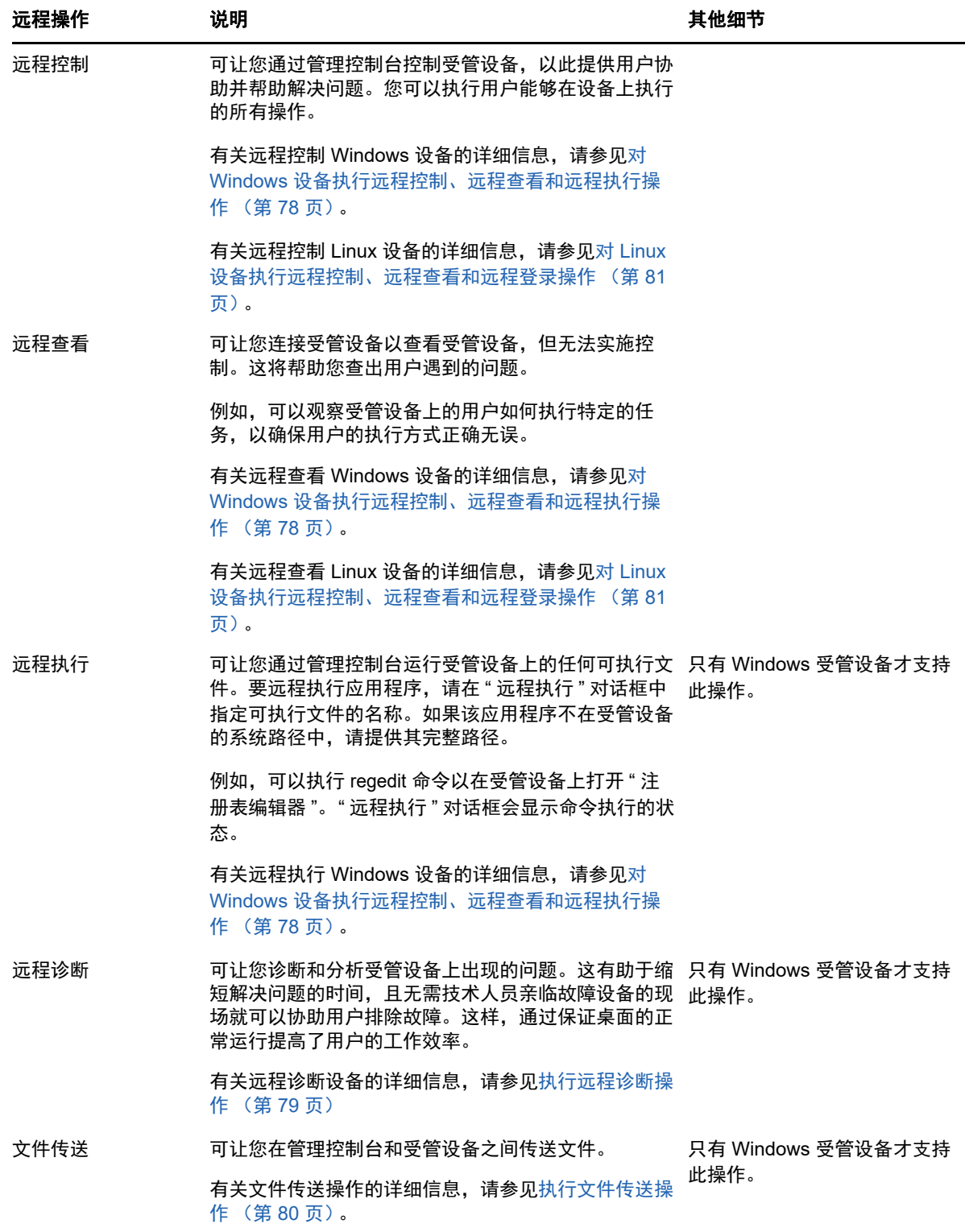

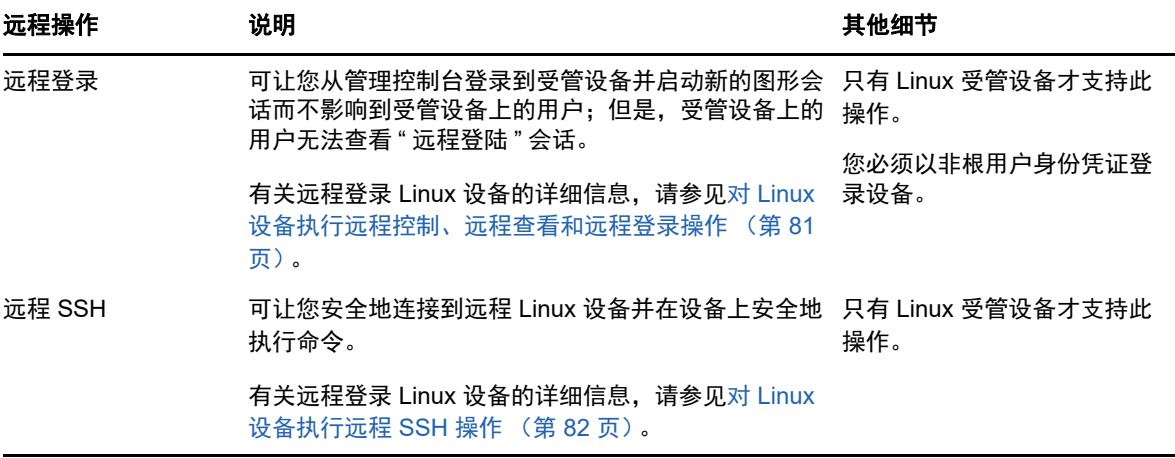

以下各节说明如何设置 " 远程管理 " 以及执行每个操作:

- [创建远程管理策略 \(第](#page-76-0) 77 页)
- [配置远程管理设置 \(第](#page-77-1) 78 页)
- 对 Windows [设备执行远程控制、远程查看和远程执行操作 \(第](#page-77-0) 78 页)
- [执行远程诊断操作 \(第](#page-78-0) 79 页)
- [执行文件传送操作 \(第](#page-79-0) 80 页)
- 对 Linux [设备执行远程控制、远程查看和远程登录操作 \(第](#page-80-0) 81 页)
- 对 Linux [设备执行远程](#page-81-0) SSH 操作 (第 82 页)
- [从何处查找更多信息 \(第](#page-81-1) 82 页)

■■■观看该[视频了](http://www.novell.com/media/media.php?media=zen11-remote-device-mgmt)解如何远程管理设备。

#### <span id="page-76-0"></span>创建远程管理策略

默认情况下,在受管设备上为 ZENworks 代理部署了"远程管理"组件后, 此设备中即创建了安全的 远程管理策略。可以使用默认策略来远程管理设备。默认策略可让您在设备上执行远程管理操作。要 覆盖默认策略,您可以以显式方式创建设备的"远程管理"策略。

可以将 " 远程管理 " 策略指派给设备或用户。

创建 " 远程管理 " 策略:

- **1** 在 "ZENworks 控制中心 " 内,单击策略选项卡。
- 2 在"策略"面板中,单击新建 > 策略以起动"创建新策略向导"。
- **3** 选择 **Windows** 配置策略,然后单击下一步。
- **4** 按照提示创建远程管理策略。

单击每个向导页上的帮助按钮,可以获取有关该页面的详细信息。完成向导的指定操作后,策略 便会添加到 " 策略 " 面板中。单击策略可以查看其细节,并修改指派与日程安排等。

- **5** 将远程管理策略指派给用户和设备:
	- **5a** 在 " 策略 " 面板中,选中策略旁边的复选框。
	- **5b** 单击操作 > 指派至设备。
		- 或

单击操作 > 指派至用户。

**5c** 按照提示指派策略。

单击每个向导页上的帮助按钮,可以获取有关该页的详细信息。 完成向导后,指派的设备或用户便会添加到策略的 " 关系 " 页中。单击策略可查看其指派。

#### <span id="page-77-1"></span>配置远程管理设置

" 配置 " 页上的 " 远程管理 " 配置设置可让您指定 " 远程管理 " 端口、会话性能和可用的诊断应用程序 等设置。

有些设置已预先定义,以提供最常用的配置。如果要更改设置:

- **1** 在 "ZENworks 控制中心 " 内,单击配置选项卡。
- **2** 在 " 管理区域设置 " 面板中,单击设备管理 > 远程管理。
- **3** 根据需要修改设置。 单击该页上的帮助按钮,可以获取有关该页的详细信息。
- **4** 完成对设置的修改后,单击应用或确定保存更改。

## <span id="page-77-0"></span>对 **Windows** 设备执行远程控制、远程查看和远程执行操作

- **1** 在 "ZENworks 控制中心 " 内,单击设备选项卡。
- **2** 浏览服务器或工作站文件夹,直至找到要管理的设备。
- **3** 单击设备前面的复选框选中该设备。
- **4** 在左侧导航窗格的任务列表中,单击远程控制工作站或远程控制服务器,显示 " 远程管理 " 对话 框。
- **5** 在 " 远程管理 " 对话框中,填写以下字段:

设备: 指定要远程管理的设备的名称或 IP 地址。

所有设备始终默认显示 **IP** 地址:如果您希望系统显示设备 IP 地址而非 DNS 名称,请选择此项。 单击确定后,您在执行远程控制操作时提供的用于访问设备的值即会保存到系统中。以后的远程 控制操作过程中,系统会自动选择其中的一些值,而选择什么样的值取决于设备或远程操作员。 操作:选择要对受管设备执行的远程操作类型 (远程控制、远程查看或远程执行):

鉴定:选择鉴定到受管设备时使用的方式。两个选项为:

- 口令:提供基于口令的鉴定来执行 " 远程控制 " 操作。您必须输入用户在受管设备上设置的 或管理员在 " 远程管理 " 策略的安全性设置中配置的正确口令。用户设置的口令优先于管理 员配置的口令。
- ◆ 权限:只有在选择要对其执行远程操作的受管设备后,该选项才可用。如果管理员已经为您 指派了在所选受管设备上执行所需远程操作的 " 远程管理 " 权限, 则当会话初始化时您将自 动获得访问权限。
- 端口:指定远程管理代理侦听时使用的端口号。默认端口号为 5950。

会话模式:选择下列其中一种会话模式:

- 协作:可让您以协作模式起动 " 远程控制 " 会话和 " 远程查看 " 会话。但不能先在受管设备 上起动 " 远程杳看 " 会话。如果您在受管设备上起动了 " 远程控制 " 会话,就可获得主 " 远程 操作员 " 的所有特权,包括:
	- 邀请其他 " 远程操作员 " 加入远程会话。
	- 将 " 远程控制 " 权限委托给 " 远程操作员 "。
	- ◆ 收回委托给 " 远程操作员 " 的控制权限。
	- ◆ 终止 " 远程会话 "。

在"协作"模式下为受管设备建立"远程控制"会话之后,该受管设备上的其他远程会话都 会成为 " 远程查看 " 会话。

- 共享:允许多个 " 远程操作员 " 同时对受管设备进行控制。
- 排它:可让您在受管设备上起动排它性远程会话。以 " 排它 " 模式起动会话后,将无法再于 受管设备上启动其他远程会话。

会话加密:使用 SSL 加密 (TLSv1 协议)可确保远程会话受到保护。

启用超速缓存:启用远程管理会话数据超速缓冲功能可以提高性能。此选项仅可用于 " 远程控制 " 操作。目前只有 Windows 系统支持此选项。

启用动态带宽优化:启用可用网络带宽检测,并适当调整会话设置以提高性能。此选项仅可用于 " 远程控制 " 操作。

启用日志记录:将会话和调试信息记录在 novell-zenworks-vncviewer.txt 文件中。如果是通过 Internet Explorer 起动 "ZENworks 控制中心 ",文件默认会保存在桌面上;如果是通过 Mozilla FireFox 起动 "ZENworks 控制中心 ", 则文件默认会保存在 Mozilla 的安装目录中。

通过代理路由: 可让受管设备的远程管理操作通过代理服务器进行路由。如果受管设备位于专用 网或防火墙另一端或使用 NAT (网络地址转换)的路由器的另一端,设备的远程管理操作就可 以通过代理服务器进行路由。填写以下字段:

- ◆ 代理: 指定代理服务器的 DNS 名称或 IP 地址。默认情况下,在代理设置面板中配置的用于 在设备上执行远程操作的代理服务器将填入此字段中。您可以指定其他代理服务器。
- ◆ 代理人端口:指定代理服务器侦听的端口号。默认端口号为 5750。

使用以下密钥对进行标识:如果部署了内部证书授权者 (CA),则下列选项将不会显示。如果部署 了外部 CA,请填写以下字段:

- 私用密钥:单击浏览浏览并选择远程操作员的私用密钥。
- 证书:单击浏览浏览并选择私用密钥对应的证书。此证书必须链接到为区域配置的证书授权 者。

支持的密钥和证书格式为 DER 和 PEM。

安装远程管理查看器:单击安装远程管理查看器链接可以安装 " 远程管理查看器 "。只有第一次在 受管设备上执行"远程管理"会话时或受管设备上未安装"远程管理查看器"时,此链接才会显 示。

**6** 单击确定起动会话。

## <span id="page-78-0"></span>执行远程诊断操作

- **1** 在 "ZENworks 控制中心 " 内,单击设备选项卡。
- **2** 浏览服务器或工作站文件夹,直至找到要管理的设备。
- **3** 单击设备前面的复选框选中该设备。
- **4** 在左侧导航窗格列出的任务列表中,单击远程诊断以显示 " 远程诊断 " 对话框。
- **5** 在 " 远程诊断 " 对话框中,填写以下字段:

设备: 指定要远程诊断的设备的名称或 IP 地址。

所有设备始终默认显示 **IP** 地址:如果您希望系统显示设备 IP 地址而非 DNS 名称,请选择此项。 单击确定后,您在执行远程控制操作时提供的用于访问设备的值即会保存到系统中。以后的远程 控制操作过程中,系统会自动选择其中的一些值,而选择什么样的值取决于设备或远程操作员。

应用程序:选择要在设备上起动以进行远程诊断的应用程序。

鉴定:选择鉴定到受管设备时使用的方式。两个选项为:

- 口令:提供基于口令的鉴定来执行 " 远程诊断 " 操作。您必须输入用户在受管设备上设置的 或管理员在 " 远程管理 " 策略的安全性设置中配置的正确口令。用户设置的口令优先于管理 员配置的口令。
- ◆ 权**限:**只有在选择要对其执行远程操作的受管设备后,该选项才可用。如果管理员已经为您 指派了在所选受管设备上执行所需远程操作的"远程管理"权限,则当会话初始化时您将自 动获得访问权限。

端口:指定远程管理代理侦听时使用的端口号。默认端口号为 5950。

会话模式:无法应用于"远程诊断"操作。

会话加密:使用 SSL 加密 (TLSv1 协议)可确保远程会话受到保护。

启用超速缓存:启用远程管理会话数据超速缓冲功能可以提高性能。目前只有 Windows 系统支 持此选项。

启用动态带宽优化:启用可用网络带宽检测,并适当调整会话设置以提高性能。

启用日志记录:将会话和调试信息记录在 novell-zenworks-vncviewer.txt 文件中。如果是通过 Internet Explorer 起动 "ZENworks 控制中心 ", 文件默认会保存在桌面上; 如果是通过 Mozilla FireFox 起动 "ZENworks 控制中心", 则文件默认会保存在 Mozilla 的安装目录中。

通过代理路由:可让受管设备的远程管理操作通过代理服务器进行路由。如果受管设备位于专用 网或防火墙另一端或使用 NAT (网络地址转换)的路由器的另一端,设备的远程管理操作就可 以通过代理服务器进行路由。填写以下字段:

- ◆ 代理: 指定代理服务器的 DNS 名称或 IP 地址。默认情况下,在代理设置面板中配置的用于 在设备上执行远程操作的代理服务器将填入此字段中。您可以指定其他代理服务器。
- ◆ 代理人端口: 指定代理服务器侦听的端口号。默认端口号为 5750。
- **6** 单击确定起动会话。

#### <span id="page-79-0"></span>执行文件传送操作

- **1** 在 "ZENworks 控制中心 " 内,单击设备选项卡。
- **2** 浏览服务器或工作站文件夹,直至找到要管理的设备。
- **3** 单击设备前面的复选框选中该设备。
- **4** 在左侧导航窗格列出的任务列表中,单击文件传送以显示 " 文件传送 " 对话框。
- **5** 在 " 文件传送 " 对话框中,填写以下字段:

设备:指定要访问的设备的名称或 IP 地址。

所有设备始终默认显示 **IP** 地址:如果您希望系统显示设备 IP 地址而非 DNS 名称,请选择此项。 单击确定后,您在执行远程控制操作时提供的用于访问设备的值即会保存到系统中。以后的远程 控制操作过程中,系统会自动选择其中的一些值,而选择什么样的值取决于设备或远程操作员。

鉴定:选择鉴定到受管设备时使用的方式。两个选项为:

- 口令:提供基于口令的鉴定来执行操作。您必须输入用户在受管设备上设置的或管理员在" 远程管理 " 策略的安全性设置中配置的正确口令。用户设置的口令优先于管理员配置的口 令。
- \* 权限: 只有在选择要对其执行远程操作的受管设备后, 该选项才可用。如果管理员已经为您 指派了在所选受管设备上执行所需远程操作的 " 远程管理 " 权限, 则当会话初始化时您将自 动获得访问权限。

端口:指定远程管理代理侦听时使用的端口号。默认端口号为 5950。

会话模式: 无法应用于"文件传送"操作。

会话加密:使用 SSL 加密 (TLSv1 协议)可确保远程会话受到保护。

启用日志记录:将会话和调试信息记录在 novell-zenworks-vncviewer.txt 文件中。如果是通过 Internet Explorer 起动 "ZENworks 控制中心 ",文件默认会保存在桌面上;如果是通过 Mozilla FireFox 起动 "ZENworks 控制中心 ", 则文件默认会保存在 Mozilla 的安装目录中。在 Linux 管理 控制台中,文件会保存在登录用户的主目录中。

通过代理路由: 可让受管设备的远程管理操作通过代理服务器进行路由。如果受管设备位于专用 网或防火墙另一端或使用 NAT (网络地址转换)的路由器的另一端,设备的远程管理操作就可 以通过代理服务器进行路由。填写以下字段:

- ◆ 代理: 指定代理服务器的 DNS 名称或 IP 地址。默认情况下,在代理设置面板中配置的用于 在设备上执行远程操作的代理服务器将填入此字段中。您可以指定其他代理服务器。
- ◆ 代理人端口:指定代理服务器侦听的端口号。默认端口号为 5750。
- **6** 单击确定起动会话

#### <span id="page-80-0"></span>对 **Linux** 设备执行远程控制、远程查看和远程登录操作

**1** 在 "ZENworks 控制中心 " 内,单击设备选项卡。

- **2** 浏览服务器或工作站文件夹,直至找到要管理的设备。
- **3** 单击 Linux 设备前面的复选框选中该设备。
- **4** 单击操作 > 远程控制以显示 " 远程管理 " 对话框。
- **5** 在 " 远程管理 " 对话框中,填写以下字段:

设备:指定要远程管理的设备的名称或 IP 地址。

所有设备始终默认显示 **IP** 地址:如果您希望系统显示设备 IP 地址而非 DNS 名称,请选择此项。 单击确定后,您在执行远程控制操作时提供的用于访问设备的值即会保存到系统中。以后的远程

控制操作过程中,系统会自动选择其中的一些值,而选择什么样的值取决于设备或远程操作员。

操作:选择要对受管设备执行的远程操作类型 (远程控制、远程查看或远程登录):

端口:指定远程管理代理侦听时使用的端口号。默认情况下,用于远程控制和远程查看操作的端 口号为 5950, 用于远程登录操作的端口号为 5951。

启用日志记录:将会话和调试信息记录在 novell-zenworks-vncviewer.txt 文件中。如果是通过 Internet Explorer 起动 "ZENworks 控制中心 ",文件默认会保存在桌面上;如果是通过 Mozilla FireFox 起动 "ZENworks 控制中心 ", 则文件默认会保存在 Mozilla 的安装目录中。在 Linux 管理 控制台中,文件会保存在登录用户的主目录中。

通过代理路由:可让受管设备的远程管理操作通过代理服务器进行路由。如果受管设备位于专用 网或防火墙另一端或使用 NAT (网络地址转换)的路由器的另一端,设备的远程管理操作就可 以通过代理服务器进行路由。填写以下字段:

- ◆ 代理:指定代理服务器的 DNS 名称或 IP 地址。默认情况下,在代理设置面板中配置的用于 在设备上执行远程操作的代理服务器将填入此字段中。您可以指定其他代理服务器。
- ◆ 代理人端口: 指定代理服务器侦听的端口号。默认端口号为 5750。

安装远程管理查看器:单击安装远程管理查看器链接可以安装 "远程管理查看器"。只有第一次在 受管设备上执行"远程管理"会话时或受管设备上未安装"远程管理查看器"时,此链接才会显 示。

**6** 单击确定起动会话。

## <span id="page-81-0"></span>对 **Linux** 设备执行远程 **SSH** 操作

- **1** 在 "ZENworks 控制中心 " 内,单击设备选项卡。
- **2** 浏览服务器或工作站文件夹,直至找到要管理的设备。
- **3** 单击 Linux 设备前面的复选框选中该设备。
- **4** 单击操作 > 远程 **SSH** 以显示 " 远程 SSH" 对话框。
- **5** 在 " 远程 SSH" 对话框中填写以下字段:

设备:指定要远程连接的设备的名称或 IP 地址。如果设备不在同一网络中,则您必须指定设备 的 IP 地址。

用户名: 指定用于登录到远程设备的用户名。默认为 root。

端口: 指定 "远程 SSH" 服务的端口号。默认情况下, 端口号为 22。

单击确定,系统会提示您起动 " 远程 SSH Java Web Start Launcher"。单击 " 是 " 接受证书,然后 单击运行。要继续连接至设备,请单击是。系统会提示您输入口令以连接到受管设备。

**6** 单击确定起动会话。

#### <span id="page-81-1"></span>从何处查找更多信息

有关远程管理设备的详细信息,请参见 《*ZENworks 2017 Remote Management* 参考手册》。

# 收集软件和硬件库存

ZENworks Configuration Management 可让您从设备收集软件和硬件信息。您可以查看单个设备库存 并根据特定准则生成库存报告。

例如,如果要分发的软件应用程序对处理器、内存和磁盘空间有特殊要求,您可以创建两份报告,一 份列出符合要求的所有设备,另一份列出不符合要求的设备。然后根据这两份报告,将软件分发到兼 容设备,并为不兼容设备创建升级计划。

默认情况下,设备会在每月第一天的凌晨 1 点钟自动进行扫描。您可以在 "ZENworks 控制中心 " 的配 置选项卡上修改日程安排以及多个其他库存配置设置。

- [启动设备扫描 \(第](#page-82-0) 83 页)
- [查看设备库存 \(第](#page-82-1) 83 页)
- [生成库存报告 \(第](#page-82-2) 83 页)
- [从何处查找更多信息 \(第](#page-82-3) 83 页)

# <span id="page-82-0"></span>启动设备扫描

您可以随时启动设备的扫描。

- **1** 在 "ZENworks 控制中心 " 内,单击设备选项卡。
- **2** 浏览服务器或工作站文件夹,直至找到要扫描的设备。
- **3** 单击设备可以显示其细节。
- **4** 在左侧导航窗格的任务列表中,单击服务器库存扫描或工作站库存扫描以启动扫描。 " 快速任务状态 " 对话框会显示任务的状态。完成任务后,可以单击库存选项卡查看扫描结果。

您也可以在 zman 实用程序中使用 inventory-scan-now 命令来扫描设备。有关详细信息,请参见 《*ZENworks* 命令行实用程序参考手册》中的 " 库存命令 "。

## <span id="page-82-1"></span>查看设备库存

- **1** 在 "ZENworks 控制中心 " 内,单击设备选项卡。
- **2** 浏览服务器或工作站文件夹,直至找到要扫描的设备。
- **3** 单击设备可以显示其细节。
- **4** 单击库存选项卡。

## <span id="page-82-2"></span>生成库存报告

ZENworks Configuration Management 提供了几种标准报告。您也可以创建自定义报告, 以不同形式 显示库存信息。

- **1** 在 ZENworks 控制中心内,单击选项卡。
- **2** 在 " 库存标准 " 面板中,单击软件应用程序。
- **3** 单击操作系统报告即可生成报告。

您可以使用报告底部的选项,将生成的报告另存为 Microsoft Excel 电子表格、 CSV (逗号分隔 值)文件、 PDF 文件或 PDF 图形文件。

## <span id="page-82-3"></span>从何处查找更多信息

有关库存的详细信息,请参见 《*ZENworks Asset Inventory* 参考手册》。

# **Linux Management**

Linux Management 有助于在现有环境中采用和扩展 Linux。它使用基于策略的自动化来部署、管理及 维护 Linux 资源。该自动化的智能策略可让您在 Linux 系统的整个生命周期内对桌面锁定、映像、远 程管理、库存管理和软件管理进行集中式控制。从而提供全面的 Linux 管理解决方案,能够通过大幅 降低管理 Linux 系统所需的开销减少 IT 工作量。

您可以使用以下任意一项功能对 Linux 设备进行增补:

- 增补程序管理
- Linux 软件包管理

#### 增补程序管理

增补程序管理是 ZENworks 的一项完全集成的功能,可提供基于代理的增补程序、漏洞增补程序以及 合规性管理解决方案。

增补程序管理提供以下功能:

- 使用签名确定所需的增补程序并报告结果,以生成简单报告。
- 对某些要始终存在于设备上的增补程序实施强制基线。
- 仅对 SLES 和 RHEL 发行套件进行增补。

有关详细信息,请参见第 12 章 " [增补程序管理](#page-102-0) " (第 103 页)。

#### **Linux** 软件包管理

Linux 软件包管理主要用于为 Linux 设备 (服务器和台式机)处理 ZENworks Configuration Management 的包管理功能。

Linux 软件包管理提供以下功能:

- 对企业级别中大量 Linux 设备的增补、安装及更新包任务提供单点管理。
- 从 NU、 RHN、 RCE 及 YUM 储存库中为作为 ZENworks 分发包的增补程序和包镜像更新和包。 您可以将这些分发包指派给 Linux 受管设备以进行包管理。
- ◆ 提供只要有增量 RPM 可用且其适用即在受管设备上下载增量 RPM 的功能,以便减少进行增补 时所需的带宽。
- 可让您选择要镜像的编目、包和分发包。
- 可让您对 OES 服务器进行增补。

# 管理移动设备

ZENworks 控制中心包含一个开始使用移动设备管理页面,该页面可引导您完成在区域中注册和管理移 动设备所需执行的任务。

要访问开始使用移动设备管理页面,请执行以下操作:

**1** 在 ZENworks 控制中心内,单击左侧导航窗格中的移动设备管理。

此页面上的每个配置任务都包含一个具有表示其完成状态的 〇 或 〇 标记的图标,以及一个或多 个指向您用于完成任务的页面的链接。

此外,您还可以单击每个任务对应的 2 图标或每页右上角提供的帮助链接,了解任务的相关信 息。

**2** 完成将设备注册到区域所需执行的配置任务。之后,您可以完成后续步骤部分所列的任务,以管 理这些设备。

有关其中每项任务的详细信息,请参见 《ZENworks 2017 Mobile Management Reference》 (ZENworks 2017 移动设备管理参考手册)。

# 注册移动设备

## 注册 **iOS DEP** 设备

您可以通过修改 DEP 配置文件让最终用户跳过大多数设备激活提示,简化其注册 DEP 设备的流程。 注册 DEP 设备前, 请确保您符合以下先决条件:

#### 先决条件

- ◆ 将 DEP 服务器添加到 ZCC 中, 以链接 ZENworks MDM 服务器与 Apple 门户中的虚拟 MDM 服 务器。
- ◆ 将设备指派给 Apple 门户中的虚拟 MDM 服务器。随后,这些设备会被 ZENworks 发现并列入 ZCC。
- ◆ (可选)在 DEP 注册期间,如果您希望只将某位用户与设备关联,请将这位用户指派给设备。
- ◆ (可选)修改 DEP 配置文件设置以改进注册流程。
- ◆ (视情况而定)如果您修改了 DEP 配置文件,请确保修改后的配置文件成功指派给 Apple 门户。

另外 :

- 指派一个移动设备注册策略。
- ◆ (视情况而定)如果重新注册其他用户淘汰的设备,请确保先前的设备对象已从 ZCC 中删除。
- ◆ (可选)指派移动设备电子邮件策略, 以配置设备上的电子邮件帐户。

有关其中每项任务的详细信息,请参见 《ZENworks 2017 Mobile Management Reference》 (ZENworks 2017 移动设备管理参考手册)。

#### 操作步骤

按照设置提示注册设备。用户配置 Wi-Fi 设置后,以其身份凭证登录设备。如果设备指派给特定用 户,则只能指定此用户的身份凭证,否则注册将失败。

注册设备后,您可在 ZCC 中查看该设备的部署状态,现在应该已从已发现变为受管。可从设备的摘要 页面查看此状态。

## 使用 **Apple Configurator** 注册 **iOS** 设备

Apple Configurator 是一款协助管理员在商业或教育环境中部署 iOS 设备的 Mac OS X 工具。它能够 方便快捷地完成设备的重新指派,让下一位用户在全新的环境中开始工作。

#### 先决条件

- ◆ 指派一个移动设备注册策略。
- 复制指定设备要注册到的 MDM 服务器的 Apple 注册 URL。要获得此 URL,请浏览到 ZCC 中的 配置 > 基础结构管理 > **MDM** 服务器。选择 MDM 服务器并单击 **Apple** 注册 **URL**。
- ◆ (可选) 指派移动设备电子邮件策略, 以配置设备上的电子邮件帐户。

有关其中每项任务的详细信息,请参见 《ZENworks 2017 Mobile Management Reference》 (ZENworks 2017 移动设备管理参考手册)。

#### 操作步骤

- **1** 通过 USB 端口将设备连接到 Mac。
- **2** 单击右键并选择准备,或选择 Apple Configurator 顶部菜单栏中的准备。
- **3** 从配置下拉菜单中选择手动。单击下一页。
- **4** 选择设备要注册到的 MDM 服务器。如果下拉菜单中未保存任何 MDM 服务器,则选择新服务器。
- **5** 指定服务器的名称,并粘贴从 ZCC 中复制的 Apple 注册 URL。要获得此 URL,请浏览到 ZCC 中的配置 > 基础结构管理 > **MDM** 服务器。选择 MDM 服务器并单击 **Apple** 注册 **URL**。复制 URL 并粘贴到 Apple Configurator 中的 " 定义 MDM 服务器 " 页面。此 MDM 服务器将保存到系统中, 以供未来使用。
- **6** 如果要将设备设置为受监控,请选择监控设备。允许设备与其他计算机配对复选框会自动选中。
- **7** 选择将监控这些设备的组织。
- **8** 如果要在注册设备期间跳过某些设置步骤,请从设置助手下拉菜单中选择相应的选项。选中注册 设备期间要显示的设置项。
- **9** 单击准备,准备好已连接的设备。

准备阶段过后, iOS 设备将重设置为其出厂设置。设备重设置后,按 iOS 设备上显示的提示 (在 Apple Configurator 的配置 **iOS** 设置助理页面中配置)操作。输入 Wi-Fi 口令后,系统会提示用户输入 用户身份凭证。

## 使用 **ZENworks** 用户门户注册 **iOS** 设备

此处介绍如何将一台 iOS 设备注册为 ZENworks 管理区域中的完全受管设备。这种注册方式会在设备 上创建 MDM 配置文件,您可以使用该文件在设备上实施限制和部署 APP。

#### 先决条件

- ZENworks 支持运行 iOS 8 及更新版本的设备。
- 用户来源已配置并已针对移动设备注册启用。
- ◆ 注册策略已创建并已指派给用户。
- ◆ 已为主服务器指派 MDM 角色。
- 为 iOS 设备推送通知。
- ◆ 要让 ZENworks 同步 Exchange ActiveSync 帐户的电子邮件,应配置一个 ActiveSync 服务器。 此外,创建并指派将 ZENworks 服务器配置为 ActiveSync 服务器的代理服务器的移动设备电子 邮件策略。这将使 ZENworks 能管理设备上发送和接收的公司电子邮件。
- 只有 iOS 11 或更新版本才支持使用以私密模式运行的 Safari 浏览器来注册 iOS 设备。

#### 操作步骤

- **1** 在设备上的 Safari 浏览器中,输入 *ZENworks\_server\_address*/zenworks-eup,其中 *ZENworks\_server\_address* 是 ZENworks MDM 服务器的 DNS 名称或 IP 地址。 ZENworks 用户门户的登录屏幕即会显示。
- **2** 输入用户的用户名和口令。如果对该用户所属的用户来源选择了允许简单注册选项,则不需要指 定注册域;否则,请指定注册域。 与该用户关联的所有设备都会显示在 ZENworks 用户门户中。
- **3** 点击右上角的注册,显示该设备的注册选项。
- **4** 点击仅限受管设备以显示注册设备选项屏幕。如果已将移动设备注册策略配置为允许用户指定设备 所有权 (公司或个人),系统会提示您输入该信息。选择适当的设备所有权选项并单击确定。
- **5** 点击下载证书以显示安装配置文件屏幕。
- **6** 点击安装并按提示操作,以安装证书并返回 " 注册为受管设备 " 屏幕。
- **7** (视情况而定)启用设备上的注册证书。运行 iOS 10.3 或更高版本的设备上会显示此步骤。要启 用证书,请执行以下操作:
	- **7a** 浏览到设备上的设置菜单,然后单击通用。
	- **7b** 单击关于。
	- **7c** 单击证书信任设置。
	- **7d** 启用屏幕上显示的根证书。
- **8** 点击 " 注册为受管设备 " 屏幕中的下载配置文件,以显示配置文件安装屏幕。点击安装并按提示操 作,以安装配置文件并返回 " 注册为受管设备 " 屏幕。
- **9** 点击主页返回主页。该设备即会显示在 " 我的设备 " 列表中,状态为正在进行注册。您需要刷新浏 览器以将状态更新为设备为活动。

此时,您可以在 ZCC 的 " 设备信息 " 页面查看注册模式。要查看设备信息,请在 ZCC 的左侧导 航窗格中单击设备 > 移动设备 (或导航到移动设备注册策略中配置的文件夹), 然后选择适当的 设备。该注册将显示为 **iOS MDM**。

**10** 系统会根据指派给用户或设备的移动设备电子邮件策略,在设备上自动设置电子邮件帐户。

## 将 **Android** 设备注册为基本模式

此处介绍如何将一台 Android 设备注册为 ZENworks 管理区域中的完全受管设备。这是基本模式的注 册,对这些设备只能实施特定的策略限制。要想更好地管理 Android 设备,建议您将此设备注册为工 作配置文件模式或工作受管的设备模式。

## 先决条件

在将移动设备注册为完全受管设备或仅使用电子邮件设备之前,您需要确保已满足以下先决条件:

ZENworks 支持对运行 Android 4.1 及更新版本的设备进行基本模式的注册。

- 用户来源已配置并已针对移动设备注册启用。
- 注册策略已创建并已指派给用户。
- ◆ 已为主服务器指派 MDM 角色。
- ◆ 为 Android 设备推送诵知。
- ◆ 要让 ZENworks 同步 Exchange ActiveSync 帐户的电子邮件,应配置一个 ActiveSync 服务器。 此外,创建并指派将 ZENworks 服务器配置为 ActiveSync 服务器的代理服务器的移动设备电子 邮件策略。

有关其中每项任务的详细信息,请参见 《ZENworks 2017 Mobile Management Reference》 (ZENworks 2017 移动设备管理参考手册)。

#### 操作步骤

**1** 在 Android 设备上的 Google Chrome 浏览器中,输入 *ZENworks\_server\_address*/zenworks-eup, 其中 *ZENworks\_server\_address* 是 ZENworks MDM 服务器的 DNS 名称或 IP 地址。

注释:您必须使用 Google Chrome。内置的因特网浏览器不受支持。

ZENworks 用户门户的登录屏幕即会显示。

- **2** 输入用户的用户名和口令。如果对该用户所属的用户来源选择了允许简单注册选项,则不需要指 定注册域;否则,请指定注册域。
- **3** 点击右上角的注册,显示该设备的注册选项。
- <span id="page-87-0"></span>**4** 点击仅限受管设备。
- **5** 点击下载 **APP**。系统会将用户转到 Google Play Store,用户需要在其中单击安装来安装 ZENworks 代理 APP。安装后,单击打开。
- **6** 单击激活此设备管理器,以允许您通过执行此屏幕中列出的操作来管理设备。
- **7** 接受下载和起动 APP (适用于 Android M 及更新版本)时显示的相关权限。 ZENworks 代理 APP 登录屏幕即会显示。
- **8** 填写各字段,然后点击登录。
	- 用户名、口令、域、服务器 **URL**:使用最初登录 ZENworks 用户门户时所用的用户名、口 令和注册域 (必要时),以及 ZENworks MDM 服务器的服务器 URL。您可以从 ZENworks 用户门户获取此信息,如[步骤](#page-87-0) 4 中所述。

如果已将移动设备注册策略配置为允许用户指定设备所有权 (公司或个人),系统会提示您输入 该信息。点击确定。设备将会自动注册到区域。

ZENworks 代理 APP 的"主页"屏幕即会显示,指出设备已注册并处于活动状态。

- **9** 在 ZCC 中查看设备信息。要查看设备信息,请在 ZCC 的左侧导航窗格中单击设备 > 移动设备 (或导航到移动设备注册策略中配置的文件夹),然后选择适当的设备。注册模式将显示为 **Android APP**。
- **10** 根据注册 ZENworks 代理 APP 后发送给用户的电子邮件 (其中包含了公司电子邮件帐户设置), 在设备上设置电子邮件帐户。您可从电子邮件客户端的 Web 应用程序或任何其他设备访问此电 子邮件。收到此信息后,用户需要手动在设备上配置电子邮件帐户以发送或接收公司电子邮件。 您需要配置 SMTP 服务器,以让 ZENworks 发送这些电子邮件通知。

配置公司电子邮件帐户后,设备将会注册并自动调节为最初完成 ZENworks 代理 APP 注册时创 建的设备对象。在 ZCC 的 " 设备信息 " 页面上,注册模式会更改为 **Android APP + ActiveSync**。

# 将 **Android** 设备注册为工作配置文件模式

工作配置文件模式会在设备上创建专用的容器来存放公司 APP 和数据,从而可限制组织只管理公司 数据。这种模式适用于 BYOD 场景,即用户将自己的设备带到工作场所办公。

#### 先决条件

#### 强制设置

- 创建 Android 企业订阅。
- ◆ 创建并指派移动设备注册策略。
- 创建并指派 Android 配置文件注册策略。
- 确保针对工作配置文件模式使用 Android 5.0 或更新版本,针对工作受管的设备模式使用 Android 6.0 或更新版本。

#### 可选设置

◆ 激请用户注册其设备。

有关其中每项任务的详细信息,请参见 《ZENworks 2017 Mobile Management Reference》 (ZENworks 2017 移动设备管理参考手册)。

#### 操作步骤

本节所述的场景适用于第一次向 ZENworks 注册其设备的用户。已将其设备注册为基本模式 (仅限 Android APP)的用户如果想注册为工作配置文件模式,请参[见现有用户的工作配置文件注册](#page-89-0)。

#### 操作步骤

- **1** 从 Google Play 商店安装 ZENworks 代理 APP。或者,用户也可按邀请函中所述步骤下载 ZENworks 代理 APP。
- **2** 安装后单击打开。 ZENworks 代理的简要说明即会显示。用户单击继续。
- **3** 单击激活此设备管理员以允许使用该 APP 进行设备管理。
- **4** 指定以下信息来登录 APP:

用户名、口令、域、服务器 *URL*:指定用户名、口令和注册域 (如果对该用户禁用了允许简单注 册),以及 ZENworks MDM 服务器的 URL。用户可以从邀请函中获得这些信息。

- **5** 如果您配置的移动设备注册策略允许用户指定所有权,现在请指定设备所有权 (公司或个人)。 点击确定。
- **6** 在剩下的屏幕中,按照出现的提示操作,设备将自动设置工作配置文件并注册到 ZENworks。 ZENworks 代理 APP 主屏幕将会显示, 在该屏幕中, 该设备显示为已注册并处于活动状态。
- **7** 在 ZCC 中查看设备信息。在 ZCC 的左侧导航窗格中,单击设备 > 移动设备 (或导航到移动设备 注册策略中所配置的文件夹)。单击相应设备,并在摘要页面中查看其细节。注册模式显示为 **Android APP** 且工作配置文件模式也已启用。

注册设备后,一个徽章图标会附在 ZENworks 代理 APP 图标和其他系统 APP 上,如此有助于区别工 作 APP 与个人 APP。

#### <span id="page-89-0"></span>现有用户的工作配置文件注册

已使用基本注册模式 (仅限 Android APP)注册到 ZENworks 的用户如果现在想注册为工作配置文件 模式,请将 Android 配置文件注册策略指派给这些用户。

指派移动设备注册策略后,用户在打开 ZENworks 代理 APP 时会收到有关其设备的通知,供其设置 工作配置文件。

用户可单击设置并按照提示来设置工作配置文件。设备将自动设置工作配置文件。

## 将 **Android** 设备注册为工作受管的设备模式

工作受管的设备模式可让管理员管理整个设备,从而将设备限制为仅作公司办公之用。这种模式主要 用于公司拥有的设备。

#### 先决条件

#### 强制设置

- 创建 Android 企业订阅。
- 创建并指派移动设备注册策略。
- 创建并指派 Android 配置文件注册策略。
- 确保针对工作配置文件模式使用 Android 5.0 或更新版本,针对工作受管的设备模式使用 Android 6.0 或更新版本。

#### 操作步骤

- **1** 保留屏幕上的初始设置 (例如语言设置和 Wi-Fi 配置)。
- **2** 在显示 " 电子邮件 ID" 字段的设置屏幕中指定 AFW 标识符 (afw#zenworks)。
- **3** 在 "Android 企业 " 页面中单击下一步继续安装该 ZENworks APP。 ZENworks 代理 APP 将自动下载到设备上。
- **4** 单击安装以在设备上安装该 APP,然后按照提示完成设备设置。
- **5** 在剩下的屏幕中,按照出现的提示操作来设置工作受管的设备。设备现已设置好,但有待注册为 工作受管的设备。
- **6** 使用以下细节登录 APP:

用户名、口令、域、服务器 *URL*:指定用户名、口令和注册域 (如果对该用户禁用了允许简单注 册),以及 ZENworks MDM 服务器的 URL。

该设备上会自动设置工作受管的设备。

在 ZCC 中查看设备信息。在 ZCC 的左侧导航窗格中,单击设备 > 移动设备 (或导航到移动设备注册 策略中所配置的文件夹)。单击相应设备,并在摘要页面中查看其细节。注册模式显示为 **Android APP** 且工作受管的设备模式也已启用。

## 注册仅 **ActiveSync** 设备

#### 先决条件

在将移动设备注册为完全受管设备或仅使用电子邮件设备之前,您需要确保已满足以下先决条件:

- ZENworks 支持运行 ActiveSync 12.1 及更新版本的设备。
- 用户来源已配置并已针对移动设备注册启用。
- 注册策略已创建并已指派给用户。
- 已为主服务器指派 MDM 角色。
- 为 Android 设备推送通知。
- 要让 ZENworks 同步 Exchange ActiveSync 帐户的电子邮件,应配置一个 ActiveSync 服务器。 此外,创建并指派将 ZENworks 服务器配置为 ActiveSync 服务器的代理服务器的移动设备电子 邮件策略。

#### 操作步骤

此处介绍如何将一台设备注册为 ZENworks 管理区域中的仅使用电子邮件设备。其中详细介绍了将 iOS 设备注册为仅使用电子邮件设备的过程。

- <span id="page-90-0"></span>**1** 在设备上的浏览器中,输入 *ZENworks\_server\_address*/zenworks-eup,其中 *ZENworks\_server\_address* 是 ZENworks MDM 服务器的 DNS 名称或 IP 地址。 ZENworks 用户门户的登录屏幕即会显示。
- **2** 在 ZENworks 用户门户中输入用户的用户名和口令。如果对该用户所属的用户来源选择了允许简 单注册选项,则不需要指定注册域;否则,请指定注册域。
- **3** 点击右上角的注册,显示该设备的注册选项。
- **4** 点击仅使用电子邮件显示注册为仅使用电子邮件屏幕。使用显示的信息为用户创建电子邮件帐户。 用户配置电子邮件帐户后,系统会向用户发送一封电子邮件,告知注册过程尚待完成。您可以在 ZCC 中编辑此电子邮件的内容,只需导航到配置 > 管理区域设置 > 事件和讯息 > 电子邮件通知, 然后单击相关的电子邮件并编辑其内容。
- **5** 单击电子邮件中提供的 ZENworks 最终用户门户链接,或[按步骤](#page-90-0) 1 中所述访问 ZENworks 最终用 户门户。

在 ZENworks 用户门户上,该设备会显示在"我的设备"列表中。此时,设备已添加到 ZENworks 管理区域,但仍等待注册。

**6** 点击完成注册。

如果已将移动设备注册策略配置为允许用户指定设备所有权 (公司或个人),系统会提示您输入 该信息。在设备上提供所需的注册信息,然后点击确定。

" 我的设备 " 列表即会更新,显示该设备已注册并处于活动状态。

**7** 从另一个帐户发送一封电子邮件给此用户,确认该设备可以接收电子邮件。

设备注册到 ZENworks 管理区域后, ZCC 的 " 设备信息 " 页面上显示的设备注册模式为 **ActiveSync**。要查看设备信息,请在 ZCC 的左侧导航窗格中单击设备 > 移动设备 (或导航到移 动设备注册策略中配置的文件夹),然后选择适当的设备。

#### 配置管理

# 10 \_端点安全性管理

ZENworks Endpoint Security Management 可对受管设备的安全性策略提供集中式管理,从而简化端 点安全性。您可以控制设备对可卸存储设备、无线网络和应用程序的访问。此外,还可以通过加密确 保数据安全,通过实施防火墙 (端口、协议和访问控制列表)确保网络通讯的安全。还能根据端点设 备的位置更改其安全性。

以下各节介绍如何使用端点安全性管理来确保不论设备位于公司办公室、家中还是公共机场候机楼都 保护其安全:

- [激活端点安全性管理 \(第](#page-92-0) 93 页)
- [启用端点安全性代理 \(第](#page-92-1) 93 页)
- [创建位置 \(第](#page-93-0) 94 页)
- [创建安全性策略 \(第](#page-93-1) 94 页)
- [将策略指派给用户和设备 \(第](#page-95-0) 96 页)
- [将策略指派到区域 \(第](#page-95-1) 96 页)
- [从何处查找更多信息 \(第](#page-96-0) 97 页)

# <span id="page-92-0"></span>激活端点安全性管理

如果在管理区域安装期间未激活端点安全性管理,请通过提供许可证密钥或启用评估来完成以下步 骤:

- **1** 在 "ZENworks 控制中心 " 中,单击配置。
- **2** 在 " 许可证 " 面板中,单击 **ZENworks 2017 Endpoint Security Management**。
- **3** 选择评估 **/** 激活产品,然后填写以下字段:

使用评估:选择此选项可启用 60 天的评估期。 60 天后,您必须申请产品许可证密钥才能继续使 用产品。

产品许可证密钥:指定为端点安全性管理购买的许可证密钥。要购买产品许可证,请访问 [ZENworks Endpoint Security Management](http://www.novell.com/products/zenworks/endpointsecuritymanagement) 产品站点 (http://www.novell.com/products/zenworks/ endpointsecuritymanagement)。

**4** 单击确定。

# <span id="page-92-1"></span>启用端点安全性代理

ZENworks 代理负责设备注册、内容分发和设备软件更新。

ZENworks Endpoint Security Management 激活后 (完全许可证或评估版),除了 ZENworks 代理之 外,端点安全性代理也会安装到设备上。端点安全性代理负责在设备上实施安全性策略设置。

您应当校验是否已启用端点安全性代理。有关说明,请参见配置 ZENworks [代理功能 \(第](#page-32-0) 33 页)。

# <span id="page-93-0"></span>创建位置

一台设备所处的位置不同,其安全性要求也就不同。例如,您对机场候机楼中的设备的个人防火墙限 制与公司防火墙内办公室设备的个人防火墙限制可能就不同。

为确保不论设备位于任何位置,其安全性要求都适用,端点安全性管理既支持全局策略也支持基于位 置的策略。不论设备位于何位置,全局策略都会应用。仅当设备当前的位置符合与策略关联的位置准 则时,基于位置的策略才会应用。例如,如果您为公司办公室创建了一个基于位置的策略并将其指派 到某台便携式计算机,则只有当该便携式计算机的位置是公司办公室时,该策略才会应用。

如果要使用基于位置的策略,则必须先定义对您组织有意义的位置。位置是指您对其有特定安全性要 求的地点或地点类型。例如,当设备在办公室、家中或机场中使用时,您可能会有不同的安全性要 求。

位置通过网络环境来定义。假设您在纽约有一个办公室,在东京有一个办公室。两个办公室有相同的 安全性要求。因此,您创建了"办公室"位置并将其关联至两个网络环境:"纽约办公室网络"和"东 京办公室网络 "。每个环境都使用网关、 DNS 服务器和无线接入点服务等一组因素进行了明确定义。 当端点安全性代理确定其当前环境与"纽约办公室网络"或"东京办公室网络"匹配时,就会将其位置 设置为 " 办公室 ",并应用与 " 办公室 " 位置关联的安全性策略。

有关如何创建位置的详细信息,请参见[创建位置 \(第](#page-29-0) 30 页)。

# <span id="page-93-1"></span>创建安全性策略

系统中有以下 11 种不同的安全性策略:

设备的安全性设置是通过端点安全性代理应用的安全性策略控制的。有 8 种安全性策略可控制一定范 围的安全性相关功能。根据您组织的需要,您可以使用所有策略或其中的部分策略。

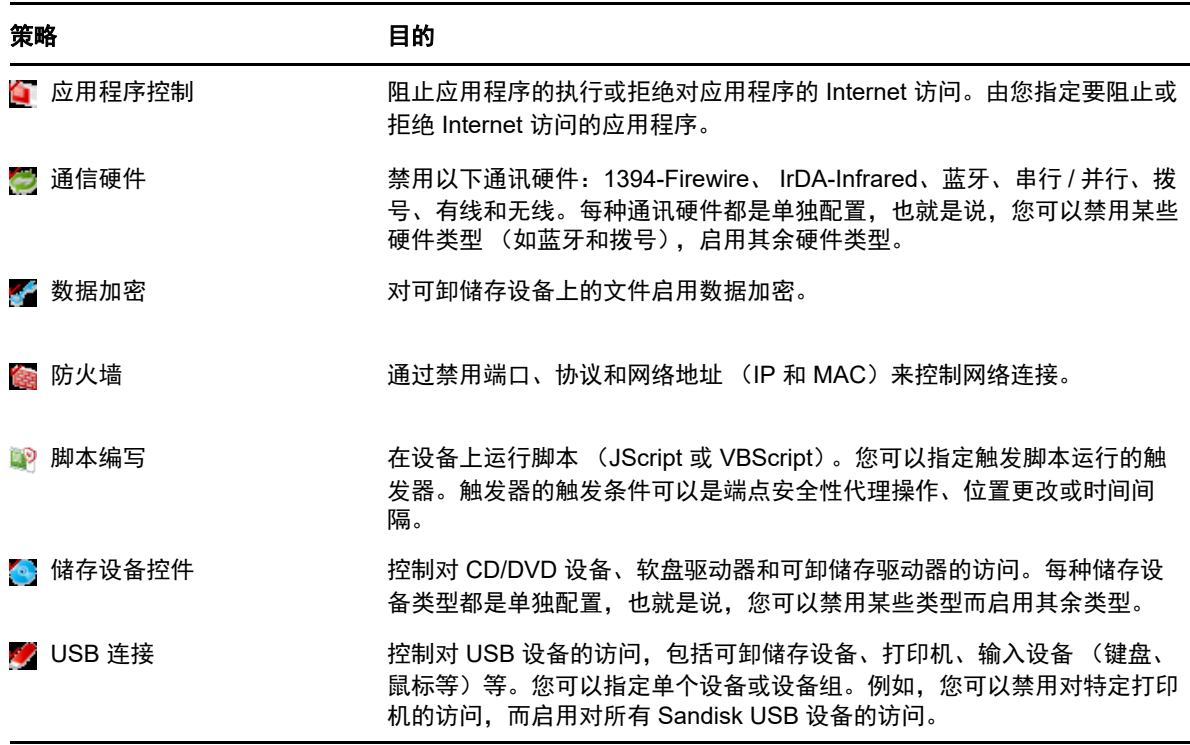

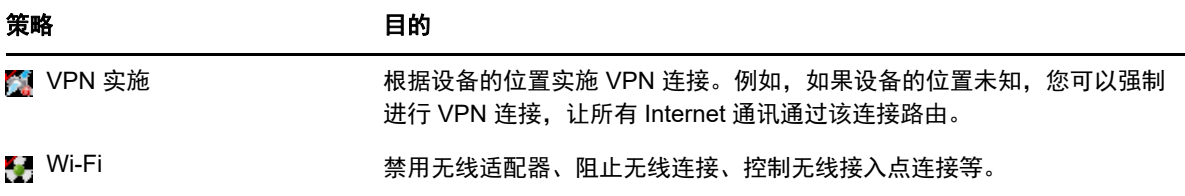

除上述安全性策略之外,以下安全性策略可帮助您保护和配置端点安全性代理。鉴于这两种策略的性 质,建议您先创建和指派它们。

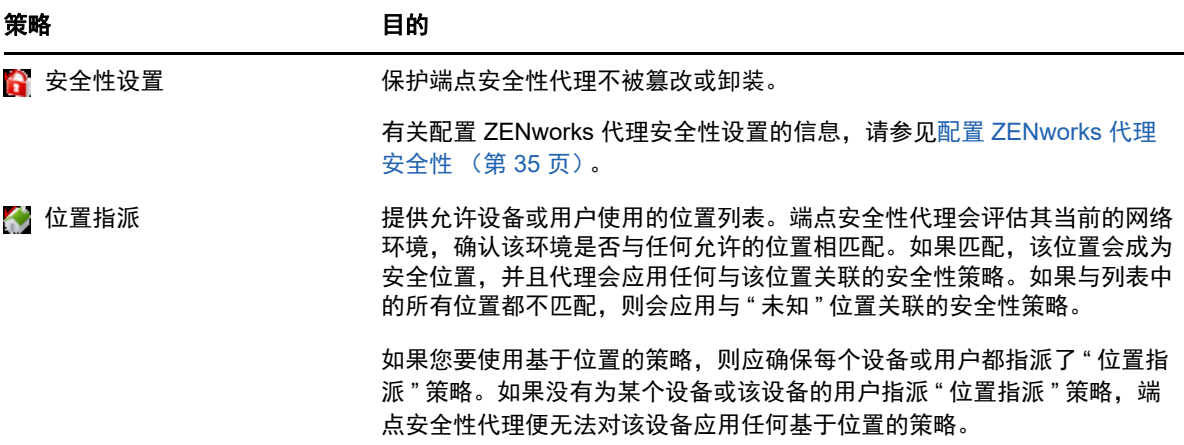

创建安全性策略:

- **1** 在 ZENworks 控制中心内,单击策略以显示 " 策略 " 页。
- 2 在"策略"面板中,单击新建 > 策略以起动"创建新策略向导"。
- **3** 在 " 选择平台 " 页中,选择 **Windows**,然后单击下一步。
- **4** 在 " 选择策略类别 " 页中,选择 **Windows** 端点安全性策略,然后单击下一步。
- **5** 在 " 选择策略类型 " 页中,选择要创建的策略类型,然后单击下一步。

如果您已创建位置并计划使用基于位置的策略,则至少需要创建一个 " 位置指派 " 策略,然后将 其指派给设备或设备用户。否则,这些创建的位置将无法用于设备,这就意味着您将无法应用任 何基于位置的策略。

**6** 在 " 定义细节 " 页中,输入策略名称,然后选择存放策略的文件夹。

该名称不能与所选文件夹中任何其他策略的名称相同。

- **7** (视情况而定)如果 " 配置继承和位置指派 " 页显示,请配置以下设置,然后单击下一步。
	- \* 继承:如果要让此策略从策略层次中于更高层次指派的同类型策略继承设置,请将从策略层 次继承设置保留为选中状态。例如,如果您将此策略指派给某个设备,将另一个策略 (相同 类型)指派给该设备的文件夹,启用此选项可允许此策略从指派给该设备文件夹的策略继承 设置。如果不想让此策略继承策略设置,请取消选择从策略层次继承设置。
	- ◆ 位置**指派:**策略可以是全局的或基于位置的。全局策略不论位置为何都会应用。基于位置的 策略仅在设备检测到自己位于指派给该策略的位置内的情况下才会应用。 选择此策略是全局策略还是基于位置的策略。如果选择基于位置,请单击添加,选择要将策 略指派到的位置,然后单击确定将这些位置添加到列表中。
- **8** 配置策略特定的设置,然后单击下一步,直到进入 " 摘要 " 页。

有关策略设置的信息,请在 ZENworks 控制中心中单击帮助 > 当前页。

- **9** 在 " 摘要 " 页中,检查信息以确保其正确无误。如果信息不正确,请单击上一步按钮重新访问相 应的向导页,然后进行更改。如果信息正确,请选择以下任一选项 (如需要),然后单击完成。
	- ◆ 创建为沙箱: 选择此选项可将策略创建为沙箱版本。在发布之前, 沙箱版本与用户和设备无 任何关联。例如,您可以将其指派给用户和设备,但只有在发布后该版本才会应用。
	- 定义附加属性:选择此选项可显示策略的属性页。这些页面可让您修改策略设置,并将策略 指派给用户和设备。

# <span id="page-95-0"></span>将策略指派给用户和设备

创建策略后,您需要将策略指派给设备或设备用户,以将其应用于设备。

- 1 在"策略"面板中, 选中要指派的策略旁边的复选框。
- **2** 单击操作 > 指派至设备。

或

单击操作 > 指派至用户。

**3** 按照提示指派策略。

单击每个向导页上的帮助按钮,可以获取有关该页的详细信息。

完成向导后,指派的设备或用户便会添加到策略的 " 关系 " 页中。单击策略可查看其指派。

## <span id="page-95-1"></span>将策略指派到区域

您可以将安全性策略指派到管理区域。在确定要在设备上实施的有效策略时,系统会在所有用户指派 策略和设备指派策略之后评估区域策略。请考虑以下情况:

- 设备及其用户都没有被指派(直接指派或通过组或文件夹指派)" 防火墙 " 策略。" 区域防火墙 " 策 略成为设备的有效策略并在设备上进行实施。
- 设备及其用户都被指派了 " 防火墙 " 策略。这两项策略会被评估及合并,以确定要在设备上应用的 有效防火墙策略。从用户指派的和设备指派的策略中确定了有效策略后, " 区域防火墙 " 策略会 用于提供以下值:1) 未在有效 " 防火墙 " 策略中设置的值, 2) 可附加的值 (例如多值 " 端口 / 协 议规则 " 表)。

您可以在三个级别定义 " 区域 " 策略。这可让您向 " 管理区域 " 内的不同设备指派不同的 " 区域 " 策 略。

- \* 管理区域: 在管理区域指派的策略会成为所有设备的区域策略, 除非您在设备文件夹或设备级别 指定了不同的区域策略。
- 设备文件夹: 您在设备文件夹级别定义的策略会覆盖 " 管理区域 " (以及任何父设备文件夹) 级 别定义的策略,并成为该文件夹结构内所有设备的"区域"策略,除非您为其中的子文件夹或个 别设备指定了不同的 " 区域 " 策略。
- \* 设备:您为个别设备定义的策略会覆盖 " 管理区域 " 和设备文件夹级别定义的策略, 并成为该设 备的 " 区域 " 策略。

以下步骤提供有关在管理区域指派策略的说明。

- **1** 在 ZENworks 控制中心内,单击配置以显示 " 配置 " 页。
- **2** 在 " 管理区域设置 " 面板中,单击端点安全性管理。
- **3** 单击区域策略设置显示 " 区域策略设置 " 页。
- **4** 单击添加,浏览并选择要指派给区域的策略,然后单击确定将其添加到列表中。
- **5** 添加完策略后,单击确定。

# <span id="page-96-0"></span>从何处查找更多信息

有关 ZENworks Endpoint Security Management 的详细信息,请参见以下参考手册:

- 《*ZENworks Endpoint Security Policies Reference*》(ZENworks 端点安全性策略参考手册)
- 《*ZENworks Endpoint Security Agent Reference*》(ZENworks Endpoint Security Agent 参考手 册)
- 《*ZENworks Endpoint Security Utilities Reference*》(ZENworks 端点安全性实用程序参考手册)
- 《*ZENworks Endpoint Security Scripting Reference*》(ZENworks 端点安全性脚本编写参考手 册)

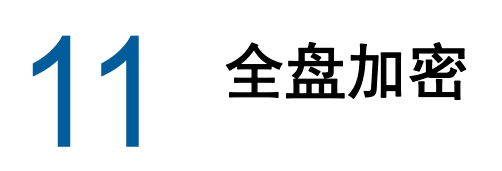

当设备关闭或处于休眠模式时, ZENworks Full Disk Encryption 可以保护设备数据免遭未授权的访 问。为实现此目的,它将磁盘加密和预引导鉴定加以结合。

全盘加密可对标准硬盘、固态硬盘和自加密硬盘提供基于软件的加密。所有磁盘卷 (或选定的磁盘 卷)都会加密,包括卷上的任何临时文件、交换文件和操作系统文件。以有效用户身份登录后才能访 问数据,通过从 CD/DVD、软盘或 USB 驱动器等媒体引导设备的方式则绝对无法访问数据。对已鉴 定的用户而言,访问加密磁盘上的数据与访问未加密磁盘上的数据无任何区别。

全盘加密可为硬盘提供可选的预引导鉴定。 ZENworks 预引导鉴定 (PBA) 组件安装后,即成为硬盘上 的一小块 Linux 分区。用户将通过 ZENworks PBA 登录,登录过程中,该组件会通过使用 MD5 校验 和来防止更改,并对密钥使用强加密以防口令被提取。

ZENworks PBA 支持对 Windows 登录启用单点登录,这样用户只需输入一组身份凭证 (用户 / 口令 或智能卡)便可登录到 ZENworks PBA 和 Windows 操作系统。

- [激活全盘加密 \(第](#page-98-0) 99 页)
- [启用全盘加密代理 \(第](#page-99-0) 100 页)
- [创建磁盘加密策略 \(第](#page-99-1) 100 页)
- [将策略指派给设备 \(第](#page-99-2) 100 页)
- [了解将策略指派给设备后发生的情况 \(第](#page-100-0) 101 页)
- [从何处查找更多信息 \(第](#page-101-0) 102 页)

# <span id="page-98-0"></span>激活全盘加密

如果在管理区域安装期间未通过提供许可证密钥或启用评估激活全盘加密,现在就需要完成此操作。

要激活全盘加密,请执行以下操作:

- **1** 在 ZENworks 控制中心中,单击配置。
- **2** 在 " 许可证 " 面板中,单击 **ZENworks 2017 Full Disk Encryption**。
- **3** 选择评估 **/** 激活产品,然后填写以下字段:

使用评估:选择此选项可启用 60 天的评估期。 60 天后,您必须申请产品许可证密钥才能继续使 用产品。

产品许可证密钥:指定购买的 ZENworks Full Disk Encryption 许可证密钥。要购买产品许可证, 请访问 [ZENworks Full Disk Encryption](http://www.novell.com/products/zenworks/full-disk-encryption) 产品站点 (http://www.novell.com/products/zenworks/fulldisk-encryption)。

**4** 单击确定。

# <span id="page-99-0"></span>启用全盘加密代理

ZENworks 代理负责设备注册、内容分发和设备软件更新。

ZENworks Full Disk Encryption 激活后 (完全许可证或评估版),除了 ZENworks 代理之外,全盘加 密代理也会安装到设备上。全盘加密代理负责根据应用于设备的磁盘加密策略加密和解密磁盘。

您应当校验全盘加密代理是否已启用。相关指导,请参见配置 [ZENworks](#page-32-0) 代理功能。

**重要:ZENworks Full Disk Encryption** 不支持 Windows 安全引导,而且在设备上安装全盘加密代理 前,必须禁用此功能。有关系统要求的详细信息,请参见 《*ZENworks Full Disk Encryption Agent Reference*》(ZENworks Full Disk Encryption Agent 参考手册)中的 "System Requirements" (系统 要求)。

# <span id="page-99-1"></span>创建磁盘加密策略

设备磁盘的加密和 ZENworks 预引导鉴定 (可选)的使用都通过磁盘加密策略来控制。

创建磁盘加密策略:

- **1** 在 ZENworks 控制中心内,单击策略以显示 " 策略 " 页。
- 2 在"策略"面板中,单击新建 > 策略以起动"创建新策略向导"。
- **3** 在 " 选择平台 " 页中,选择 **Windows**,然后单击下一步。
- **4** 在 " 选择策略类别 " 页中,选择 **Windows** 全盘加密策略,然后单击下一步。
- 5 在"选择策略类型"页中,选择磁盘加密策略,然后单击下一步。
- 6 在"定义细节"页中,输入策略名称,然后选择存放策略的文件夹。 该名称不能与所选文件夹中任何其他策略的名称相同。
- **7** 配置策略特定的设置,然后单击下一步,直到进入 " 摘要 " 页。 有关策略设置的信息,请在 ZENworks 控制中心中单击帮助 > 当前页。
- **8** 在 " 摘要 " 页中,检查信息以确保其正确无误。如果信息不正确,请单击上一步按钮重新访问相 应的向导页,然后进行更改。如果信息正确,请选择以下任一选项 (如需要),然后单击完成。
	- 创建为沙箱:选择此选项可将策略创建为沙箱版本。在发布之前,沙箱版本与用户和设备无 任何关联。例如,您可以将其指派给用户和设备,但只有在发布后该版本才会应用。
	- 定义附加属性:选择此选项可显示策略的属性页。这些页面可让您修改策略设置,并将策略 指派给用户和设备。

# <span id="page-99-2"></span>将策略指派给设备

创建磁盘加密策略后,您需要将其指派给设备。

磁盘加密策略仅适用于设备,该策略可指派给设备和设备文件夹,不能指派给设备组、用户、用户组 或用户文件夹。

此外,只有离设备最近的策略会应用于设备。例如,如有不同的策略指派给某个设备和该设备的文件 夹,那么将会应用直接指派给设备的策略。

重要:使用 UEFI BIOS 的 Windows 设备不支持磁盘加密策略。如果您向 Windows UEFI 设备指派磁 盘加密策略,该策略将不会应用于设备。

- **1** 在 " 策略 " 面板中,选中要指派的磁盘加密策略旁边的复选框。
- **2** 单击操作 > 指派至设备。
- **3** 按照提示指派策略。

单击每个向导页上的帮助按钮,可以获取有关该页的详细信息。 完成向导后,指派的设备便会添加到策略的 " 关系 " 页中。单击策略可查看其指派。

# <span id="page-100-0"></span>了解将策略指派给设备后发生的情况

为设备指派策略后,如果使用预引导鉴定,策略实施和磁盘加密工作流程会略有变化。以下是您在为 设备应用磁盘加密策略时需要了解的有关磁盘加密和预引导鉴定的一些概念。

## 磁盘加密

ZENworks Full Disk Encryption 可对标准硬盘、固态硬盘和自加密硬盘提供基于软件的加密。

Full Disk Encryption 可为整个磁盘或选定的卷 (分区)提供基于扇区的加密。卷上的所有文件都会加 密,包括任何临时文件、交换文件或操作系统文件。由于所有文件都会加密,从 CD-ROM、软盘或 USB 驱动器等外部媒体引导计算机时, 将无法访问数据。

符合 IDE、 SATA 或 PATA 接口标准的所有 3.5 或 2.5 英寸磁盘都兼容。

您可以选择行业标准加密算法(AES、Blowfish、 DES 或 DESX)以及与贵组织要求最相符的密钥长 度。如果设备固件是针对 UEFI 配置的,则会自动使用 AES 算法和 256 密钥长度。

**注释:**ZENworks Full Disk Encryption 中用于加密标准硬盘的加密模块*未经* Federal Information Processing Standard (联邦信息处理标准, FIPS) 140-2 认证。不过,加密模块实施的标准与 FIPS 140-2 一级认证一致。

## 预引导鉴定

ZENworks Full Disk Encryption 可以在设备关闭或处于休眠模式时保护设备数据。一旦有人成功登录 Windows 操作系统,加密卷便不再受保护,而且数据可以任由其访问。如果要提供更高的登录安全 性,可以使用 ZENworks 预引导鉴定 (PBA)。

ZENworks PBA 是基于 Linux 的组件。对设备应用磁盘加密策略后,硬盘上会创建一块大小为 500 MB,包含 Linux 内核和 ZENworks PBA 的分区。

在进行常规操作时,设备会引导至该 Linux 分区并装载 ZENworks PBA。用户提供合适的身份凭证 (用户 ID/ 口令或智能卡)后, PBA 即会终止, Windows 操作系统随之启动, 让用户能够访问之前隐 藏起来无法访问的 Windows 驱动器上的加密数据。

Linux 分区经过强化,可以提升安全性,另外, ZENworks PBA 通过使用 MD5 校验和来防止被更改, 并对鉴定密钥进行强加密。

强烈建议您使用 ZENworks 预引导鉴定。如果不使用 ZENworks PBA,加密数据只会受 Windows 鉴 定这一层保护。

有关 ZENworks 预引导鉴定的详细信息,请参见 《*ZENworks Full Disk Encryption PBA Reference*》 (ZENworks Full Disk Encryption PBA 参考手册)。

# <span id="page-101-0"></span>从何处查找更多信息

有关 ZENworks Full Disk Encryption 的详细信息,请参见以下参考手册:

- 《*ZENworks Full Disk Encryption Policy Reference*》(ZENworks Full Disk Encryption 策略参考 手册)
- 《*ZENworks Full Disk Encryption Agent Reference*》(ZENworks Full Disk Encryption 代理参考 手册)
- 《*ZENworks Full Disk Encryption PBA Reference*》(ZENworks Full Disk Encryption PBA 参考手 册)
- 《*ZENworks Full Disk Encryption Emergency Recovery Reference*》(ZENworks Full Disk Encryption 紧急恢复参考手册)

# 12 <sup>12</sup> 增补程序管理

<span id="page-102-0"></span>增补程序管理可让您以自动方式不断应用软件增补程序,从而最大程度地减少漏洞和问题。

增补程序管理会通过因特网定期与 ZENworks 增补程序订阅服务通讯,从而保持在最新的增补程序和 修复状态。最初 60 天的评估期结束后,增补程序管理需要在付费订阅后方可继续下载不断提供的最 新漏洞和增补程序信息。

如果订阅服务提供了新的增补程序, ZENworks 服务器会下载有关该增补程序的信息。您可以将增补 程序部署到设备上,或者忽略此增补程序。

以下各节介绍如何使用 ZENworks Patch Management 以自动方式持续将软件增补程序应用到管理区 域中的设备。通过这种方式可以最大程度地减少过期或未增补软件中可能出现的漏洞和问题。

- [激活增补程序管理 \(第](#page-102-1) 103 页)
- 在 ZENworks [代理中启用增补程序管理 \(第](#page-102-2) 103 页)
- [启动订阅服务 \(第](#page-103-0) 104 页)
- [创建增补程序策略 \(第](#page-103-1) 104 页)
- [从何处查找更多信息 \(第](#page-104-0) 105 页)

# <span id="page-102-1"></span>激活增补程序管理

- **1** 在 ZENworks 控制中心中,单击配置。
- **2** 在 " 许可证 " 面板中,单击 **ZENworks 2017 Patch Management**。
- **3** 选择激活产品,然后填写字段:

产品订阅序列号:购买订阅许可证后便会提供该序列号。如果您尚未购买订阅许可证,可以输入 试用评估代码。60 天的评估期结束后,Patch Management 将要求您提供订阅许可证,以继续从 订阅服务接收增补程序。要购买订阅许可证,请访问 [ZENworks Patch Management](http://www.novell.com/products/zenworks/patchmanagement) 产品站点 (http://www.novell.com/products/zenworks/patchmanagement).

公司名称:您公司的名称,购买订阅许可证时会用到。对评估版不是必需的。

电子邮件地址:在必要时可以联系到您的电子邮件地址。对评估版不是必需的。

**4** 单击 **"** 应用 **"**。

# <span id="page-102-2"></span>在 **ZENworks** 代理中启用增补程序管理

要让 ZENworks 代理在设备上执行增补程序管理操作,必须启用代理的增补程序管理功能。 ZENworks Patch Management 激活 (完全许可证或评估版)后,增补程序管理功能默认会启用。

您应当校验代理的增补程序管理功能是否已启用。有关说明,请参见配置 ZENworks [代理功能 \(第](#page-32-0) 33 [页\)](#page-32-0)。

# <span id="page-103-0"></span>启动订阅服务

您需要先在其中一台 "ZENworks 服务器 " 上启动订阅服务并设置下载增补程序的每日日程安排,才能 开始接收增补程序。

如果订阅服务提供了新的增补程序, "ZENworks 服务器 " 会自动下载该增补程序。增补程序管理选项 卡上的 " 增补程序 " 页会显示新的增补程序及其说明和业务影响。您可以将增补程序部署到设备上, 或者忽略此增补程序。

增补程序管理会通过因特网定期与 ZENworks 增补程序订阅服务通讯,从而保持在最新的增补程序和 修复状态。最初 60 天的评估期结束后, Patch Management 将要求您付费订阅,以继续享有每日下 载最新漏洞和增补程序信息的服务。

如果管理区域中有多台 ZENworks 服务器,则可以选择其中任意一台作为增补程序管理服务器。因为 需要每日下载新的增补程序和更新,所以被选为 Patch Management 服务器的服务器应具备与因特网 的最佳连接性。

启动订阅服务:

- **1** 在 "ZENworks 控制中心 " 内,单击配置选项卡。
- 2 在"管理区域设置"面板中,单击增补程序管理,然后单击订阅服务信息。
- 3 在启动订阅服务列表中,选择要运行订阅服务的"ZENworks 服务器",然后单击启动服务。 订阅服务开始运行后,启动服务按钮即显示为服务正在运行。
- **4** 在订阅通讯间隔 (每天)列表中,选择每天下载增补程序的时间。
- **5** 单击确定。

# <span id="page-103-1"></span>创建增补程序策略

在您开始将增补程序部署到设备之前, ZENworks 代理必须执行 " 发现适用的更新 (DAU)" 任务。 ZENworks 代理能够通过 DAU 任务检测每个增补程序的状态 (已增补、未增补或不适用),具体取决 于您网络中的设备。

在安排了针对所有受管设备 (服务器或工作站)的 DAU 任务的 ZENworks 服务器上,增补程序检测 周期每天都会启动。您也可以从单个代理启动 DAU 任务。您可以在 ZENworks 服务器中增补程序管理 选项卡或设备选项卡下的 " 增补程序 " 部分查看增补程序检测扫描结果。即使工作站与网络断开连接, 您仍可查看结果。

要部署增补程序,您可以创建增补程序策略或使用部署更新。增补程序策略会自动执行增补程序部署 进程,与部署更新相比,更推荐采用此方式。您可以在增补程序策略中定义规则,以便只对您设备所 需的增补程序执行增补程序超速缓存和分发。

如果订阅服务提供了一个或多个增补程序,请执行以下步骤:

- **1** 在 ZENworks 控制中心内,导航到增补程序管理 > 增补程序策略。
- **2** 在 " 增补程序策略 " 页面中单击新建。
- **3** 按照提示创建增补程序策略。

单击每个页面上的帮助按钮,可以获取有关该页的详细信息。

- **4** 在创建某增补程序策略后单击该策略,然后选择关系页面。
- **5** 单击"关系"面板中的添加,然后将一个或多个设备指派给该策略。
- **6** 单击发布以根据增补程序策略配置将适用的增补程序分发并应用到设备。

重要:建议您先将增补程序应用到一个测试设备,然后再将它们应用到整个区域中的设备。配置为" 测试 " 设备的任何设备都会通过沙箱自动将增补程序应用到指派的测试设备,而不用执行第 6 步 (发 布策略)。

第一次创建增补程序策略时,您还可以将该策略配置为成功实施测试后自动批准增补程序。如果在策略 配置中选择此选项,那么,当测试设备百分百通过后,无需执行上述第 6 步的发布步骤,该策略便会 自动发布到指派给它的所有设备。

# <span id="page-104-0"></span>从何处查找更多信息

有关配置增补程序管理、使用增补程序策略在管理区域中自动化增补程序分发以及使用部署更新的详 细信息,请参见 《*ZENworks 2017 Patch Management Reference*》(ZENworks 2017 Update 1 Patch Management 参考手册)。